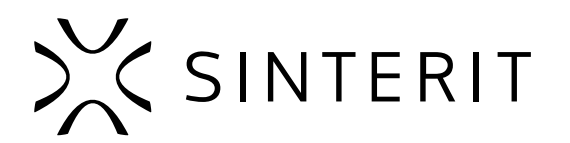

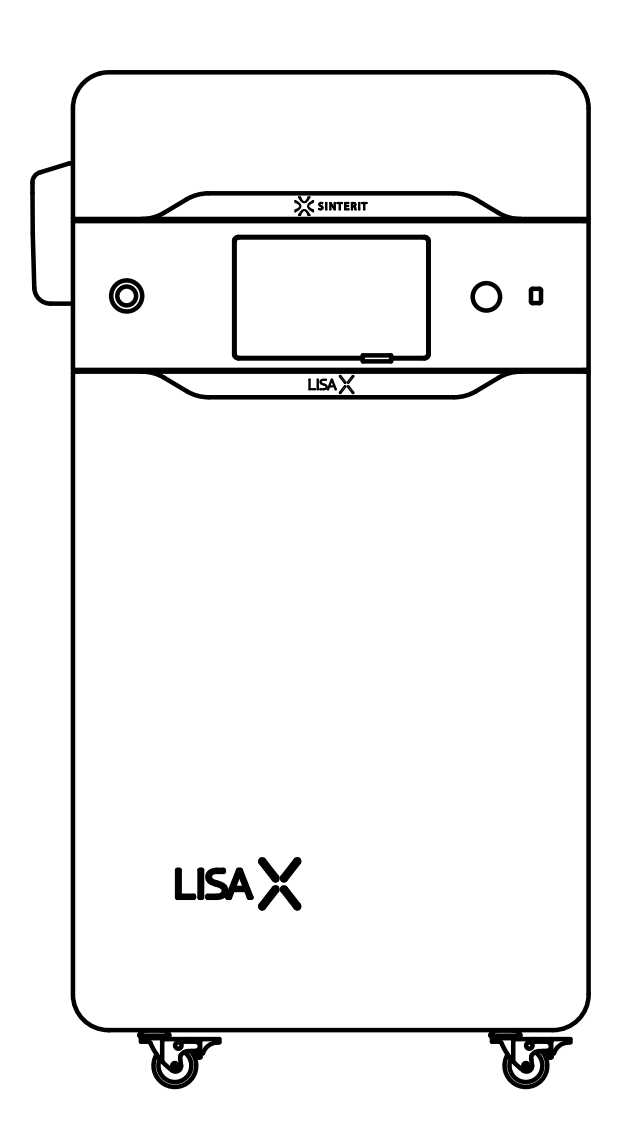

# **Sinterit LISA X** SLS 3D-DRUCKER

Übersetzung des Original-Benutzerhandbuchs (Version 01/2023)

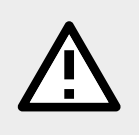

Bitte lies das Handbuch, bevor Du das Produkt benutzt. Das aktuelle Handbuch findest Du auf unserer Website: www.sinterit.com/support/

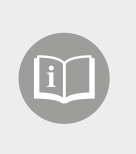

Version 04/2023

Um einen sicheren und effizienten Betrieb der Sinterit-Geräte und -Produkte zu gewährleisten, musst Du die Anweisungen und Sicherheitsrichtlinien in diesem Handbuch befolgen. Bitte bewahre dieses Dokument zum späteren Nachschlagen auf.

# **Inhaltsverzeichnis**

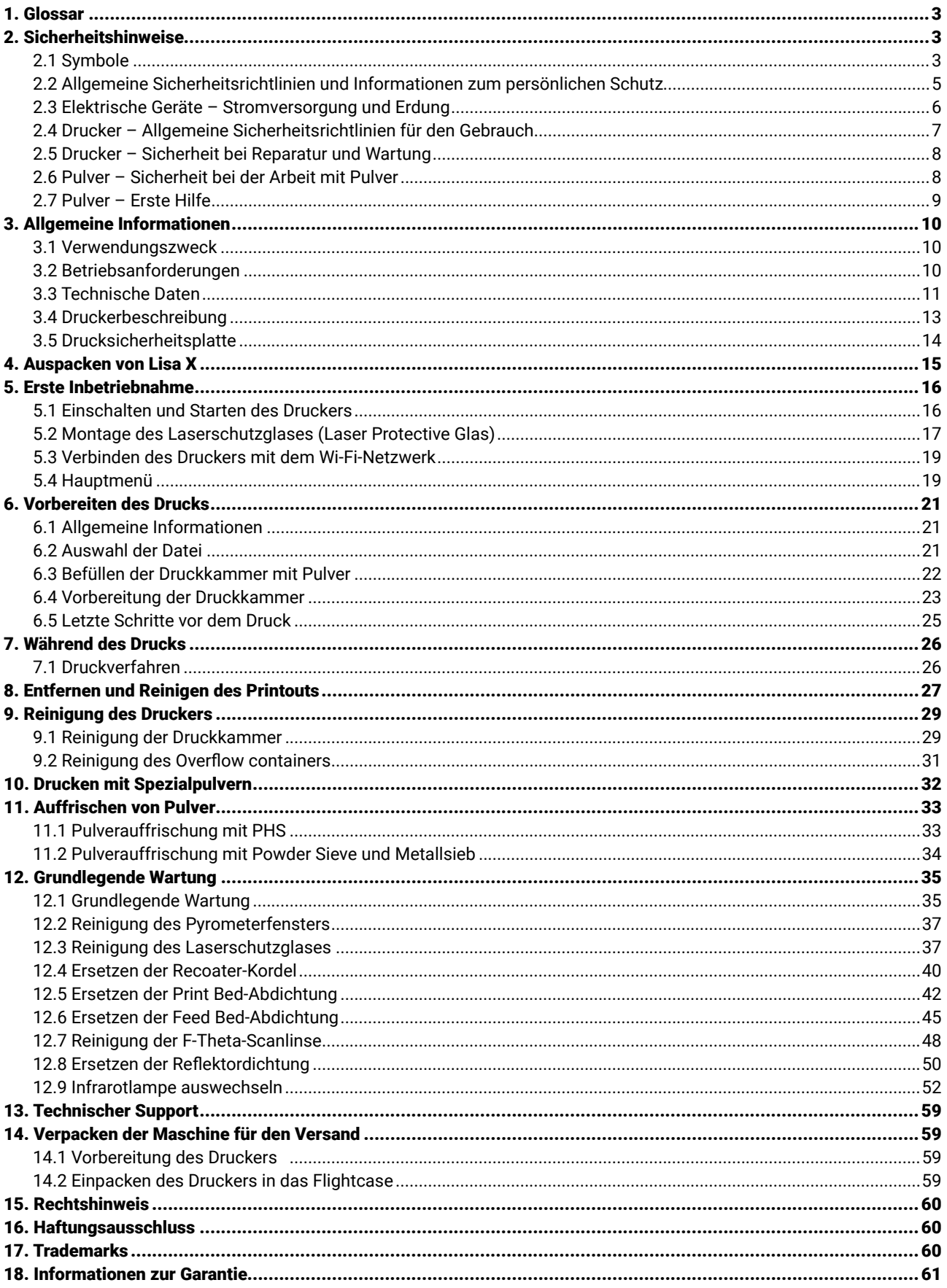

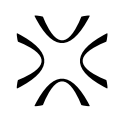

# <span id="page-2-0"></span>**1. Glossar**

Die folgenden Begriffe werden für dieses Handbuch verwendet.

- **• Print Bed**  eine Kammer, in der das Pulver gesintert wird und in der das 3D-Modell physisch erstellt wird.
- **• Feed Bed -** eine Kammer, in der neues, ungesintertes Pulver gelagert wird. Aus dieser Kammer wird das Pulver Schicht für Schicht in das Print Bed aufgetragen.
- **• Cake**  Inhalt des Print Beds nach Abschluss des Druckvorgangs. Er besteht aus dem gedruckten Modell und dem ungebackenen Pulver um das Modell herum.
- **• IO BOX**  In & Out BOX, ein Werkzeug, mit dem Du den Cake aus dem Print Bed ziehen kannst.
- **• Flightcase**  ein spezieller Koffer, der für den Transport des Druckers verwendet wird.

# **2. Sicherheitshinweise**

### 2.1 SYMBOLE

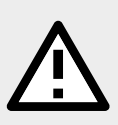

### **WARNUNG!**

Eine unweigerlich gefährliche Situation, die zu schweren Verletzungen oder sogar zum Tod führen kann. Das Einleiten oder Unterlassen eines bestimmten Vorgangs sowie Unachtsamkeit können zu schweren körperlichen Verletzungen des Benutzers oder der Benutzerin führen.

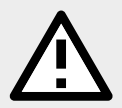

### **ACHTUNG!**

Die Einleitung oder Unterlassung eines bestimmten Verfahrens kann zu physischen Schäden an der Ausrüstung oder dem/der Benutzer/in führen.

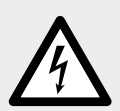

### **WARNUNG!**

Die Gefahr eines Stromschlags, der tödlich sein oder schwere Verbrennungen verursachen kann. Eine unweigerlich gefährliche Situation, die zu schweren Verletzungen oder sogar zum Tod führen kann, wenn sie nicht gemildert wird. Bevor Du mit einem Gerät arbeitest, solltest Du Dir über die Gefahren bewusst sein, die mit dem Stromfluss verbunden sind, und Dich mit den Standardverfahren zur Unfallverhütung vertraut machen.

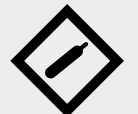

### **WARNUNG!**

### **Komprimiertes Gas! Gefahr des Erstickens!**

Möglichkeit der Entsiegelung - Inertgas hat eine erstickende Wirkung auf Menschen, indem es den Sauerstoff aus der Luft verdrängt. Eine zu geringe Sauerstoffkonzentration in der Luft kann zu Bewusstlosigkeit und Tod führen, wenn sie nicht gemildert wird. Eine Inhalationsexposition kann zu Kurzatmigkeit, Atembeschwerden, Kopfschmerzen und Schwindelgefühl führen, bei hohen Gaskonzentrationen zu Orientierungsstörungen, Übelkeit, Ohnmacht, Bewusstlosigkeit und Tod.

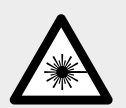

### **VORSICHT!**

IR-Laserstrahlung. Ein direkter Blick in den Laserstrahl kann zu Erblindung und Hautverbrennungen führen. Der Laser sendet Infrarotstrahlung (Infrarot, IR) aus, die für den Menschen unsichtbar ist. Vermeide es, Deine Augen oder Deine Haut der direkten oder gestreuten Strahlung auszusetzen. Blicke nicht in den Strahl und betrachte ihn nicht mit optischen Instrumenten.

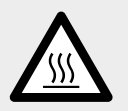

### **VORSICHT!**

Hohe Temperatur - nicht berühren. Übermäßige Wärmeabgabe kann Verbrennungen verursachen.

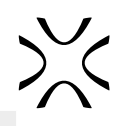

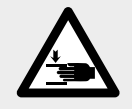

**VORSICHT!** Achte auf bewegliche Teile, die Deine Hände zerquetschen können.

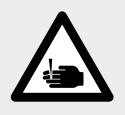

**VORSICHT!** Achte auf scharfe Kanten, die Schnittwunden und Verletzungen verursachen können.

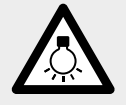

**VORSICHT!** Achte auf intensives Licht.

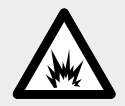

**WARNUNG!** Es besteht Brand- und Explosionsgefahr! Vermeide Feuer! Pulverstaub ist brennbar.

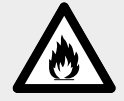

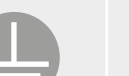

### **ACHTUNG!**

Gefahr eines Stromschlags. Der Drucker ist mit einer Erdung ausgestattet. Befolge die Anweisungen im Benutzerhandbuch und die Markierungen auf dem Drucker.

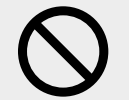

### **STOPP!**

Aktion verboten.

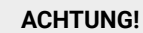

Es ist notwendig, angemessene Schutzkleidung, Schutzbrille, Staubschutzmaske und Schutzhandschuhe zu tragen. Obligatorische Maßnahmen bei der Arbeit mit Pulver.

### **ACHTUNG!**

Es ist notwendig, antistatische Kleidung und Schuhe zu tragen. Obligatorische Maßnahme bei der Arbeit mit Pulver.

### **WICHTIG!**

Informationen, die notwendig sind, um eine bestimmte Aufgabe korrekt auszuführen.

### **WICHTIG!**

Du musst die Anweisungen lesen, bevor Du handelst.

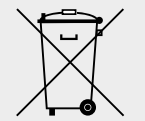

### **ACHTUNG!**

Sinterit-Produkte und -Materialien sind möglicherweise nicht für die Entsorgung im Hausmüll geeignet.

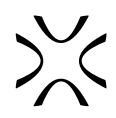

# <span id="page-4-0"></span>2.2 ALLGEMEINE SICHERHEITSRICHTLINIEN UND INFORMATIONEN ZUM PERSÖNLICHEN SCHUTZ

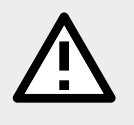

#### **WARNUNG!**

Wenn diese Hinweise nicht beachtet werden, kann es zu Verletzungen des/der Bedienenden oder Schäden am Drucker kommen.

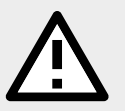

### **ACHTUNG!**

Wenn Dich etwas während des Druckerbetriebs stört, drücke die NOT-AUS Schalter und kontaktiere unseren Kundendienst: support@sinterit.com

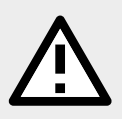

### **WARNUNG!**

Die folgenden Hinweise reichen allein nicht aus, um sich vollständig vor allen Gefahren zu schützen, die beim Betrieb des Druckers auftreten können. Sie müssen mit dem gesunden Menschenverstand und der Erfahrung des Bedieners/der Bedienerin kombiniert werden - beides sind entscheidende Faktoren, um Unfälle zu vermeiden. In jedem Abschnitt dieses Handbuchs sind weitere spezifische Sicherheitshinweise für die verschiedenen Vorgänge aufgeführt.

#### **WARNUNG!**

- Nur geschultes und qualifiziertes Personal sollte das Gerät installieren, ersetzen oder warten.
- Das Produkt sollte in Übereinstimmung mit dieser Anleitung und von geschultem Personal aufgestellt werden.
- Sinterit-Produkte dürfen nur von Erwachsenen sicher verwendet oder bedient werden und können ein ernsthaftes Risiko für Kinder darstellen.

### **ACHTUNG!**

Bei der Wiederherstellung der ursprünglichen Arbeitsbedingungen sollte das beauftragte Personal stets darauf achten, dass am Ende des Betriebsvorgangs die ordnungsgemäßen Sicherheitsbedingungen für den Druckerbetrieb wiederhergestellt werden, insbesondere die Sicherheitsvorrichtungen und die Schutzvorrichtungen.

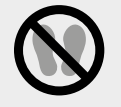

### **STOPP!**

- Es ist verboten, auf die Produkte oder Geräte von Sinterit zu klettern, es sei denn, sie wurden ausdrücklich die für diesen Zweck bestimmt sind (z. B. Trittleitern).
- Verbot, sich auf das Gerät zu stützen.

### **ACHTUNG!**

Trage individuelle Schutzmaßnahmen. Bevor Du mit der Arbeit mit Pulver beginnst, trage immer angemessene Schutzkleidung, Schutzbrille, Staubschutzmaske und Schutzhandschuhe.

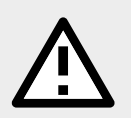

### **ACHTUNG!**

Es wird empfohlen, antistatische Kleidung und Schuhe zu tragen. Der Boden im Arbeitsbereich muss antistatisch sein.

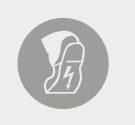

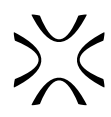

### <span id="page-5-0"></span>**WARNUNG!**

- Vergewissere Dich vor dem Einstecken, dass die Spannung und die Frequenz der Stromversorgung den Angaben auf der Maschinenplatte entsprechen.
- Wenn das Produkt über ein Verlängerungskabel mit Strom versorgt wird, muss sichergestellt werden, dass der Gesamtstromverbrauch aller angeschlossenen Geräte den Grenzwert des Verlängerungskabels nicht überschreitet. Achte außerdem darauf, dass die Gesamtstromaufnahme der angeschlossenen Geräte die Amperezahl der Steckdose nicht überschreitet.

#### **WARNUNG!**

- Verwende nur das mit dem Produkt gelieferte Stromkabel.
- Verwende keine Stromkabel von anderen Geräten! Die Verwendung von Stromkabeln aus anderen Geräten oder das Anschließen der mitgelieferten Stromkabel an andere Geräte kann zu Bränden oder Stromschlägen führen.
- Das Stromkabel sollte so verlegt werden, dass es nicht scheuert, geschnitten, gezogen oder verdreht wird.
- Achte besonders darauf, dass das Stromkabel an den Anschlussstellen des Druckers nicht geknickt wird.
- Achte bei der Benutzung auf die Stromkabel und vermeide es, sie zu quetschen oder daran zu ziehen.
- Überprüfe das Stromkabel regelmäßig, um sicherzustellen, dass es nicht beschädigt ist.
- Falls das Kabel ausgetauscht werden muss, stelle sicher, dass es vor Spritzwasser geschützt ist und prüfe die mechanische Festigkeit.
- Trenne das Stromkabel immer dann, wenn Du die Maschine verschieben/ versetzen willst.

#### **WARNUNG!**

In den folgenden Situationen musst Du das Produkt von der Stromversorgung trennen und Dich mit dem Sinterit Support in Verbindung setzen:

- das Stromkabel oder der Stecker beschädigt ist;
- etwas Flüssigkeit in das Produkt gelangt ist;
- das Produkt heruntergefallen ist oder das Gehäuse beschädigt wurde;
- das Produkt nicht ordnungsgemäß funktioniert oder deutliche Veränderungen in der Effizienz aufgetreten sind.

#### **STOPP!**

- Berühre niemals elektrische Leitungen, Schalter, Knöpfe usw. mit nassen Händen.
- Ziehe die Maschine niemals am Stromkabel. Wenn Du den Stecker in die Steckdose steckst oder von ihr abziehst, halte immer die Abdeckung fest, nicht das Kabel.
- Wenn das Kabel beschädigt ist, darf die Maschine nicht benutzt werden.
- Zerlege, verändere oder repariere niemals das Stromkabel, den Stecker oder die Geräte im Inneren des Druckers, es sei denn, es ist im Produkthandbuch beschrieben.
- Stelle keine Gegenstände auf das Stromkabel.
- Verlege das Stromkabel nicht in einem Weg, in dem Menschen gehen oder laufen müssen.

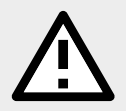

#### **ACHTUNG!**

Es wird empfohlen, USV-Anlagen zu verwenden, die im Falle eines kurzzeitigen Stromausfalls den Druckprozess abzuschließen.

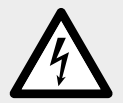

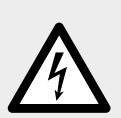

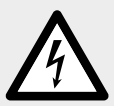

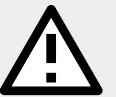

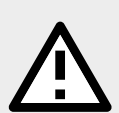

<span id="page-6-0"></span>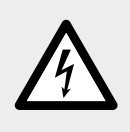

#### **ACHTUNG!**

Industrielle Geräte, wie sie von Sinterit geliefert werden, müssen immer an eine geerdete Steckdose gesteckt werden, um im Falle eines Fehlers einen Stromschlag zu vermeiden.

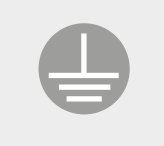

## 2.4 DRUCKER – ALLGEMEINE SICHERHEITSRICHTLINIEN FÜR DEN GEBRAUCH

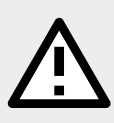

#### **WARNUNG!**

Vergewissere Dich vor dem Drucken immer, dass der Drucker frei von allen Fremdkörpern wie Schmutz oder Öl, Geräte und andere Gegenstände, die den Betrieb beeinträchtigen und zu Verletzungen führen könnten, ist.

#### **ACHTUNG!**

- Wenn es während des Druckens zu starker Rauchentwicklung, störendem Geruch oder anderen alarmierenden Umständen kommt, drückst Du den E-STOP-Schalter. Dadurch wird die Stromversorgung des Druckers sofort unterbrochen.
	- Denke jedoch daran, dass der Drucker erst dann geöffnet werden kann (z. B. durch Anheben des Deckels), wenn die Temperatur im Inneren nicht mehr über 50°C liegt und die Option UNLOCK LID verfügbar ist.

#### **WARNUNG!**

#### INERTGASANLAGE

Möglichkeit der Entsiegelung - Gas hat eine erstickende Wirkung auf Menschen, indem es den Sauerstoff aus der Luft verdrängt. Eine zu geringe Sauerstoffkonzentration in der Luft kann zu Bewusstlosigkeit und Tod führen. Eine Inhalationsexposition kann zu Kurzatmigkeit, Atembeschwerden, Kopfschmerzen und Schwindelgefühl führen, bei hohen Gaskonzentrationen zu Orientierungsstörungen, Übelkeit, Ohnmacht, Bewusstlosigkeit und Tod.

- Lagere sie an einem gut belüfteten Ort.
- Atme das Gas nicht ein.
- Stickstoff ist ein inertes Gas, ein natürlicher Bestandteil der atmosphärischen Luft. In Gewässern oder im Boden ist er nicht schädlich, seine schädliche Wirkung beschränkt sich auf die Verdrängung von Sauerstoff.
- Wenn Du verdächtige Symptome spürst, verlasse sofort den Raum und gehe nach draußen/ in einen gut belüfteten Raum.

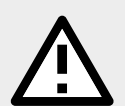

### **ACHTUNG!**

Wenn die im Drucker angesammelte pneumatische Energie abgelassen werden muss, muss der Druckschlauch, der dem Drucker zugeführt wird, mit einer Schnellkupplung abgetrennt werden. Der Druck wird dann an den Umgebungsdruck angepasst.

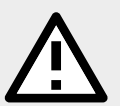

### **ACHTUNG!**

**Laserschutzglas** 

- Der Reinigungsvorgang des Laserschutzglases sollte außerhalb des Druckers durchgeführt werden.
- Reinige das Laserschutzglas nicht unter fließendem Wasser.
- Verwende nur Produkte mit Ethylalkohol. Wir empfehlen Alkoholpads (erhältlich bei den Dedicated Powder Tools).

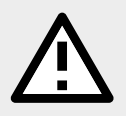

#### **ACHTUNG!**

Berühre während des Betriebs des Druckers keine anderen Elemente als: den LCD-Bildschirm, den E-STOP-Schalter, den USB-Steckplatz und den Netzschalter.

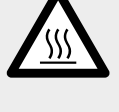

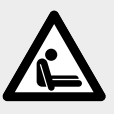

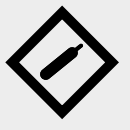

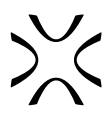

# <span id="page-7-0"></span>**WARNUNG!**  • Reparaturen sollten nur von geschultem Personal durchgeführt werden. • Lies das Benutzerhandbuch sorgfältig durch, bevor Du den Drucker benutzt oder Wartungsarbeiten durchführst. • Bei Reinigungs- und Wartungsarbeiten oder beim Auswechseln von Teilen muss der Netzschalter ausgeschaltet und die Maschine durch Ziehen des Stromkabels aus der Steckdose ausgeschaltet sein. Bring bei Wartungsarbeiten ein Schild am Gerät an, auf dem "Maschine **wird gewartet, bitte nicht anschalten"** steht. • Stelle keine Bedienelemente ein, die nicht in der Anleitung beschrieben sind. **WARNUNG!**  • Strukturelle Schäden und unsachgemäße Änderungen oder Reparaturen können die Schutzfunktion des Druckers verändern und somit die Garantie erlöschen lassen. • Jegliche Änderungen am Gerät können nur vom Sinterit Support vorgenommen werden. • Sollten Kunden ein Werkzeug an der Maschine anbringen, das nicht von Sinterit geliefert wurde, vergewissere Dich, dass die von der Maschinenrichtlinie 2006/42/EG geforderten Sicherheitsbedingungen eingehalten werden. In jedem Fall kann Sinterit keine Haftung für Probleme übernehmen, die aus der Verwendung eines solchen Werkzeugs entstehen. **STOPP!**  Vermeide es, brennbare oder giftige Lösungsmittel wie Benzin, Benzol, Äther und Alkohol zur Reinigung und Wartung zu verwenden.

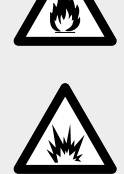

# 2.6 PULVER – SICHERHEIT BEI DER ARBEIT MIT PULVER

### **WARNUNG!**

• Wenn Du mit dem Polyamidpulver oder einem anderen für den Sinterit Lisa X-Drucker vorgesehenen Pulver arbeitest, trage immer eine für dieses Gerät geeignete persönliche Schutzausrüstung (Schutzbrille, Schutzhandschuhe, Staubschutzmaske).

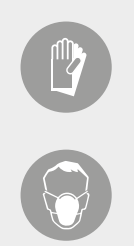

• Vermeide bei der Arbeit mit dem Pulver das Einatmen oder Verschlucken und den Kontakt mit Haut und Augen.

### **ACHTUNG!**

- Polyamidpulver sollte in dicht verschlossenen Behältern (z.B. Sinterit-Metallbehälter) in einem Raum mit Raumtemperatur und niedriger Luftfeuchtigkeit gelagert werden.
- Das Pulver sollte außerhalb der Reichweite von Kindern und Haustieren gelagert werden.
- Wenn das Gerät für längere Zeit nicht benutzt wird, sollte das Pulver aus dem Drucker entfernt werden und in einer versiegelten Verpackung (z. B. Sinterit-Metallbehälter) gelagert werden.

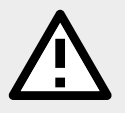

### **ACHTUNG!**

Beim Drucken kann der Geruch von schmelzendem Material in einer Intensität freigesetzt werden, die die Gesundheit der Benutzer/innen nicht beeinträchtigt. Bei längerem Betrieb des Druckers in einem schlecht belüfteten Raum kann der Geruch jedoch unangenehm und störend sein. Um die besten Druckbedingungen zu schaffen, wird eine ausreichende Belüftung empfohlen.

<span id="page-8-0"></span>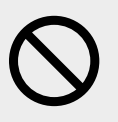

#### **STOPP!**

Versuche nicht, Polyamidpulver zu verbrennen/schmelzen. Die entstehenden Funken und die heiße Masse kann schwere Verbrennungen verursachen. Halte das Pulvermaterial von Feuer fern.

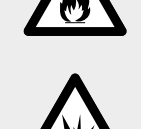

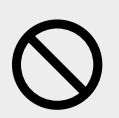

### **STOPP!**

Nicht über den Hausmüll entsorgen! Das verbrauchte Pulvermaterial sollte in versiegelten Behältern gelagert und gemäß den örtlichen Richtlinien für Kunststoffabfälle entsorgt werden.

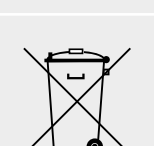

## 2.7 PULVER – ERSTE HILFE

### **ACHTUNG!**

1. PULVER IN DEN ATEMWEGEN

- Die Betroffenen sollten an die frische Luft gebracht werden, bis die Symptome abklingen.
- Bei anhaltenden Symptomen solltest Du einen Arzt aufsuchen.
- 2. PULVER AUF DER HAUT

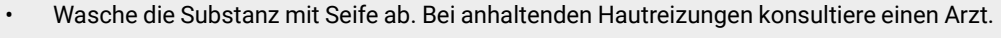

- 3. PULVER BEI KONTAKT MIT DEN AUGEN
	- Wasche die Augen unter fließendem Wasser mindestens 5 Minuten lang gründlich aus.
	- Bei anhaltenden Symptomen solltest Du einen Augenarzt aufsuchen.
- 4. EINGENOMMENES PULVER
	- Spüle den Mund mindestens 5 Minuten lang gründlich unter fließendem Wasser aus. Trinke zusätzlich Wasser in kleinen Schlucken, um den Mageninhalt zu verdünnen. KEIN ERBRECHEN HERBEIFÜHREN!
	- Bei anhaltenden Symptomen solltest Du einen Arzt aufsuchen.

# <span id="page-9-0"></span>**3. Allgemeine Informationen**

### 3.1 VERWENDUNGSZWECK

Der Sinterit Lisa X ist ein kompakter 3D-Drucker, der die Technologie des selektiven Lasersinterns (SLS) in der Additiven Fertigung (AM) nutzt. Bei seinem Betrieb verwendet er pulverförmige Polymere als Ausgangsmaterial. Das Gerät ermöglicht die professionelle und schnelle Herstellung von physischen 3D-Objekten aus ihren digitalen Modellen. Eine unsachgemäße Verwendung der Maschine kann für den Bediener oder die Bedienerin gefährlich sein und die Maschine beschädigen.

### 3.2 BETRIEBSANFORDERUNGEN

Es wird dringend empfohlen, dass die Umgebung, in der die Maschine installiert und betrieben werden soll, den unten aufgeführten Kriterien entspricht:

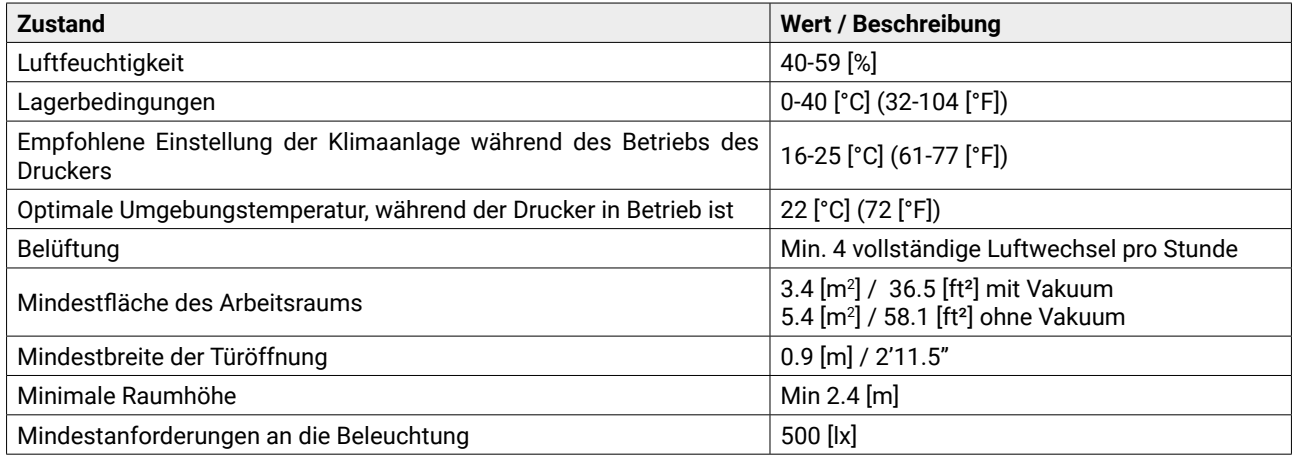

Es wird zusätzlich empfohlen, ein Hygrometer (Luftfeuchtigkeitssensor) in unmittelbarer Nähe des Druckers zu installieren, um eine Überwachung und Kontrolle zu ermöglichen.

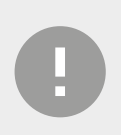

### **WARNUNG!**

Der Raum, in dem der Drucker betrieben wird, muss gut belüftet, mit einer stabilen Lufttemperatur und Feuchtigkeit betrieben, relativ sauber, ergonomisch und mit Blick auf einen effizienten Arbeitsablauf gestaltet sein.

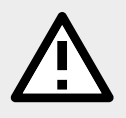

### **ACHTUNG!**

Der Drucker sollte nicht direkt neben einer Stromquelle oder neben Lüftungsöffnungen aufgestellt werden.

# <span id="page-10-0"></span>3.3 TECHNISCHE DATEN

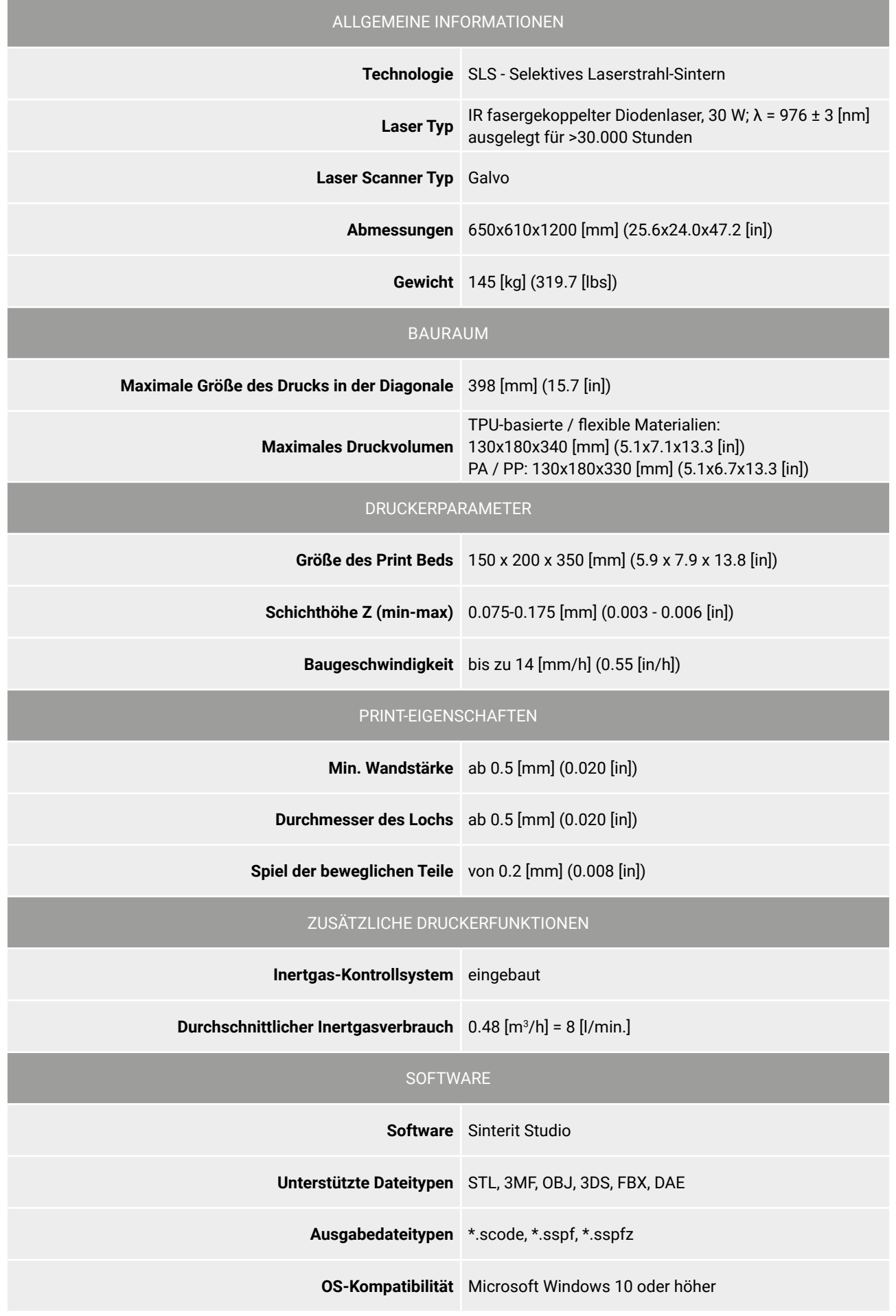

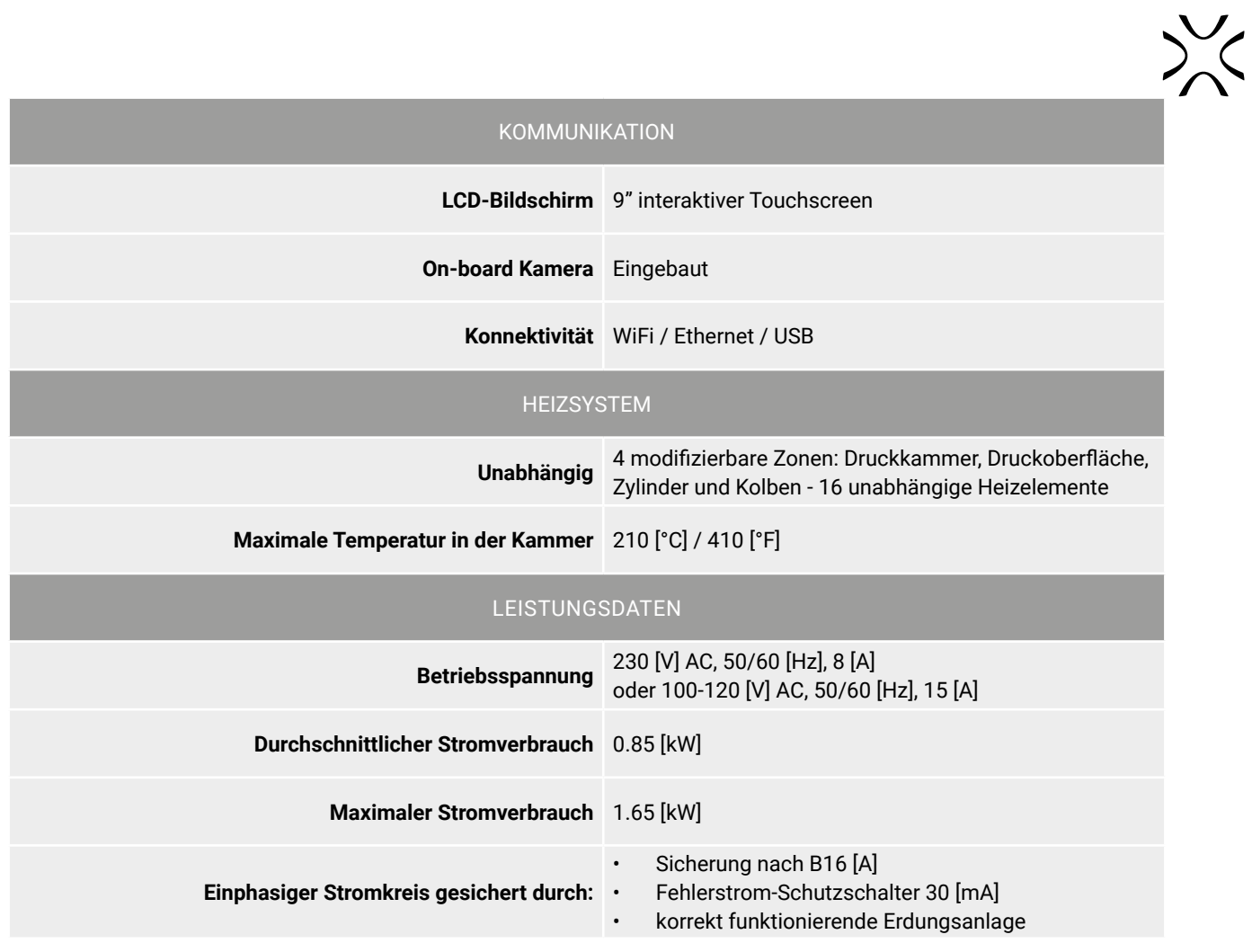

### <span id="page-12-0"></span>3.4 DRUCKERBESCHREIBUNG

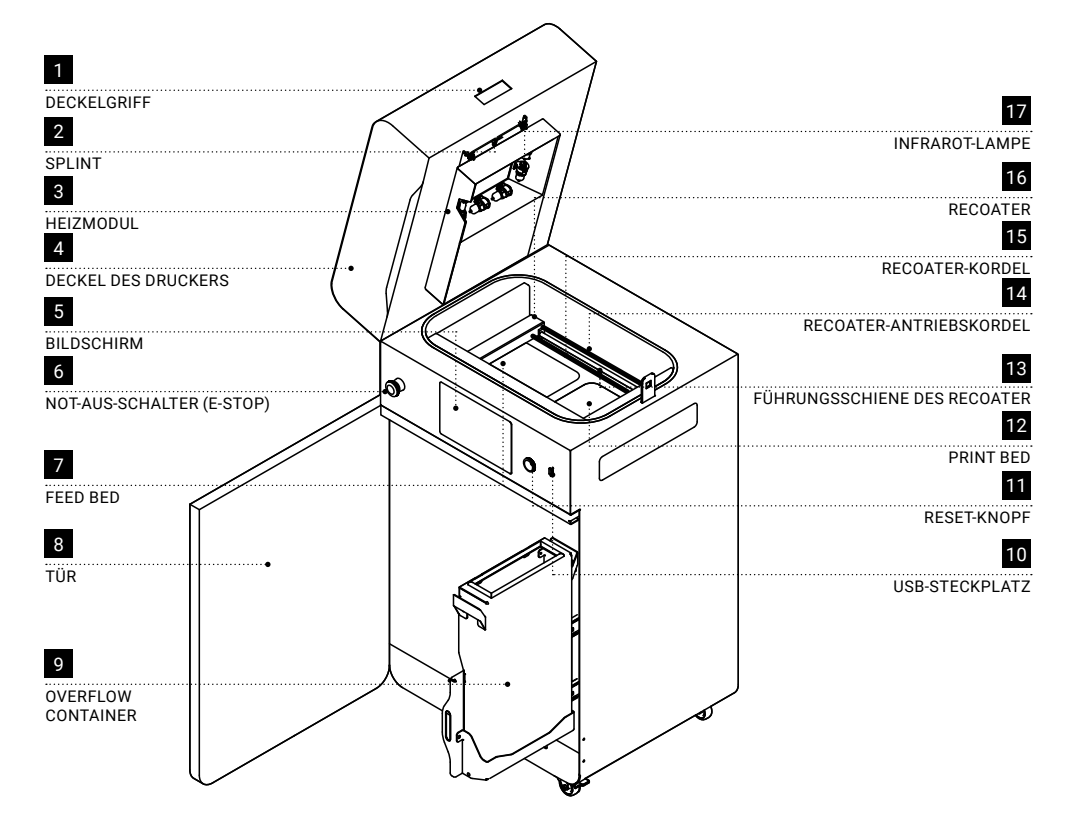

Abb. 3.1 Vorderansicht von Drucker, Heizmodul und Overflow container.

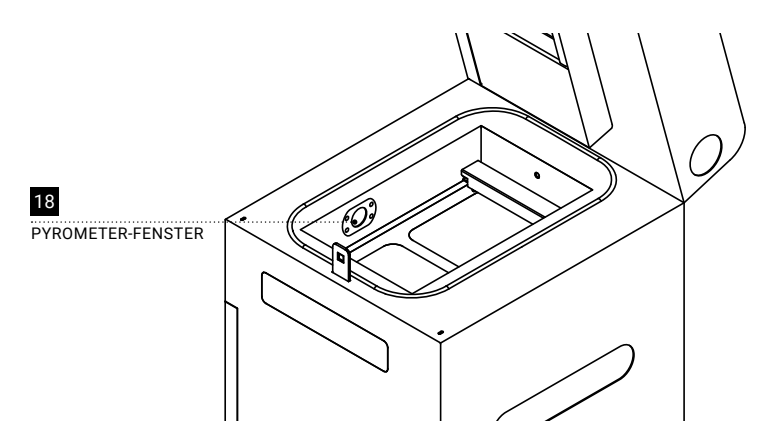

Abb. 3.2 Blick in die Druckkammer.

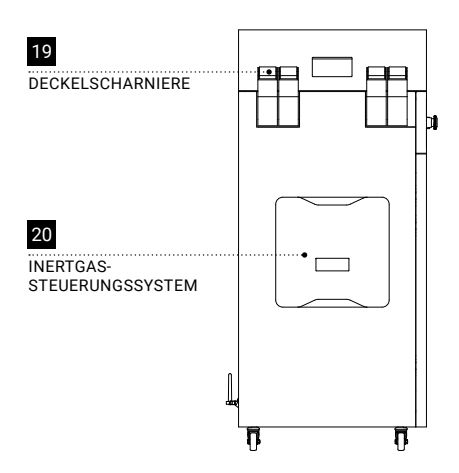

Abb. 3.3 Ansicht der linken Seite des Druckers.

<span id="page-13-0"></span>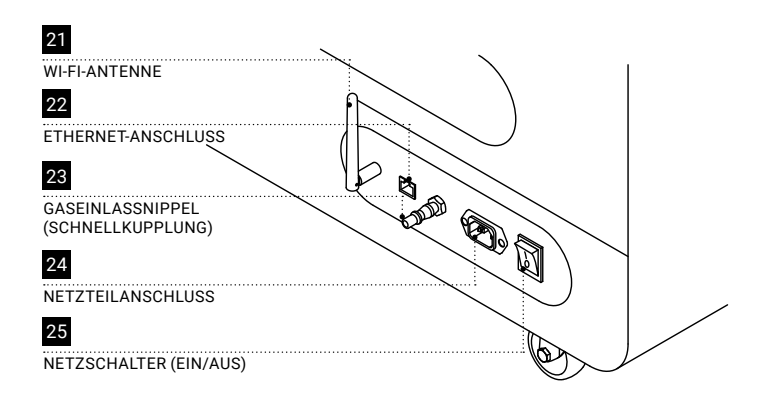

Abb. 3.4 Blick auf die Rückseite des Druckers.

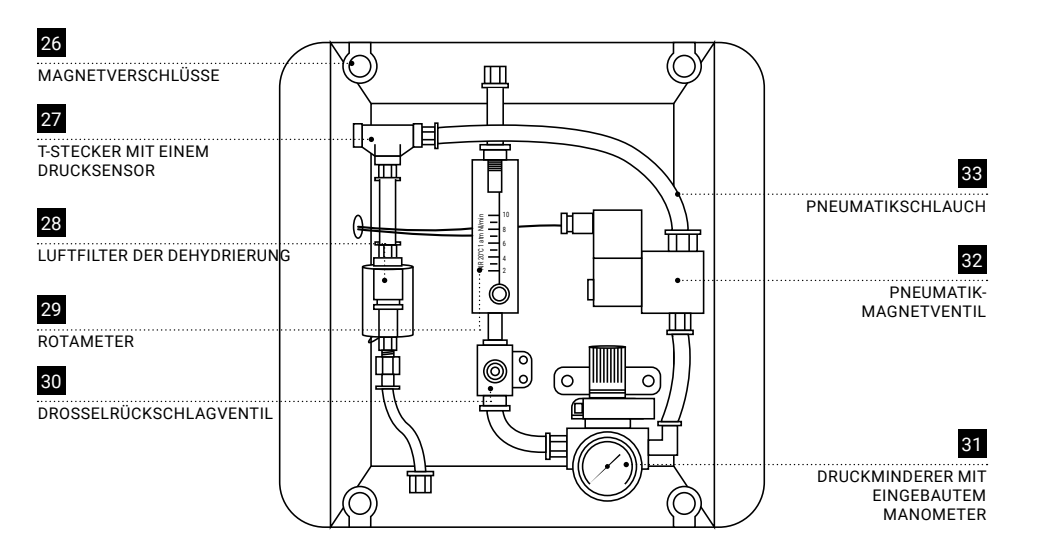

Abb. 3.5 Blick auf das Inertgas-Kontrollsystem.

### 3.5 DRUCKSICHERHEITSPLATTE

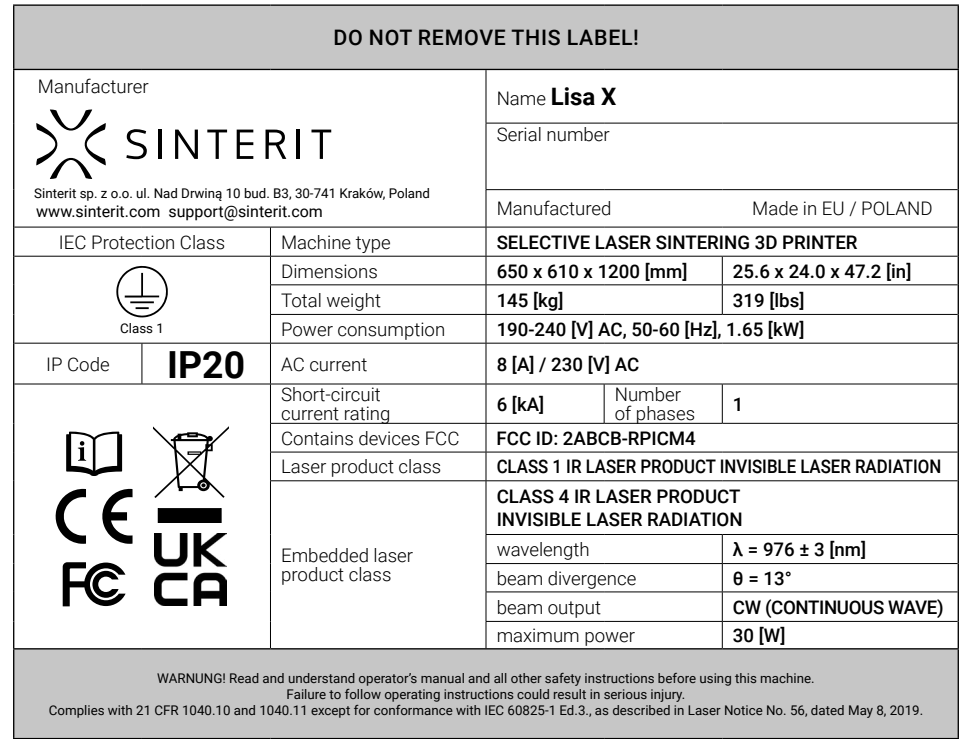

# <span id="page-14-0"></span>**4. Auspacken von Lisa X**

### **WICHTIG!**

Bitte vergewissere Dich, dass der Drucker beim Versand nicht beschädigt wurde. Im Falle von Problemen oder Fragen, wende Dich bitte an den technischen Support: support@sinterit.com

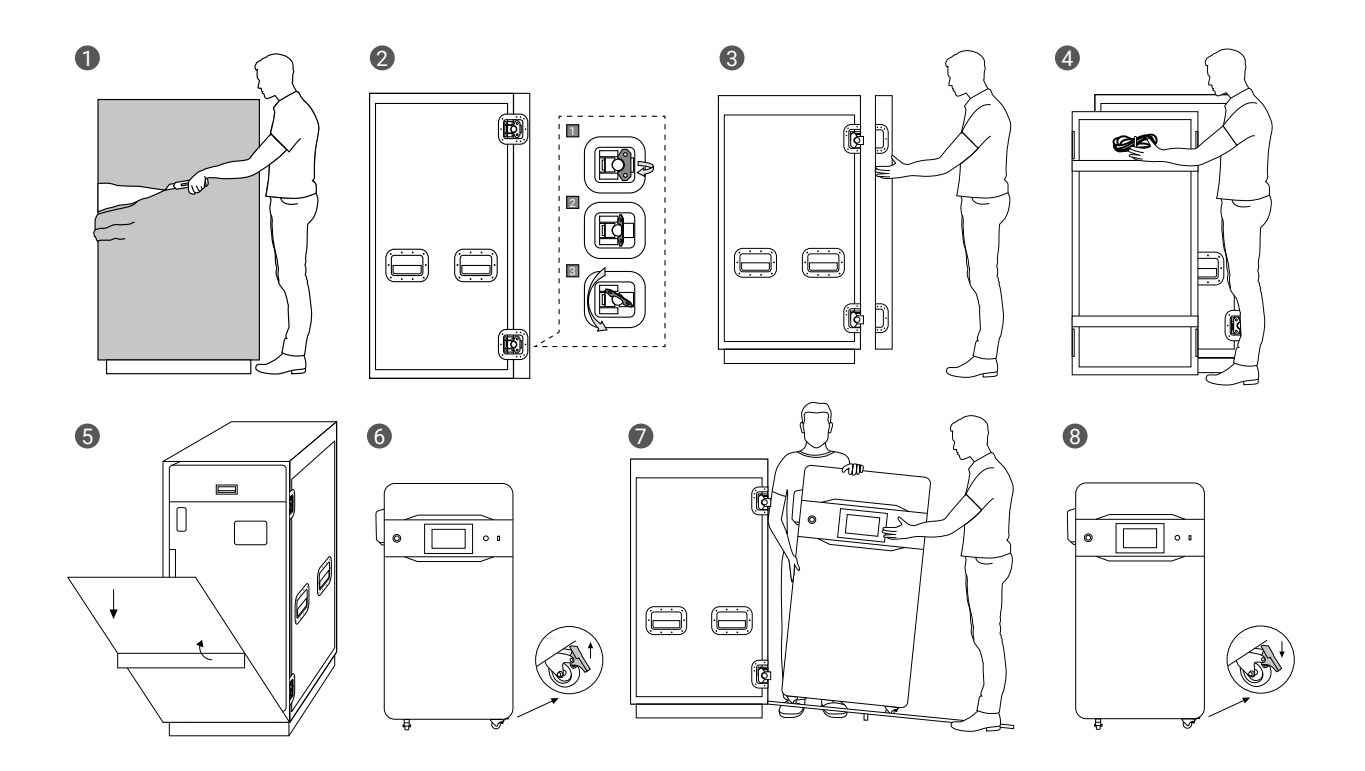

- 1. Schneide die Schutzfolie durch, die das Flightcase bedeckt.
- 2. Entriegele die Schlösser an der Flightcase-Tür (4 Stück). Hebe den Verriegelungsgriff in eine senkrechte Position an und drehe ihn dann im Uhrzeigersinn.
- 3. Nimm die Abdeckung des Flightcases ab.
- 4. Entferne das Stromkabel, das an der Abdeckung des Flightcases befestigt ist.
- 5. Hebe die Gangwaystütze an und senke die Gangway ab.
- 6. Entriegele die Räder (es gibt 2 Schlösser).
- 7. Schiebe den Drucker aus dem Flightcase. Für einen bequemen und sicheren Abstieg wurden an der Gangway Führungen angebracht. Dieser Schritt erfordert die Hilfe einer anderen Person.
- 8. Stelle den Drucker an den gewünschten Ort und arretiere dann die Räder.

# <span id="page-15-0"></span>**5. Erste Inbetriebnahme**

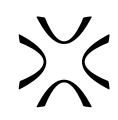

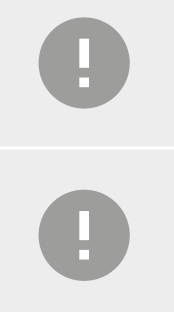

#### **WICHTIG!**

Wenn Du den Drucker zum ersten Mal einschaltest, wird eine kurze Einführung auf dem Bildschirm angezeigt, damit Du Dich mit der Bedienung des Geräts vertraut machen kannst.

### **WICHTIG!**

Das Zubehör in den Dedicated Powder Tools, das für die Arbeit mit dem Drucker empfohlen wird, sind nicht Teil des Druckers, den Du gekauft hast. Weitere Informationen erhältst Du auf unserer Website: www.sinterit.com.

### 5.1 EINSCHALTEN UND STARTEN DES DRUCKERS

1. Schließe den Drucker an die Stromversorgung an (Abb. 5.1).

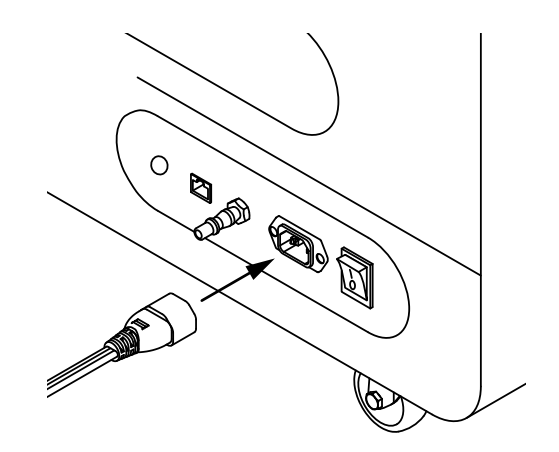

Fig. 5.1 Anschluss des Stromkabels an den Netzanschluss.

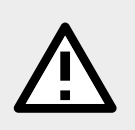

### **ACHTUNG!**

Lisa X wird mit 230 [V] betrieben. Wenn Du das Gerät an 110 [V] anschließen möchtest, verwende den Spannungswandler, der dem Drucker beiliegt.

- 2. Bringe den Netzschalter auf der Rückseite des Druckers in die **I** Position.
- 3. Vergewissere Dich, dass der NOT-AUS Schalter (**E-STOP**) gelöst ist. Wenn nicht, drehe ihn im Uhrzeigersinn bis zum Anschlag und lass ihn los (Abb. 5.2). Abb. 5.2 Freigabe des NOT-AUS Schalters (**E-STOP**).

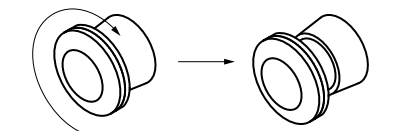

- 4. Nach ein paar Sekunden wird ein kurzes Tutorial auf dem Bildschirm angezeigt. Die folgenden Schritte werden später im Tutorial ausführlich erklärt.
- 5. Passe die Position des Bildschirms an Deine Bedürfnisse an. Ziehe am Gurt und ändere die Ausrichtung des Bildschirms.
- 6. Schließe die Inertgasquelle an den Einlassnippel auf der Rückseite des Druckers an. Schalte nach dem Anschluss die Taste auf dem Monitor. Dieser Schritt ist optional.
- 7. Wähle **UNLOCK LID** auf dem Bildschirm des Druckers.
- 8. Drücke den Deckel auf und ziehe ihn mit dem Deckelgriff nach oben (Abb. 5.3).

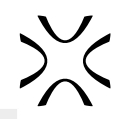

<span id="page-16-0"></span>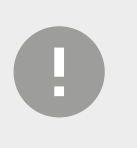

### **WICHTIG!**

Nach 10 Sekunden wird die elektronische Verriegelung wieder aktiviert und es ist nicht mehr möglich, den Deckel anzuheben. Wenn Du den Drucker trotzdem öffnen möchtest, drücke **UNLOCK LID** erneut auf dem Druckerbildschirm.

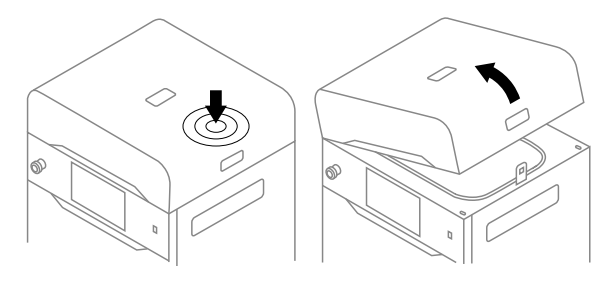

Abb. 5.3 Anheben des Druckerdeckels

9. Entferne die Startup-Box mit dem Laserschutzglas und anderem Zubehör (Abb. 5.4).

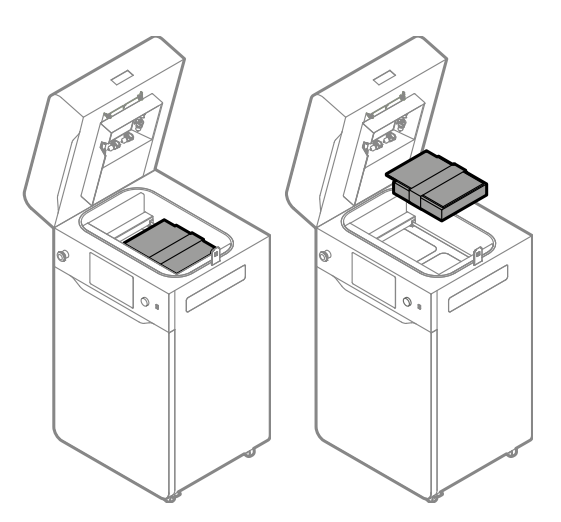

Abb. 5.4 Entfernen der Box mit dem Zubehör.

### 5.2 MONTAGE DES LASERSCHUTZGLASES (LASER PROTECTIVE GLAS)

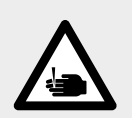

#### **ACHTUNG!**

Achte auf scharfe Kanten. Trage Schutzhandschuhe, damit Du Dich nicht an der scharfen Kante des Lasermoduls schneidest.

- 1. Entferne den Splint aus dem Heizmodul.
- 2. Senke das Heizmodul ab.
- 3. Nimm das Laserschutzglas aus dem Karton. Lege die Box dann zur sicheren Aufbewahrung in das Flightcase.
- 4. Wische das Glas auf beiden Seiten vorsichtig mit einem Baumwolltuch ab, das mit 2%igem Salizylalkohol (Ethanollösung) oder einer anderen Reinigungslösung auf Ethanolbasis getränkt ist. Du kannst auch die Reinigungstücher verwenden, die in den Dedicated Powder Tools enthalten sind.

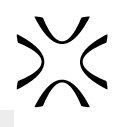

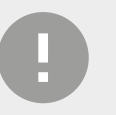

### **WICHTIG!**

Verwende keinen Isopropylalkohol, um das Laserschutzglas zu reinigen.

- 5. Wische das Glas noch einmal auf beiden Seiten mit einem trockenen Baumwolltuch ab.
- 6. Schiebe die Metalllaschen des Laserschutzglases in die Halterungen unterhalb des Lasermoduls.
- 7. Befestige das Laserschutzglas, indem Du die beiden Schnellverschlussmuttern anbringst und festziehst.
- 8. Hebe das Heizmodul an.
- 9. Setze den Splint des Heizmoduls wieder ein.

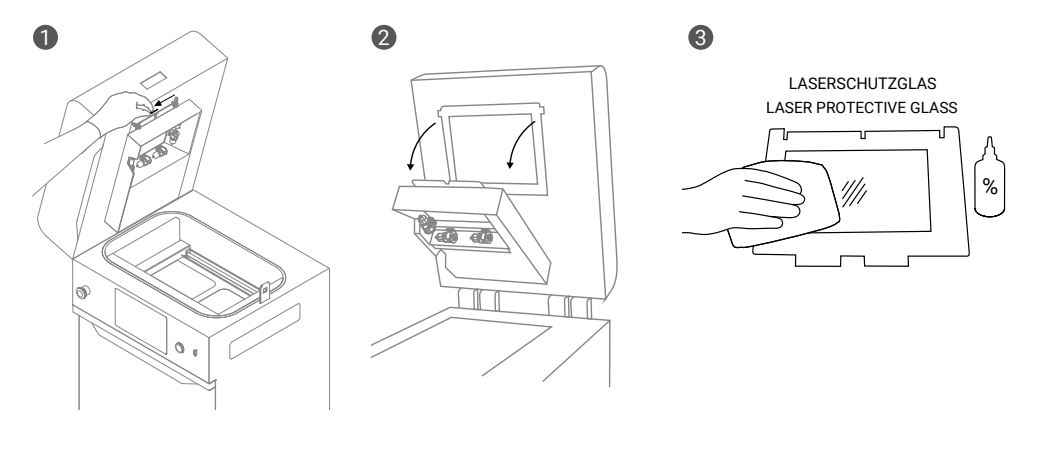

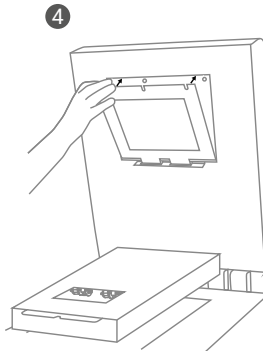

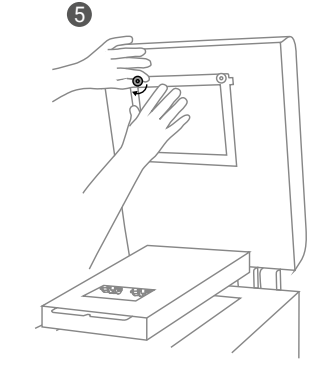

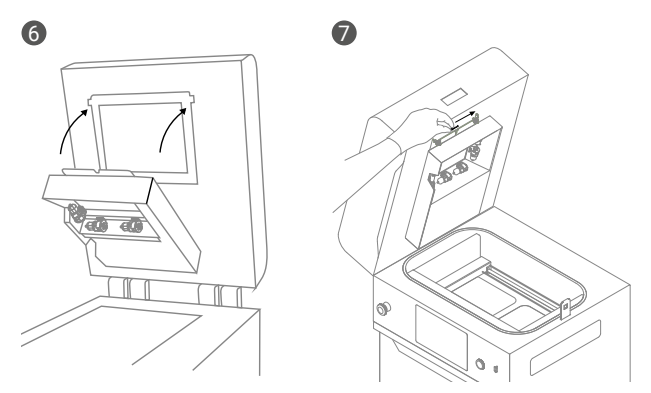

Abb. 5.5 Montage des Laserschutzglases.

### <span id="page-18-0"></span>5.3 VERBINDEN DES DRUCKERS MIT DEM WI-FI-NETZWERK

- 1. Entferne die Antenne aus der Startup-Box.
- 2. Stecke den Antennenanschluss ein und drehe ihn im Uhrzeigersinn, um ihn zu fixieren. Drehe dann die Antenne am Scharnier so, dass sie nach oben zeigt. Drücke auf **DONE**.

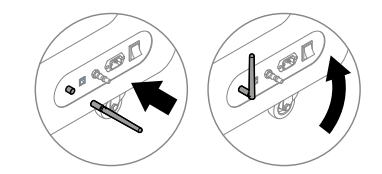

Abb. 5.6 Anschließen der Antenne an den Drucker.

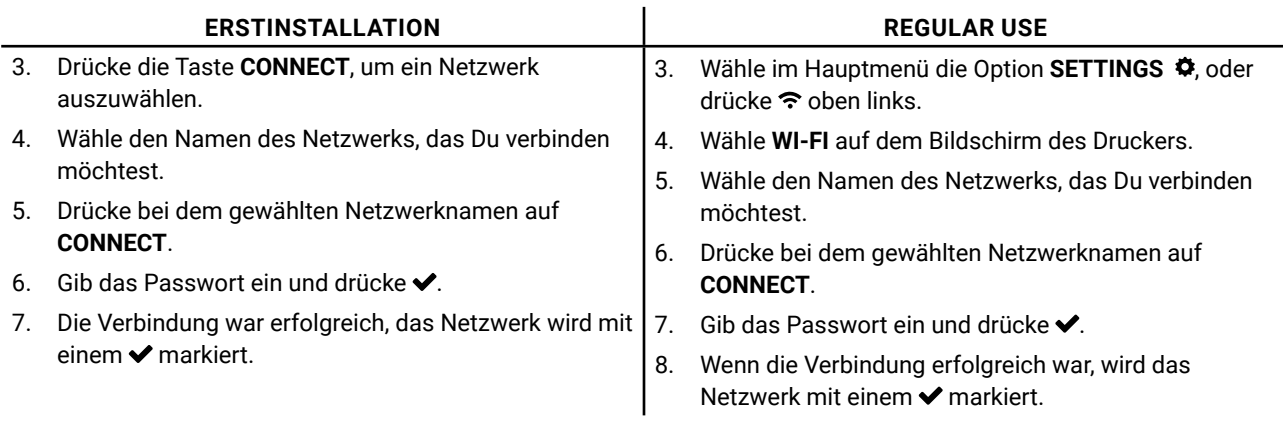

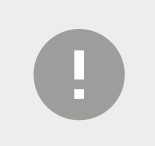

### **WICHTIG!**

Wenn Du das verbundene Netzwerk ändern möchtest, drücke **FORGET** und wiederhole die oben genannten Schritte.

### 5.4 HAUPTMENÜ

Das Hauptmenü besteht aus vier Punkten: **PRINTING**, **MAINTENANCE**, **SETTINGS** und **CAMERA VIEW**.

**PRINTING** – startet einen neuen Druckvorgang

**• ADD NEW PRINT JOB** – damit kannst Du einen neuen Druckauftrag starten und den Druckvorgang beginnen.

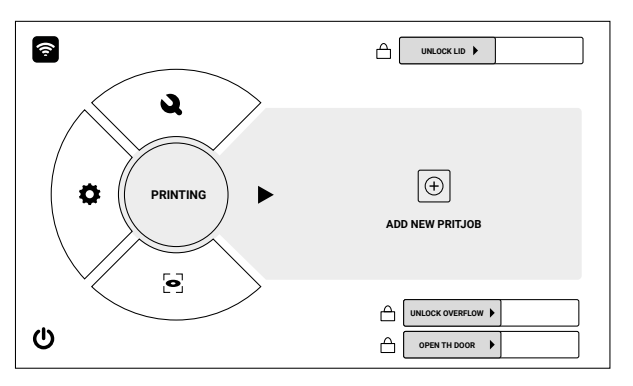

Abb. 5.7 Der Bildschirm **START NEW PRINT**.

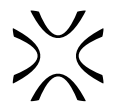

**MAINTENANCE** – hier kannst Du die Arbeitszeit der Komponenten überprüfen und die Wartung von Lisa X durchführen

- **• CLEAN THE PRINTER** wähle diese Option, wenn Du den Drucker reinigen möchtest, z.B. wenn dieser Schritt nach dem Entfernen des Printouts übersprungen wurde,
- **• REMOVE PRINTOUT** wähle diese Option, um einen noch im Drucker befindlichen Printout zu entfernen,
- **• PRINTER STATUS** wähle diese Option, um den Status der Druckerkomponenten zu überprüfen (z. B. wie viel Zeit noch bleibt, um die Kordel des Recoaters zu wechseln),
- **• PRINT JOB HISTORY** Wenn Du diese Option auswählst, kannst Du die Historie der abgeschlossenen Druckaufträge einsehen,
- **• CONTROL PANEL** mit dieser Option kannst Du die Dosierung des Overflow containers, des Feed und des Print Beds einstellen.
- **SETTINGS** Druckereinstellungen
- **• CONNECT WITH SINTERIT STUDIO** Wähle diese Option, um eine Verbindung mit der speziellen Druckersoftware auf einem Computer herzustellen,
- **• NETWORK** wähle diese Option, um eine Verbindung mit einem Wi-Fi-Netzwerk herzustellen,
- **• SYSTEM INFO** mit dieser Option kannst Du grundlegende technische Informationen des Druckers einsehen: aktuelle Softwareversion, IP-Adresse im Netzwerk und das zuletzt verwendete Druckmaterial,
- **• MORE OPTIONS** wähle diese Option, um die Drucker-Firmware zu aktualisieren oder die Werkseinstellungen wiederherzustellen.

#### **CAMERA VIEW** – Ansicht der eingebauten Kamera

• Wähle diese Option, um das Innere der Druckkammer, auch während des Drucks, aus der Sicht der eingebauten Kamera zu sehen.

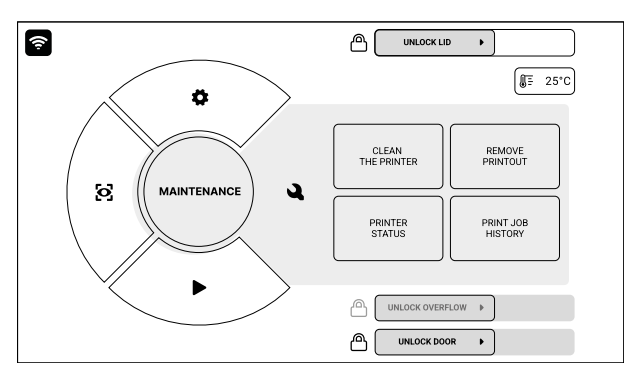

Abb. 5.8 Der Bildschirm **MAINTENANCE**.

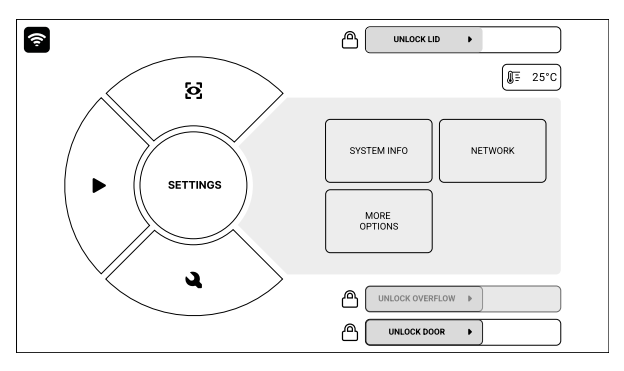

Abb. 5.9 Der Bildschirm **SETTINGS**.

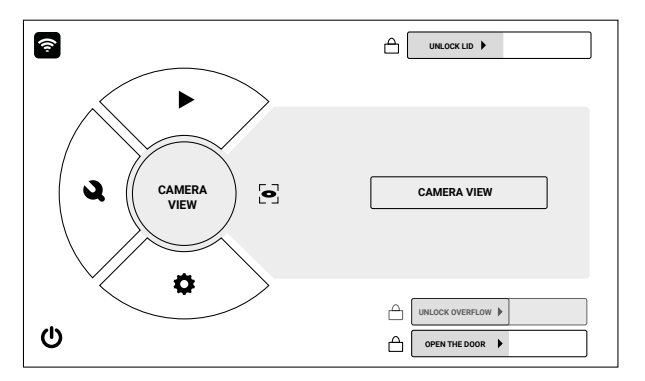

Abb. 5.10 Der Bildschirm **CAMERA VIEW**.

# <span id="page-20-0"></span>**6. Vorbereiten des Drucks**

## 6.1 ALLGEMEINE INFORMATIONEN

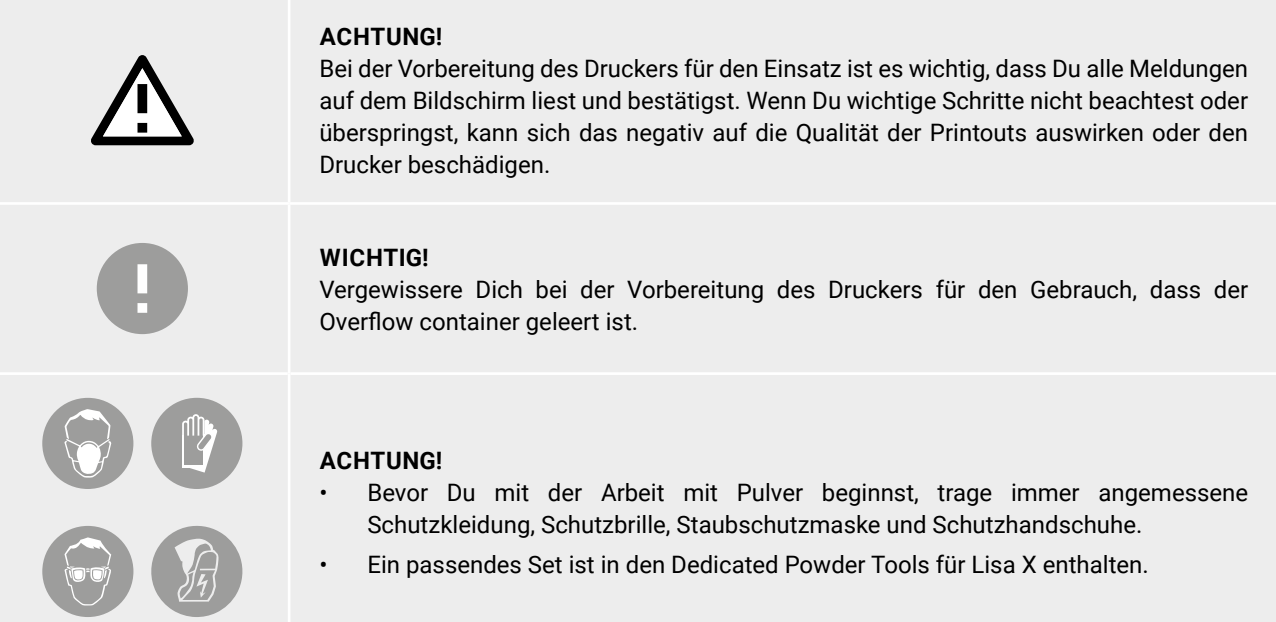

### 6.2 AUSWAHL DER DATEI

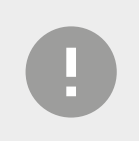

### **WICHTIG!**

Um zu drucken, brauchst Du eine in Sinterit Studio vorbereitete Datei, das Du von unserer Website herunterladen kannst. Website www.sinterit.com/software.

- 3. Wähle **PRINTING** aus dem Hauptmenü und drücke **ADD NEW PRINT JOB**.
- 4. Wähle die neue Datei (**USB**) oder die zuletzt verwendete Datei (**RECENT**) (Abb. 6.1).
- 5. Der folgende Bildschirm zeigt einige grundlegende Informationen über die verarbeitete Datei (**PRINT JOB**) sowie den aktuellen Status des Druckers (**PRINTER STATUS**) an. Drücke neben den Timer, um weitere Informationen zu erhalten. Wenn Du an dieser Stelle eine andere Datei zum Drucken auswählen möchtest, drücke auf **CHANGE PRINT JOB**.
- 6. Drücke auf **DONE** (Abb. 6.2).

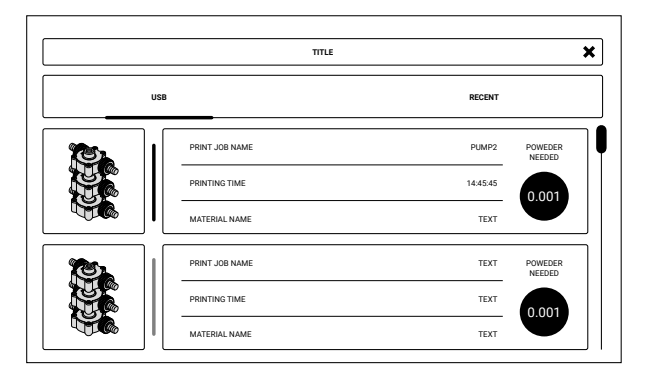

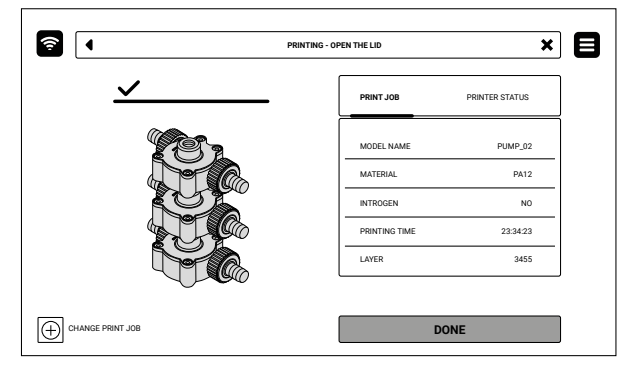

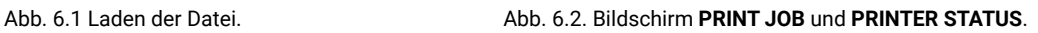

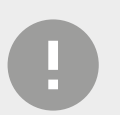

### **WICHTIG!**

Wenn ein Teil des Druckers gewartet oder ausgetauscht werden muss, wird eine entsprechende Meldung auf dem Bildschirm angezeigt.

<span id="page-21-0"></span>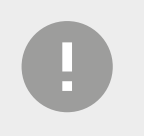

#### **WICHTIG!**

Es ist jederzeit möglich, auf dem Bildschirm zum Hauptmenü zurückzukehren, ohne den Druckvorgang zu unterbrechen.

### 6.3 BEFÜLLEN DER DRUCKKAMMER MIT PULVER

1. Drücke **UNLOCK LID**, um die elektronische Verriegelung zu lösen und die Druckkammer zu öffnen (Abb. 6.3).

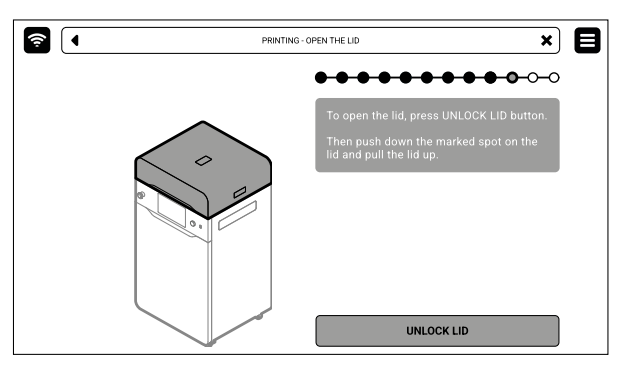

Abb. 6.3 Lösen der elektronischen Verriegelung.

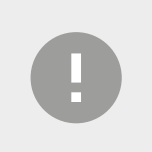

#### **WICHTIG!**

Nach 10 Sekunden wird die elektronische Verriegelung aktiviert und es ist nicht mehr möglich, den Deckel anzuheben. Wenn Du den Drucker trotzdem öffnen möchtest, drücke die Taste **UNLOCK LID** auf dem Druckerbildschirm erneut.

2. Drücke den Deckel auf und ziehe ihn mit dem Deckelgriff hoch (Abb. 6.4).

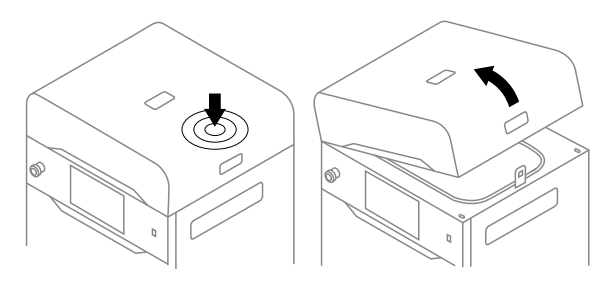

Abb. 6.4 Anheben des Druckerdeckels.

- 3. Vergewissere Dich, dass die Druckkammer frei von unerwünschten Gegenständen ist, die den Weg des Recoaters behindern könnten.
- 4. Drücke auf **POSITION BEDS**, um den Positionierungsprozess der Beds zu starten (Abb. 6.5).
- 5. Sobald der Positionierungsvorgang abgeschlossen ist, füllst Du das Feed Bed mit dem gewünschten Pulver. Du kannst den Pulvertrichter verwenden, der in den Dedicated Powder Tools enthalten ist (Abb. 6.6). Drücke auf **DONE**.

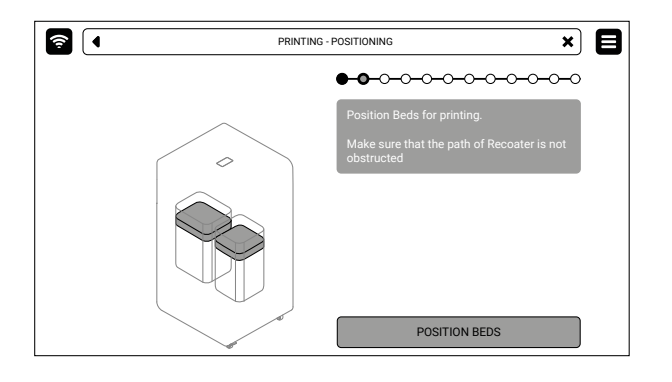

 $\circ$ 

Abb. 6.5 Bildschirm **POSITIONING BEDS**. Abb. 6.6 Befüllen der Druckkammer

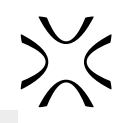

<span id="page-22-0"></span>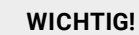

Füge ein wenig mehr Pulver hinzu, als in das Feed Bed passt.

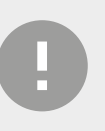

#### **WICHTIG!**

Die Information, welches Pulver zu verwenden ist, wird sowohl auf dem Bildschirm des Druckers als auch im Endbericht der Sinterit Studio Software angezeigt.

6. Komprimiere das Pulver mit dem Pulverspachtel, der in den Dedicated Powder Tools enthalten ist. Dadurch wird die Restluft, die sich im Feed Bed angesammelt hat, freigesetzt. Drücke auf **DONE**.

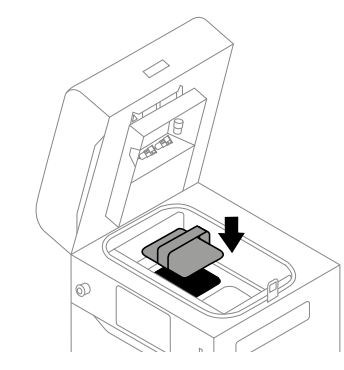

Abb. 6.7. Verdichten des Pulvers mit dem Pulverspachtel.

### 6.4 VORBEREITUNG DER DRUCKKAMMER

- 1. Entferne die Pulverreste unter den Führungsschienen. Du kannst dazu die Pinsel und Spachtel aus den Dedicated Powder Tools verwenden. Drücke auf **DONE**.
- 2. Drücke **START LEVELING**, um mit der Nivellierung der Pulveroberfläche zu beginnen (Abb. 6.8).

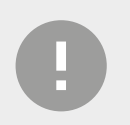

#### **WICHTIG!**

Während des Nivellierens des Pulvers kannst Du das überschüssige Pulver unter den Führungen mit einem Kunststoffspatel abkratzen, zum Beispiel aus dem Dedicated Powder Tools Set.

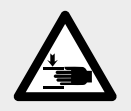

#### **ACHTUNG!**

Quetschgefahr für die Hände! Der sich bewegende Recoater kann Handverletzungen verursachen.

3. Drücke **STOP LEVELING**, wenn die Oberfläche des Pulvers in der Druckkammer glatt ist, oder warte, bis der Recoater den Vorgang von selbst beendet. Du kannst den Vorgang wiederholen, indem Du **REPEAT LEVELING** drückst. Drücke auf **DONE** (Abb. 6.9).

**a** 1

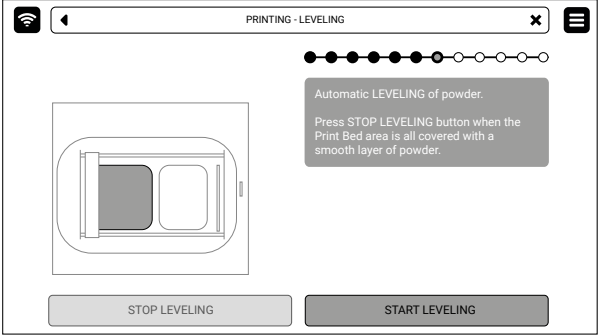

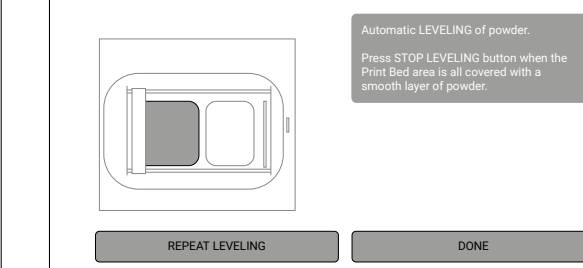

PRINTING - LEVEL

Abb. 6.8 Bildschirm **AUTOMATIC LEVELING**. Abb. 6.9 Wiederhole den Nivellierungsvorgang oder fahre fort.

8

 $\overline{\mathbf{x}}$ 

 $\bullet$  $\circ$  $\circ$  $\circ$  $\circ$ 

- 4. Entferne das Pulver von den Führungsschienen. Verwende dazu eine Bürste oder ein Baumwolltuch. Drücke auf **DONE** (Abb. 6.10).
- 5. Trage Silikonöl (erhältlich in den Dedicated Powder Tools) auf die Führungsschiene des Recoater auf. Ein paar Tropfen auf der gesamten Länge sind ausreichend. Drücke auf **DONE**.
- 6. Wische das Pyrometer-Fenster vorsichtig mit einem Tuch ab, das mit 2%igem Salizylalkohol (Ethanollösung) oder einem anderen Ethanol – basierten Reinigungslösung getränkt ist. Du kannst auch die Reinigungstücher verwenden, die in den Dedicated Powder Tools enthalten sind.
- 7. Wische das Pyrometer-Fenster noch einmal mit einem trockenen Baumwolltuch ab, um alle Alkoholreste zu entfernen. Drücke auf **DONE** (Abb. 6.11)

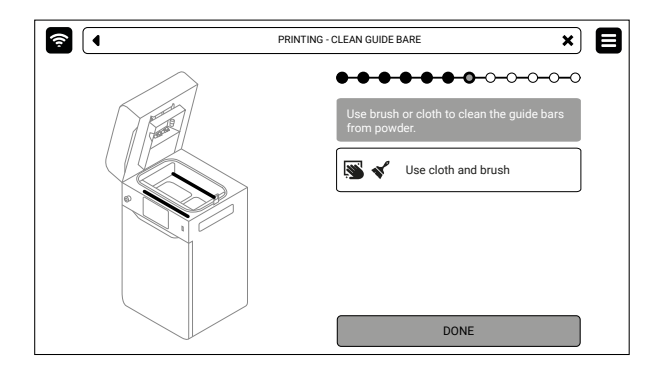

Abb. 6.10 Reinigen und Schmieren der Führungsschienen des Recoaters.

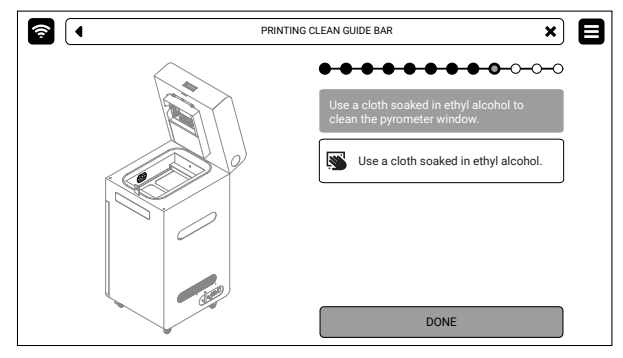

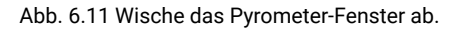

8. Vergewissere Dich, dass keine anderen Gegenstände (z. B. Spachtel) in der Druckkammer liegen, und schließe dann den Deckel. Drücke auf **DONE**.

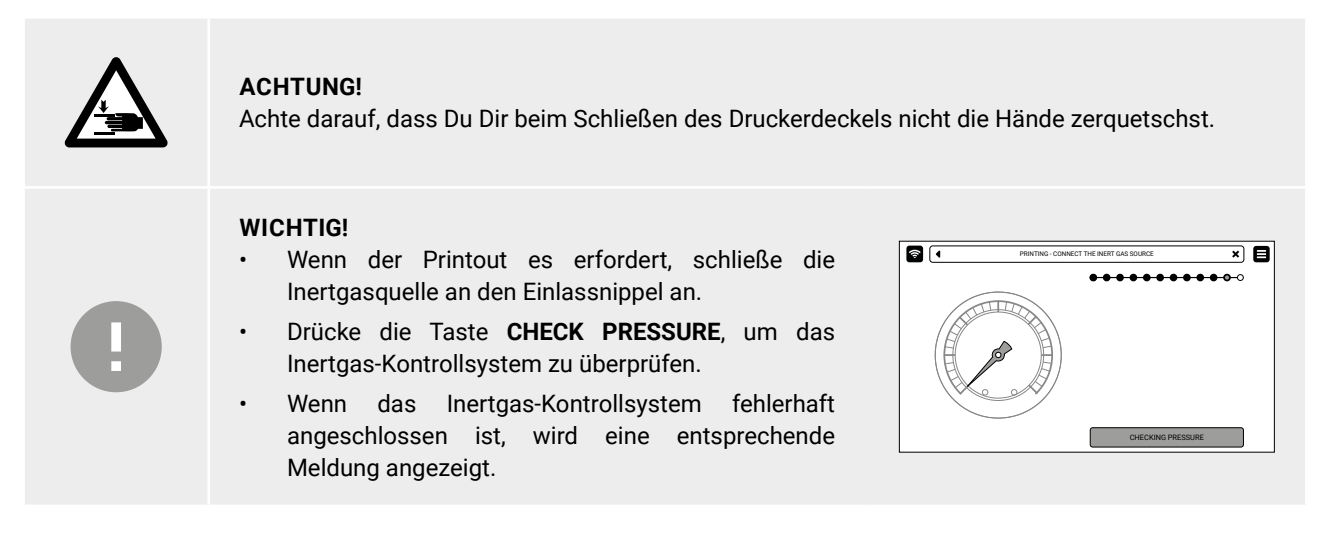

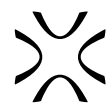

### <span id="page-24-0"></span>6.5 LETZTE SCHRITTE VOR DEM DRUCK

- 1. Drücke die **RESET-Knopf** am Drucker, um das Sicherheitssystem zu aktivieren.
- 2. Drücke auf **START PRINT** (Abb. 6.12). Vor dem Druck wird eine automatische Komponentenprüfung durchgeführt (Abb. 6.13)
- 3. Du kannst den Vorgang jederzeit abbrechen, indem Du einfach **ABORT PRINTING** drückst.

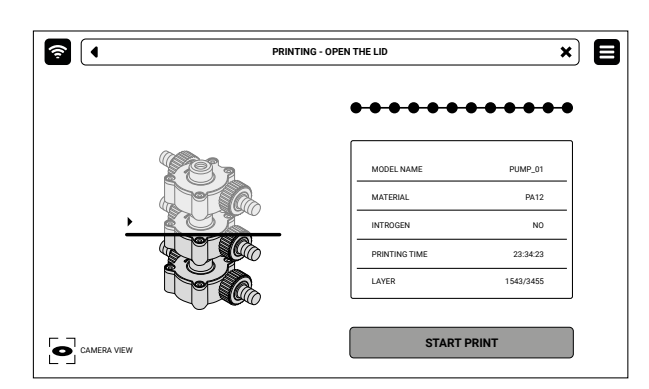

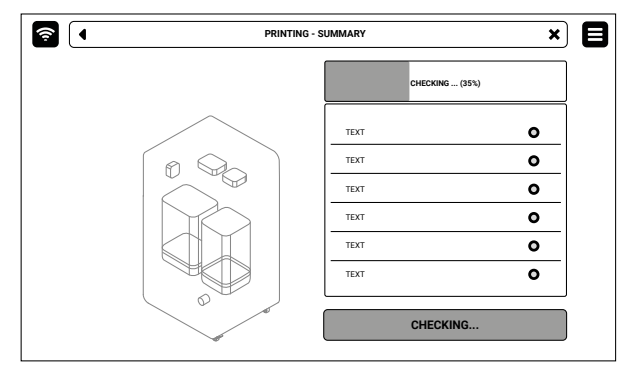

Abb. 6.12 Bildschirm **START PRINT**. Abb. 6.13 Bildschirm **SELF-CHECK** vor dem Druck.

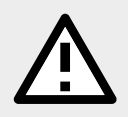

### **ACHTUNG!**

Wenn Dich etwas während des Druckerbetriebs stört, drücke den NOT-AUS Schalter (**E-STOP**) und kontaktiere unseren Kundendienst: support@sinterit.com

# <span id="page-25-0"></span>**7. Während des Drucks**

### 7.1 DRUCKVERFAHREN

- 1. Während der Druckvorgang läuft, zeigt der Bildschrim grundlegende Informationen über den Druckprozess (Abb. 7.1).
- 2. Wähle **CAMERA VIEW**, um über die eingebaute Kamera in die Druckkammer zu sehen.
- 3. Wenn Du den Vorgang abbrechen möchtest, wähle **ABORT PRINTING**.

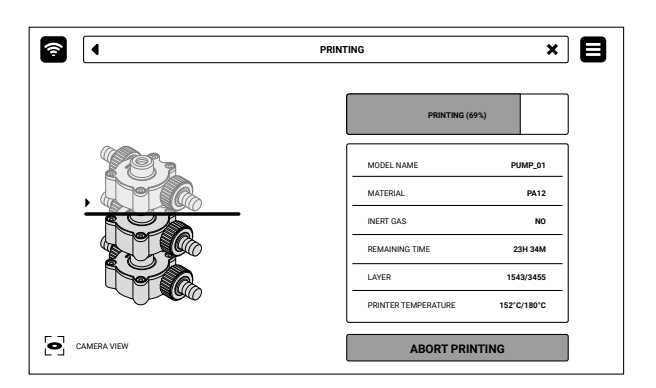

Abb. 7.1 Der Bildschirm **PRINTING**.

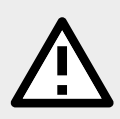

### **ACHTUNG!**

Wenn Du während des Druckvorgangs Rauch, einen störenden Geruch oder andere gefährliche Anzeichen wahrnimmst, ist es wichtig, schnell den NOT-AUS Schalter (**E-STOP**) zu drücken. Dadurch wird die Stromzufuhr des Druckers sofort unterbrochen.

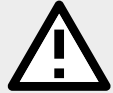

### **ACHTUNG!**

Es ist wichtig zu beachten, dass der Drucker nicht geöffnet wird, solange die Temperatur in der Druckkammer über 50 [°C] liegt.

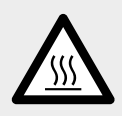

### **WARNUNG!**

Während der Druckvorgang läuft, kann das Gehäuse des Druckers gefährlich heiß werden. Berühre keine Elemente neben dem Bildschirm, dem E-STOP-Schalter, dem RESET-Knopf, dem USB-Steckplatz und dem Netzschalter auf der Rückseite.

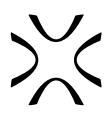

# <span id="page-26-0"></span>**8. Entfernen und Reinigen des Printouts**

- 1. Sobald auf dem Bildschirm die Meldung FINISHED erscheint (Abb. 8.1), ist der Druckvorgang beendet. Wähle die Schaltfläche **REMOVE PRINTOUT**, um es aus der Druckkammer zu holen.
- 2. Nach Beendigung des Druckvorgangs wird auf dem Bildschirm möglicherweise die Meldung **MAINTENANCE TIME** angezeigt. Sie enthält Informationen über die in naher Zukunft erforderlichen Wartungsarbeiten an bestimmten Komponenten des Druckers. Weitere Informationen findest Du in Kapitel 12. Grundlegende Wartung. Wenn die Meldung nicht angezeigt wird, bedeutet das, dass keine Komponenten gewartet werden müssen. Drücke **GOT IT**.

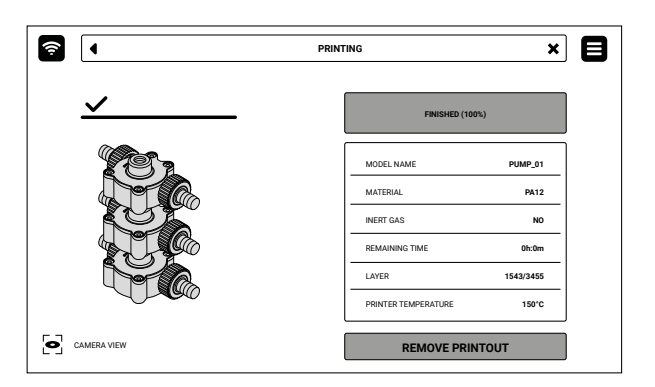

Abb. 8.1 Der Bildschirm informiert den Benutzer oder die Benutzerin, dass der Druckvorgang abgeschlossen ist.

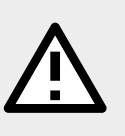

### **ACHTUNG!**

Denke daran, den Drucker regelmäßig wie vorgeschrieben zu warten. Eine Überschreitung der vorgesehenen Wartungsintervalle der Druckerkomponenten kann sich negativ auf die Qualität der Printouts auswirken und das Gerät beschädigen.

- 3. Drücke auf dem Bildschirm auf **UNLOCK LID**, um die elektronische Verriegelung zu lösen und den Drucker zu öffnen. Denke daran, dass Du nur 10 Sekunden Zeit hast, ihn zu öffnen, bevor die Verriegelung wieder aktiviert wird.
- 4. Drücke den Deckel auf und ziehe ihn am Griff nach oben (Abb. 8.2).

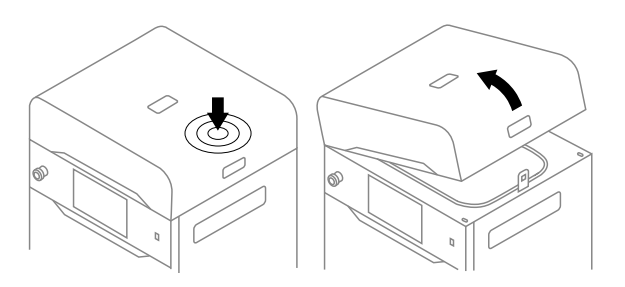

Abb. 8.2 Anheben des Druckerdeckels

- 5. Vergewissere Dich, dass keine sonstigen Gegenstände im Drucker verbleiben, und drücke **POSITION BEDS**.
- 6. Lege die gefaltete IO BOX in die Druckkammer. Achte darauf, dass die Elemente wie in der Abbildung (Abb. 8.3.) angeordnet sind.

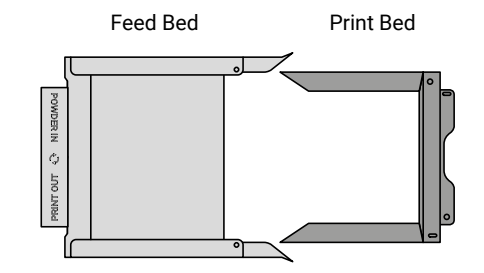

Abb. 8.3. Die richtige Anordnung der IO BOX, die es dem Benutzer oder der Benutzerin ermöglicht, den fertigen Printout zu entfernen.

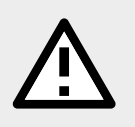

### **ACHTUNG!**

Achte beim Einsetzen der IO BOX in die Kammer darauf, dass Du die Bauteile nicht versehentlich beschädigst.

- 7. Klappe die Elemente der IO BOX so weit wie möglich auf. Im Inneren der IO BOX solltest Du ein abgedecktes Feed Bed und ein unbedecktes Print Bed sehen.
- 8. Drücke **REMOVE PRINTOUT** auf dem Bildschirm und warte, bis der Inhalt des Print Beds (der Cake) ausgeworfen wird.
- 9. Schließe die IO BOX (Abb. 8.4).

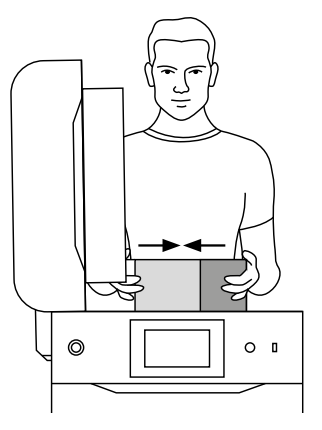

Abb. 8.4 Schließen der IO BOX.

- 10. Trage die IO BOX und ihren Inhalt  $\bullet$  auf das klappbare Tablett oder  $\bullet$  auf die PHS-Arbeitsplatte (Abb. 8.5) und drücke dann **DONE**.
- 11. Reinige den Printout von ungesintertem Pulver. Du kannst das Zubehör verwenden, das in den Dedicated Powder Tools enthalten ist.

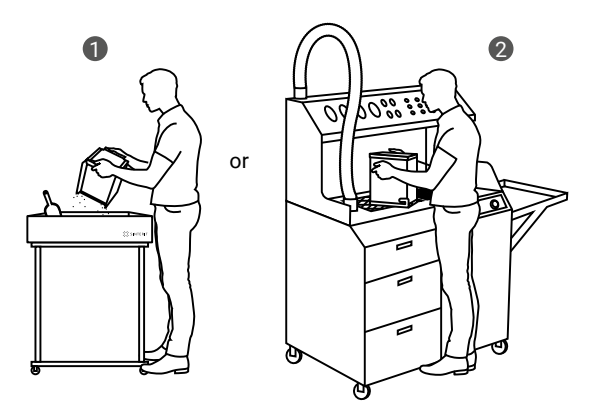

Abb. 8.5. Verschieben der IO BOX 1 in das klappbare Fach oder 2 an die PHS-Arbeitsplatte, um den Printout zu reinigen.

# <span id="page-28-0"></span>**9. Reinigung des Druckers**

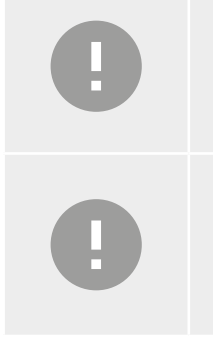

### **WICHTIG!**

Die SLS-Pulver sind hygroskopisch (ziehen Feuchtigkeit aus der Luft). Die Druckkammer und der Overflow Container sind nicht zu 100 % luftdicht. Wenn das Pulver im Drucker verbleibt, kann es nass werden und seine vorgesehenen Eigenschaften verlieren.

### **WICHTIG!**

- Es wird empfohlen, den Drucker unmittelbar nach jedem Druckvorgang zu reinigen.
- Wenn Du den Drucker nicht sofort nach der Entnahme des Printouts reinigen willst, kannst Du dies später tun. Drücke im Hauptmenü **MAINTENANCE** und dann **CLEAN THE PRINTER**.

### 9.1 REINIGUNG DER DRUCKKAMMER

- 1. Drücke auf **CLEAN THE PRINTER**, um die Reinigung des Druckers zu starten.
- 2. Achte darauf, dass keine Werkzeuge in der Druckkammer verbleiben. Drücke auf **POSITION BEDS**, um den Positionierungsprozess der Beds zu starten.

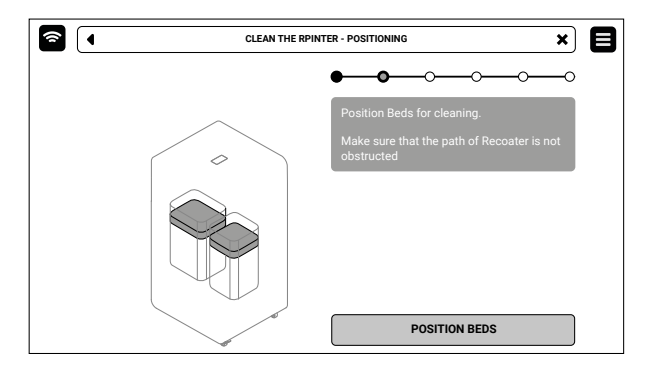

Abb. 9.1 Überprüfe das Innere der Druckkammer und klicke auf die Taste **POSITION BEDS**.

3. Für die Reinigung des Druckers empfiehlt Sinterit spezielle Lösungen: die PHS (Powder Handling Station) oder ATEX/ INTERTEK Staubsauger mit Abscheider (Abb. 9.2).

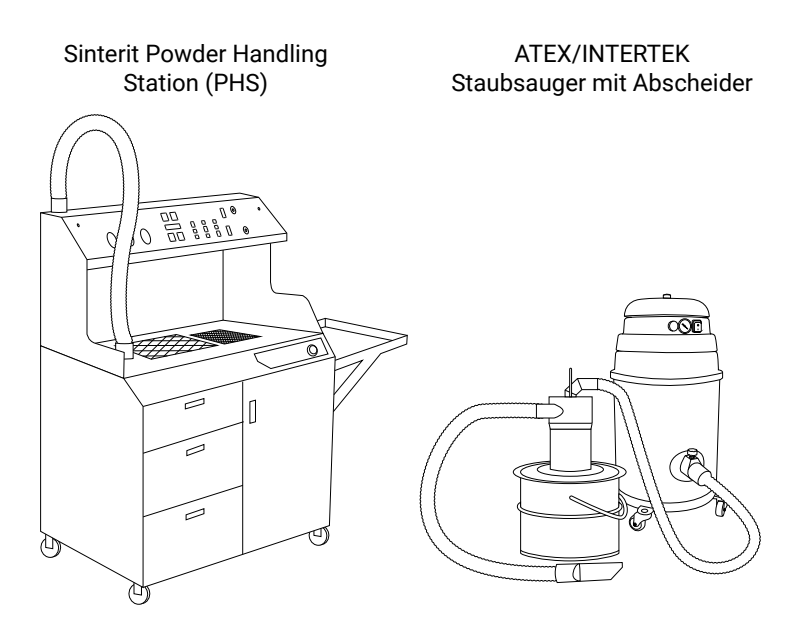

Abb. 9.2 Dedizierte Sinterit-Lösungen für die Reinigung des Druckers.

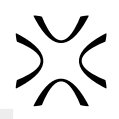

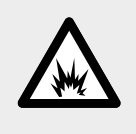

#### **GEFAHR!**

Der Staubsauger, der zum Aufsaugen des Pulvers verwendet wird, muss für die Handhabung von brennbarem Staub geeignet sein. Sinterit empfiehlt den im Angebot erhältlichen ATEX/INTERTEK-Staubsauger.

4. Wenn Du die PHS an den Drucker angeschlossen hast, wird eine entsprechende Meldung auf dem Bildschirm angezeigt. Schalte das Entpulverungsprogramm ein und drücke auf dem Bildschirm auf **DONE** (Abb. 9.3)

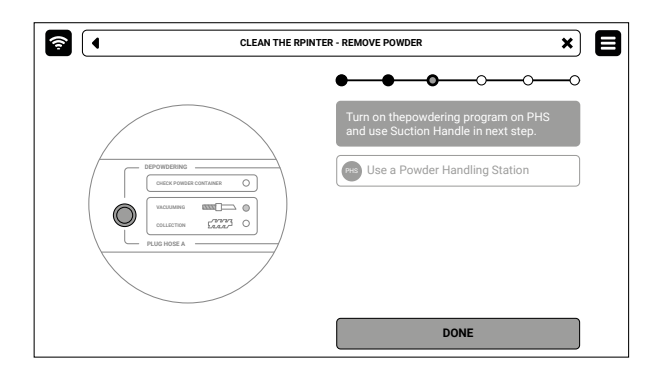

Abb. 9.3 Schalte das Entpulverungsprogramm auf der PHS ein.

- 5. Unabhängig davon, ob Du die PHS oder einen ATEX/INTERTEK-Staubsauger mit Powder Separator verwendest, wird eine Meldung über die Reinigung der Druckkammer angezeigt (Abb. 9.4).
- 6. Sammle das restliche Pulver in der Druckkammer mit dem Saugschlauch mit speziellen Düsen auf.
- 7. Drücke die Pfeiltasten, um den Recoater zu bewegen und das restliche Pulver darunter aufzusammeln (Abb. 9.4).
- 8. Sobald die Druckkammer sauber ist, drückst Du auf **DONE**.

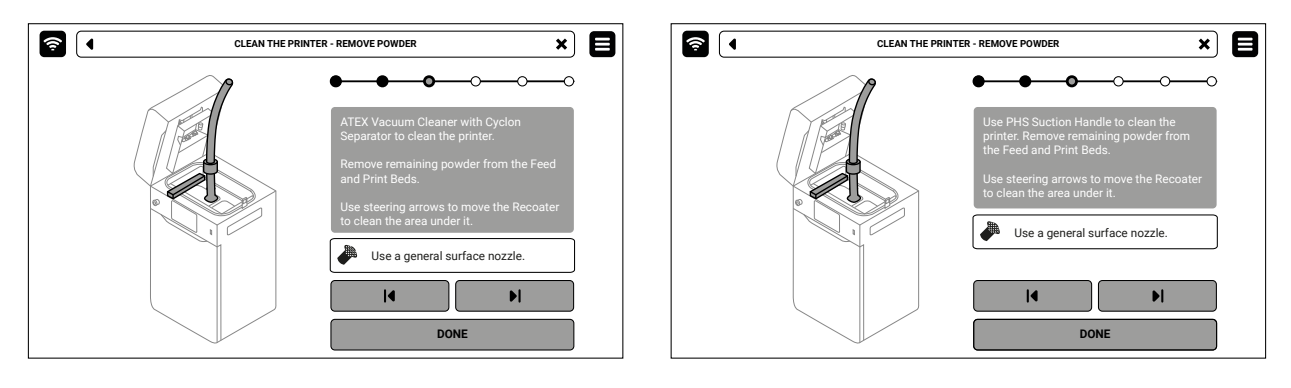

Abb. 9.4 Reinige die Druckkammer mit einer PHS oder einem ATEX-Staubsauger mit Separator.

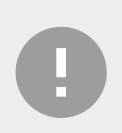

#### **WICHTIG!**

Halte den Einlass der PHS/ des Vakuumschlauchs knapp über der Pulveroberfläche.

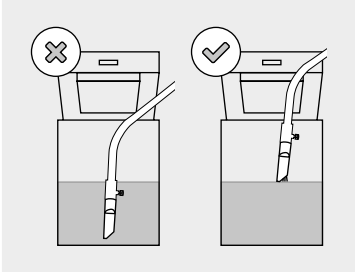

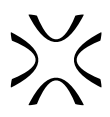

### <span id="page-30-0"></span>9.2 REINIGUNG DES OVERFLOW CONTAINERS

- 1. Drücke **UNLOCK DOOR**, um die Druckertür zu öffnen.
- 2. Drücke die Taste **UNLOCK OVERFLOW**, um die elektronische Verriegelung zu entriegeln (Abb. 9.5).
- 3. Schiebe den Overflow container heraus.

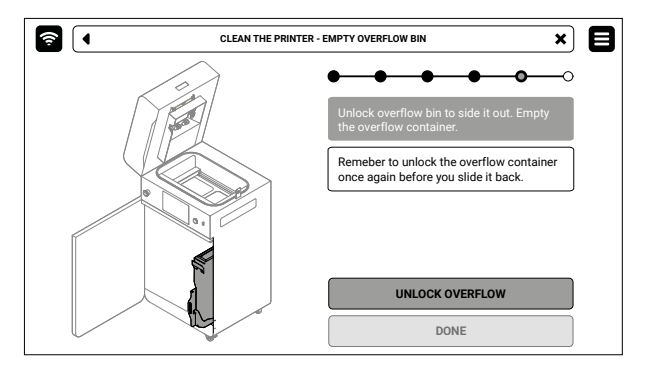

Abb. 9.5 Nicht vergessen! Overflow container auf dem Bildschirm entriegeln, bevor er herausrutscht.

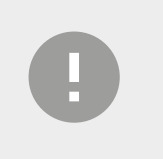

### **WICHTIG!**

Nach 10 Sekunden wird die elektronische Verriegelung aktiviert und es ist nicht mehr möglich, den Overflow container herauszuschieben. Wenn Du den Overflow container trotzdem herausschieben möchtest, drücke die Taste **UNLOCK OVERFLOW** auf dem Druckerbildschirm erneut.

- 4. Ziehe den Overflow container heraus (Abb. 9.6).
- 5. Nimm den Overflow container aus der Schublade und gib seinen Inhalt auf die PHS-Arbeitsplatte oder in den Metallbehälter.
- 6. Stelle den Overflow container zurück in seine Schublade.

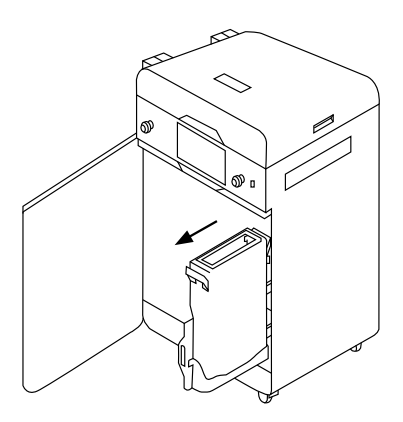

Abb. 9.6 Ziehe den Overflow container heraus.

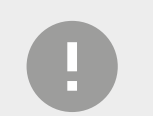

#### **WICHTIG!**

Achte darauf, dass der Overflow container richtig ausgerichtet ist, wenn Du ihn zurückstellst. Achte auf die Markierungen auf dem Behälter.

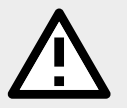

### **ACHTUNG!**

Wenn Du versuchst, den Overflow container wieder in den Drucker zu schieben, ohne die Sicherheitsverriegelung zu entriegeln, kannst Du die Schubladenmechanismen beschädigen.

- 7. Drücke die Taste **UNLOCK OVERFLOW**, um die Verriegelung zu lösen und schiebe die Schublade zurück in den Drucker.
- 8. Schließe die Druckerklappe und drücke **DONE**.
- 9. Wenn Du wissen willst, wie viel Frischpulver Du zum verbrauchten Pulver hinzufügen musst, drücke **SHOW REFRESH INFO**. Wenn Du das lieber ein anderes Mal machen möchtest, drücke **SKIP**.

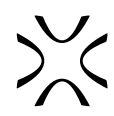

# <span id="page-31-0"></span>**10. Drucken mit Spezialpulvern**

Einige Pulver, die im Sinterit Lisa X Drucker verwendet werden, benötigen eine Schutzatmosphäre. In diesem Fall ist ein Inertgasanschluss erforderlich. Die Pulver im Sinterit-Sortiment, die einen Schutzgasanschluss benötigen, sind PA11 Onyx, PA11 CF und PA11 ESD.

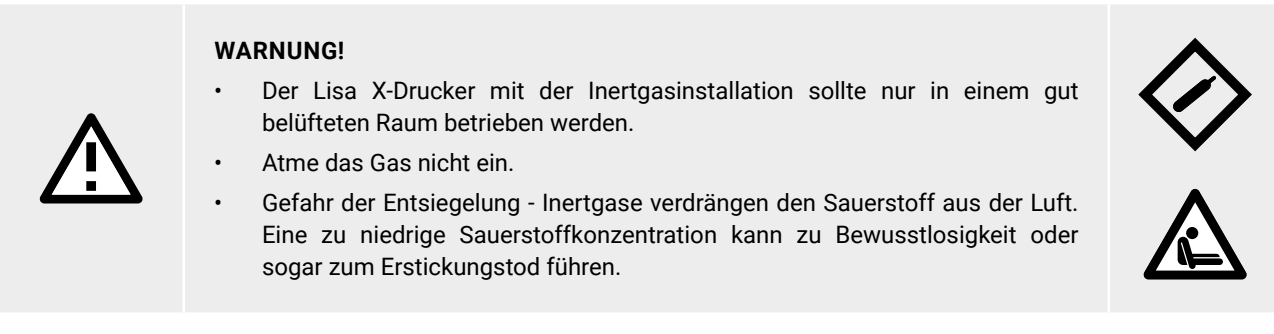

- 1. Schließe die Inertgasquelle an den Gaseinlassstutzen auf der Rückseite des Druckers an. Es handelt sich um eine Schnellkupplung (Abb. 10.1).
- 2. Gehe im Hauptmenü auf der Registerkarte **SETTINGS** auf **MORE OPTIONS**.
- 3. Schalte unter der Registerkarte **ACCESSORIES** das Feld neben **INERT GAS** auf **ON** (Abb. 10.2).
- 4. Starte den Druckvorgang. Der Prozess unterscheidet sich nicht von dem in den Kapiteln 6-9 beschriebenen Prozess.

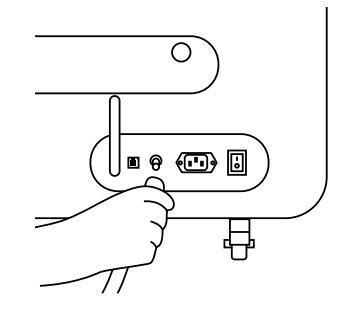

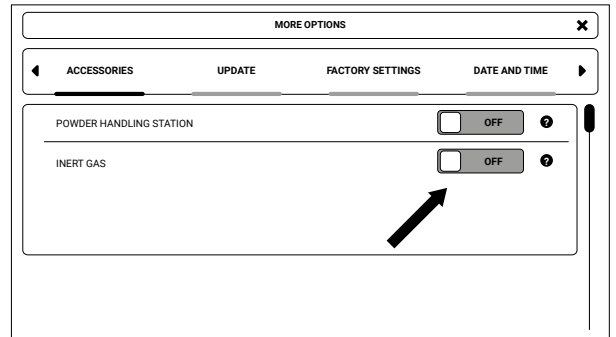

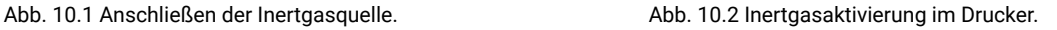

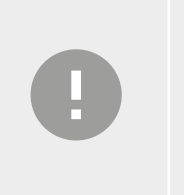

#### **WICHTIG!**

- Die Inertgasquelle kann sicher angeschlossen werden, auch wenn der Drucker ausgeschaltet ist. Der Anschluss ist mit einem elektronischen Sicherheitsventil ausgestattet.
- Achte darauf, dass der Inertgasdruck während des gesamten Prozesses zwischen 4 und 8 [bar] / 58 bis 116 [psi] bleibt. Bitte beachte, dass er schwanken kann, wenn ein Gastank und ein Druckregler verwendet werden.

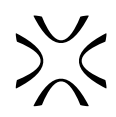

# <span id="page-32-0"></span>**11. Auffrischen von Pulver**

Die Pulverauffrischung ist ein Prozess, der die ursprünglichen Eigenschaften des Pulvers, das aus dem Druck zurückgewonnen wird, wiederherstellt.

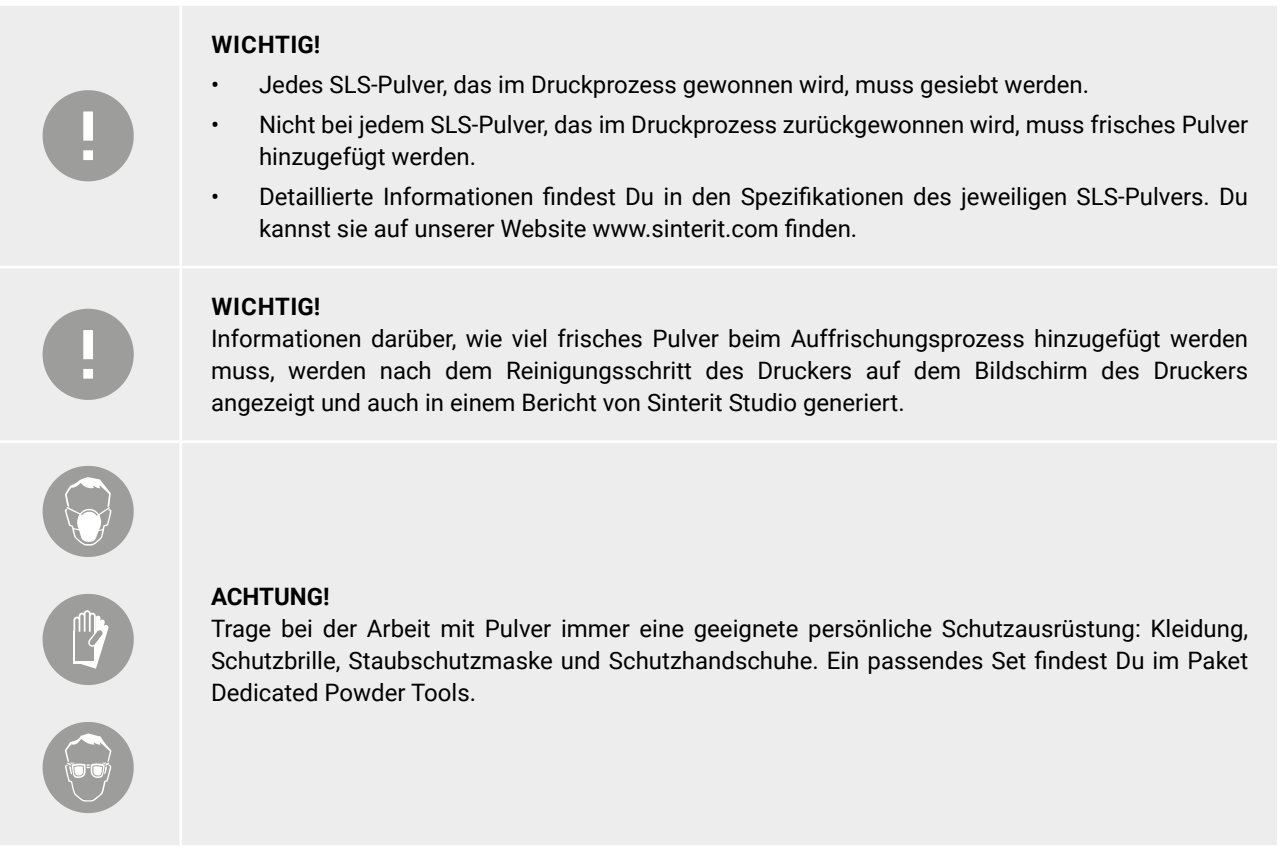

### 11.1 PULVERAUFFRISCHUNG MIT PHS

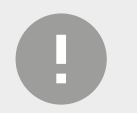

### **WICHTIG!**

Wenn Du das SLS-Pulver aus dem Druckprozess zurückgewonnen hast, musst Du kein frisches Pulver hinzufügen; überspringe die Schritte 3-7.

- 1. Nachdem die PHS das Pulver gesiebt hat, nimm den Metallbehälter aus dem PHS-Siebmodul.
- 2. Setze einen leeren Metallbehälter in das Siebmodul ein.

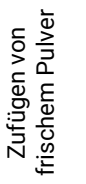

- 3. Bereite eine angemessene Portion Frischpulver vor.
- 4. Gib das vorbereitete Frischpulver zu dem gesiebten Pulver in den Metallbehälter.
- 5. Verschließe den Metallbehälter mit dem Deckel und verriegele mit dem Klemmring.
- 6. Schüttle den Metallbehälter mit dem Pulver mindestens 15 Sekunden lang, um die Pulver zu mischen.
- 7. Warte einen Moment, bis sich das Pulver im Metallbehälter abgesetzt hat. Öffne den Metallbehälter.
- 8. Setze den Pulvertrichter (von Dedicated Powder Tools) über den Metallbehälter und verriegele mit dem Klemmring.
- 9. Schütte das angemischte Pulver auf die PHS-Arbeitsplatte über der Pulverkammer.
- 10. Drücke die Taste **DEPOWDERING** auf dem PHS-Bedienfeld.
- 11. Vergewissere Dich, dass der Schlauch A mit dem Staubsauger verbunden ist.
- 12. Drücke erneut die Taste **DEPOWDERING** auf dem PHS-Bedienfeld.
- **13. CHECK POWDER CONTAINER** beginnt zu blinken. Öffne die Tür und vergewissere Dich, dass der Metallbehälter an seinem Platz und leer ist.
- 14. Schließe die PHS-Tür.

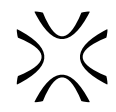

- <span id="page-33-0"></span>15. Warte, bis das gesamte Pulver aus der Pulverkammer entfernt ist.
- 16. Halte die Taste **DEPOWDERING** 3 Sekunden lang gedrückt, um die Pulversiebung zu starten.
- 17. Der Timer beginnt, 25 Minuten herunterzuzählen. Nach dieser Zeit ist das Sieben des Pulvers beendet.
- 18. Wiederhole die Schritte 1-2, 8-17 dreimal (lass die Zugabe von frischem Pulver weg), um sicherzustellen, dass das Pulver gründlich gemischt und gesiebt ist.
- 19. Das erhaltene Pulver ist fertig zum Gebrauch. Denke daran, das Pulver in einem fest verschlossenen Metallbehälter aufzubewahren.

### 11.2 PULVERAUFFRISCHUNG MIT POWDER SIEVE UND METALLSIEB

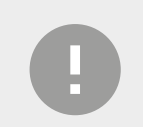

#### **WICHTIG!**

Wenn Du das SLS-Pulver aus dem Druckprozess zurückgewonnen hast, musst Du kein frisches Pulver hinzufügen; überspringe die Schritte 2-6.

1. Siebe das ungesinterte Pulver, das nach dem Druckprozess übrig bleibt. Nutze dafür das Powder Sieve oder das Metallsieb, das den Dedicated Powder Tools beiliegt.

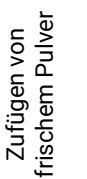

- 2. Bereite eine angemessene Portion Frischpulver vor.
- 3. Gib das vorbereitete Frischpulver zu dem gesiebten Pulver in den Metallbehälter.
- 4. Verschließe den Metallbehälter mit dem Deckel und verriegele mit dem Klemmring.
- 5. Schüttle den Metallbehälter mit dem Pulver mindestens 15 Sekunden lang, um die Pulver zu mischen.
- 6. Warte einen Moment, bis sich das Pulver im Metallbehälter abgesetzt hat. Öffne den Metallbehälter.
- 7. Setze den Pulvertrichter (von Dedicated Powder Tools) über den Metallbehälter und verriegele mit dem Klemmring.
- 8. Schütte das vorbereitete Pulver vorsichtig auf ein herausnehmbares Metallsieb (Teil des Powder Sieve) oder siebe es durch ein anderes Metallsieb.
- 9. Achte darauf, dass sich ein leerer Metallbehälter im Powder Sieve befindet.
- 10. Schließe den Deckel des Siebs und schalte das Gerät ein.
- 11. Warte, bis das gesamte Pulver gesiebt ist.
- 12. Nimm den Metallbehälter mit dem gesiebten Pulver aus dem Powder Sieve.
- 13. Wiederhole die Schritte 1, 7-12 dreimal (lass die Zugabe von frischem Pulver weg), um sicherzustellen, dass das Pulver gründlich gemischt und gesiebt ist.
- 14. Das erhaltene Pulver ist fertig zum Gebrauch. Denke daran, das Pulver in einem fest verschlossenen Metallbehälter aufzubewahren.

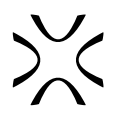

# <span id="page-34-0"></span>**12. Grundlegende Wartung**

### 12.1 GRUNDLEGENDE WARTUNG

1. Um festzustellen, ob es an der Zeit ist, die Druckerkomponenten zu warten, wähle im Hauptmenü **MAINTENANCE** und dann **PRINTER STATUS** aus.

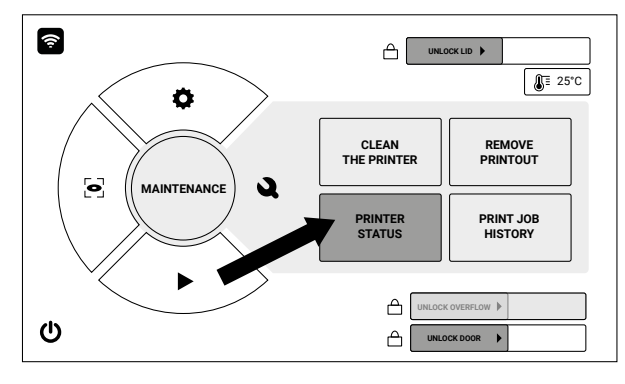

Abb. 12.1 Bildschirm **MAINTENANCE** und **PRINTER STATU**S, der alle grundlegenden Wartungsarbeiten am Drucker enthält.

- 2. Der Bildschirm **PRINTER STATUS** enthält:
- a) **PRINTER STATUS**, auf dem Du den aktuellen Status des Druckers und den Zustand der Druckerkomponenten überprüfen kannst (Abb. 12.2). Komponenten, die gewartet und gereinigt werden müssen, sind:
- Laserschutzglas
- Recoater-Kordel
- Print Bed-Abdichtung
- Feed Bed-Abdichtung
- F-Theta Scanlinse
- Dichtung des Reflektors
- Recoater-Antriebskordel
- Infrarot-Lampen
- Recoater-Walze
- b) Auf der Registerkarte **SELF CHECK** kannst Du überprüfen, ob alle Komponenten des Druckers richtig funktionieren (Motoren, Laser, Heizungen, etc. Abb. 12.3).
- c) **ERRORS**, auf dem Du mögliche Fehler und Meldungen über Schäden an Druckerkomponenten siehst (Abb. 12.4).

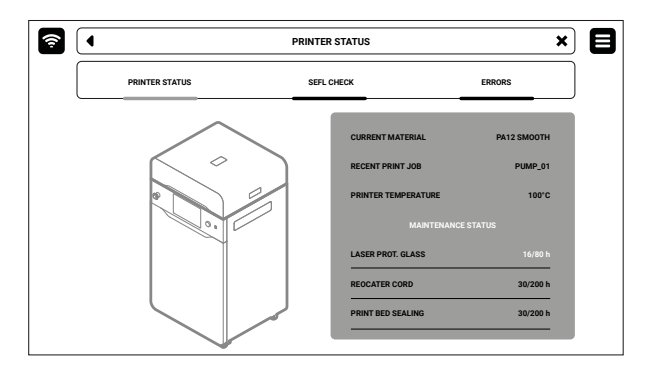

Abb. 12.2 Bildschirm **PRINTER STATUS**. Abb. 12.3 Bildschirm **SELF CHECK**.

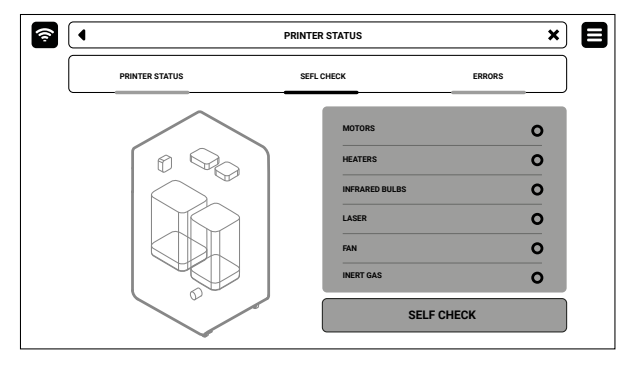

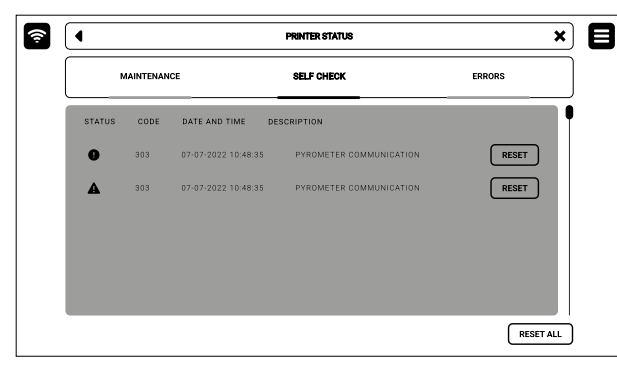

Abb. 12.4 Bildschirm **ERRORS**.

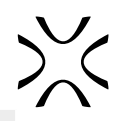

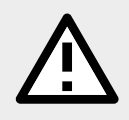

#### **ACHTUNG!**

Die Wartung muss immer von qualifizierten Technikern durchgeführt werden, die für die jeweiligen Aufgaben geschult sind.

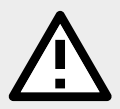

### **ACHTUNG!**

Denke daran, das Gerät regelmäßig zu warten. Eine Überschreitung der von den Zählern angezeigten Zeit kann sich negativ auf die Qualität der Printouts auswirken und sogar Schäden am Gerät verursachen.

### **ACHTUNG!**

Bevor Du eine Wartung durchführst:

- Vergewissere Dich, dass Du die Anweisungen in dieser Anleitung sorgfältig gelesen hast und weißt, wie der Drucker funktioniert,
- Stelle sicher, dass sich keine unbefugten Personen im Arbeitsbereich aufhalten,
- Vergewissere Dich, dass die notwendigen Werkzeuge vorhanden und in gutem Zustand sind,
- Sorge für eine ausreichende Beleuchtung und stelle bei Bedarf tragbare 24-Volt-Lampen bereit. Die Verwendung von ungeeigneten Werkzeugen oder Werkzeugen in schlechtem Zustand kann zu schweren Schäden führen.

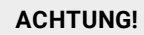

Bevor Du Wartungsarbeiten durchführst, trage immer geeignete Schutzkleidung, Schutzbrille, Staubschutzmaske und/oder Schutzhandschuhe, die der Art der Arbeit entsprechen.

### **WICHTIG!**

Wenn Du Fragen hast, wende Dich bitte an unser After-Sales-Team. Weitere Informationen findest Du auf unserer Website www.sinterit.com unter der Rubrik "Support".

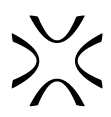

### <span id="page-36-0"></span>12.2 REINIGUNG DES PYROMETERFENSTERS

**Du brauchst:** 2 x Baumwolltuch, 2% Salizylalkohol (Ethanollösung) oder eine andere Reinigungslösung auf Ethanolbasis.

- 1. Wähle **UNLOCK LID** auf dem Bildschirm des Druckers.
- 2. Drücke den Deckel auf und ziehe ihn mit dem Deckelgriff nach oben.

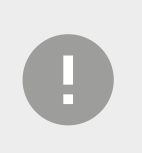

### **WICHTIG!**

Nach 10 Sekunden wird die elektronische Verriegelung wieder aktiviert und es ist nicht mehr möglich, den Deckel anzuheben. Wenn Du den Drucker trotzdem öffnen möchtest, drücke **UNLOCK LID** erneut auf dem Druckerbildschirm.

- 3. Wische das Pyrometerfenster vorsichtig mit einem Baumwolltuch ab, das Du mit 2%igem Salizylalkohol (Ethanollösung) oder einer anderen Reinigungslösung auf Ethanolbasis getränkt hast. Du kannst auch die Reinigungstücher verwenden, die in den Dedicated Powder Tools enthalten sind.
- 4. Wische das Pyrometerfenster noch einmal mit einem trockenen Baumwolltuch ab, um alle Alkoholreste zu entfernen.

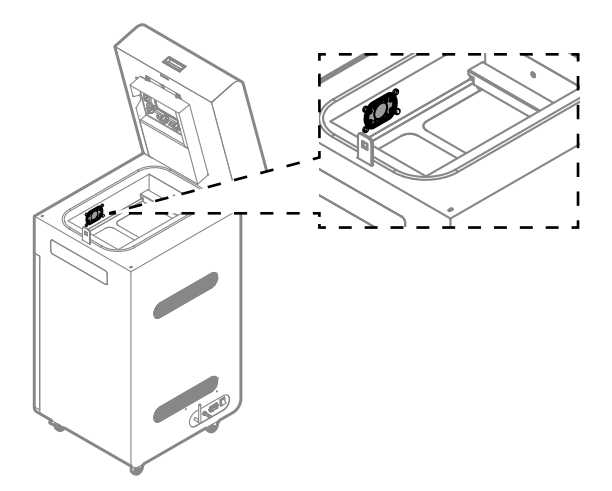

Abb. 12.5 Position des Pyrometers in der Druckkammer.

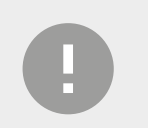

**WICHTIG!** 

Verwende keinen Isopropylalkohol, um das Pyrometerfenster zu reinigen!

### 12.3 REINIGUNG DES LASERSCHUTZGLASES

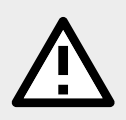

**ACHTUNG!**  Wenn das Laserschutzglas beschädigt ist (sichtbare Kratzer, Risse), ersetze es durch ein neues.

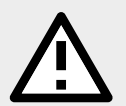

#### **ACHTUNG!**

Es ist notwendig, das Laserschutzglas sofort nach jedem Druck von gummiartigen Materialien zu säubern.

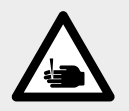

#### **ACHTUNG!**  Achte auf scharfe Kanten.

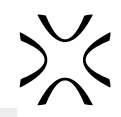

#### **STOPP!**

- Achte darauf, dass Du das Heizmodul nicht beschädigst.
- Reinige das Laserschutzglas nicht unter fließendem Wasser.
- Das Laserschutzglas darf nicht über der Druckkammer gereinigt werden.
- Achte darauf, ob nach der Reinigung noch Fussel auf der Glasoberfläche zurückbleiben.

**Du brauchst:** 2 x Baumwolltuch, 2%igen Salizylalkohol (Ethanollösung) oder eine andere Reinigungslösung auf Ethanolbasis.

- 1. Wähle auf der Registerkarte **PRINTER STATUS** den Tab **LASER PROTECTIVE GLASS** (Abb. 12.6).
- 2. Die Registerkarte für die Wartung des Laserschutzglases wird auf dem Bildschirm angezeigt. Du kannst die Schritt-für-Schritt-Anleitung verwenden (drücke **FOLLOW GUIDE**) oder führe die Reinigung selbst durch.
- 3. In diesem Fall markierst Du **MAINTENANCE DONE**, sobald Du den Reinigungsvorgang abgeschlossen hast, und drückst dann die Taste **DONE**. Der Timer wird auf Null zurückgesetzt (Abb. 12.7).

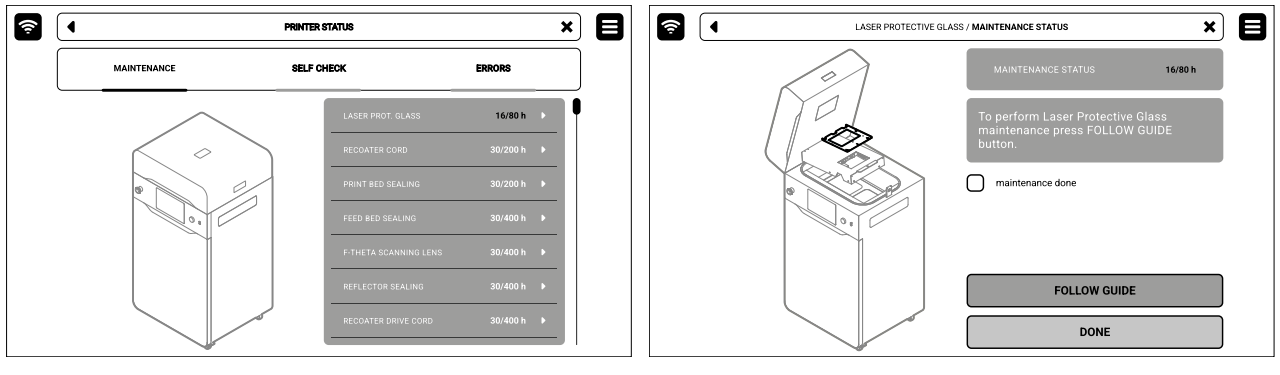

Abb. 12.6 Wähle **LASER PROTECTIVE GLASS**, um die Wartung zu starten.

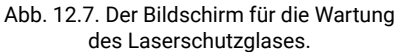

- 4. Wähle **UNLOCK LID** auf dem Bildschirm.
- 5. Drücke auf den Deckel und ziehe ihn mit Hilfe des Deckelgriffs hoch. Denke daran, dass Du nur 10 Sekunden Zeit hast, um ihn zu öffnen, bevor die elektronische Verriegelung wieder aktiviert wird.
- 6. Entferne den Splint aus dem Heizmodul.
- 7. Senke das Heizmodul ab.
- 8. Schraube die zwei Schnellverschlussmuttern ab. Achte darauf, dass Du das Laserschutzglas festhältst, sonst könnte es herunterfallen.
- 9. Nimm das Laserschutzglas heraus.
- 10. Wische das Glas auf beiden Seiten vorsichtig mit einem Baumwolltuch ab, das mit 2%igem Salizylalkohol (Ethanollösung) oder einer anderen Reinigungslösung auf Ethanolbasis getränkt ist. Du kannst auch die Reinigungstücher verwenden, die in den Dedicated Powder Tools enthalten sind.

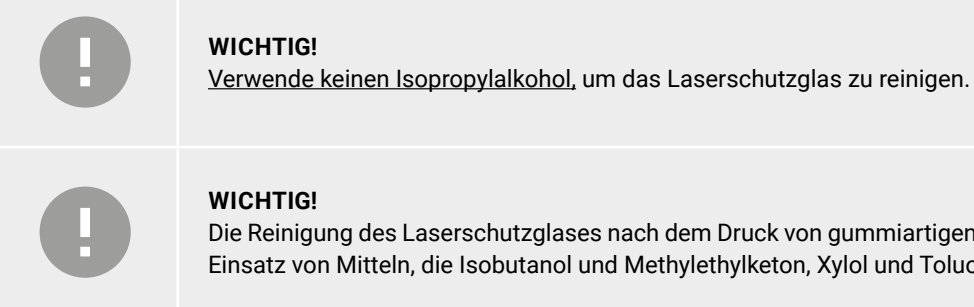

Die Reinigung des Laserschutzglases nach dem Druck von gummiartigen Materialien erfordert den Einsatz von Mitteln, die Isobutanol und Methylethylketon, Xylol und Toluol enthalten.

- 11. Wische das Glas noch einmal auf beiden Seiten mit einem trockenen Baumwolltuch ab.
- 12. Schiebe die Metalllaschen des Laserschutzglases in die Halterungen unterhalb des Lasermoduls.
- 13. Befestige das Laserschutzglas, indem Du die beiden Schnellverschlussmuttern anbringst und festziehst.
- 14. Hebe das Heizmodul an.
- 15. Setze den Splint des Heizmoduls wieder ein.
- 16. Gut gemacht. Der Wartungstimer wird auf Null zurückgesetzt.

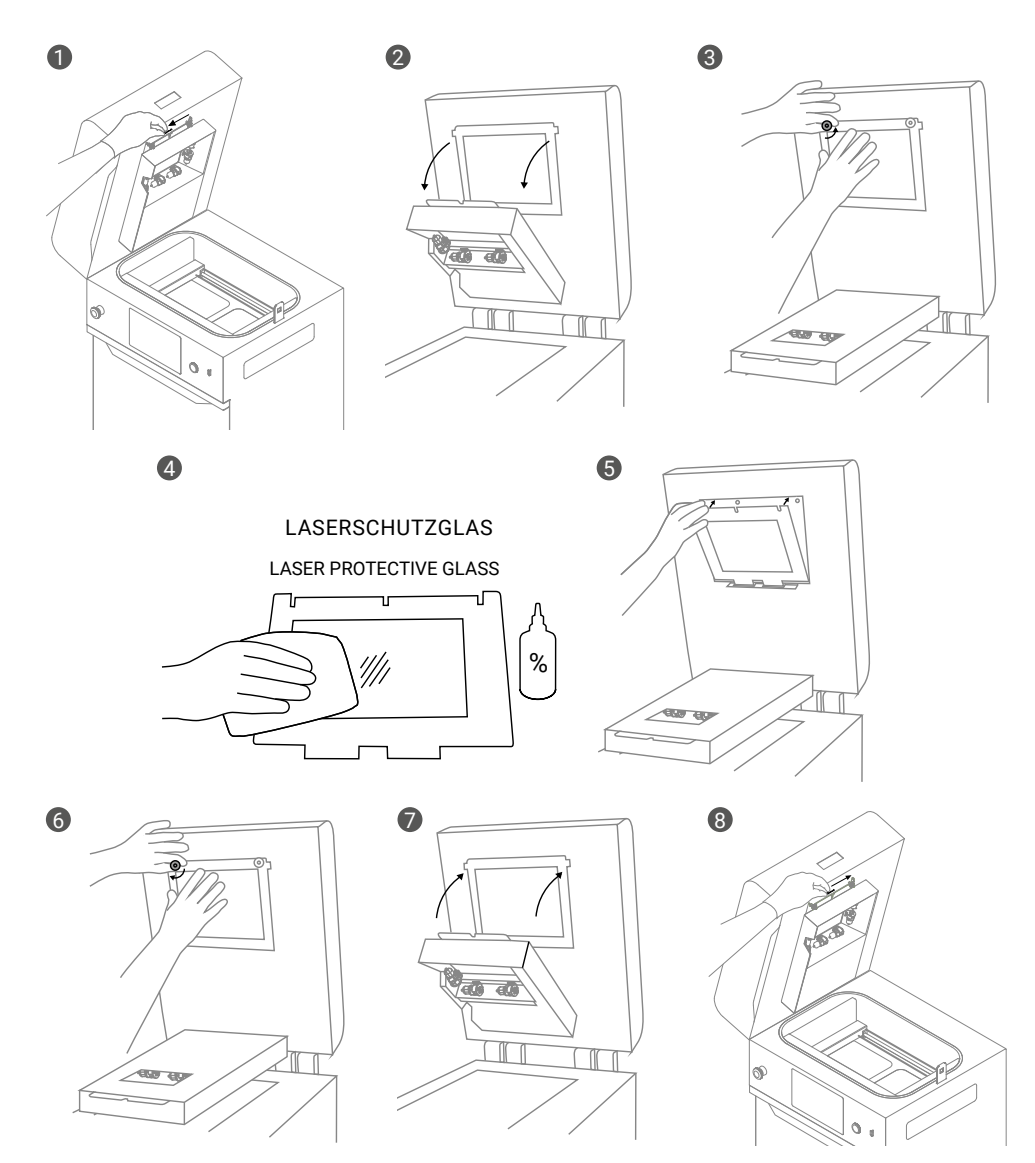

Abb. 12.8 Reinigung des Laserschutzglases.

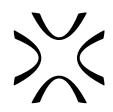

### <span id="page-39-0"></span>12.4 ERSETZEN DER RECOATER-KORDEL

**Du brauchst:** 2 mm Inbusschlüssel, Pinsel oder Druckluft, neue Recoater-Kordel.

- 1. Wähle auf der Registerkarte **PRINTER STATUS** den Tab **Recoater CORD** (Abb. 12.9)
- 2. Die Registerkarte für die Wartung des Recoaters wird auf dem Bildschirm angezeigt. Du kannst die Schritt-für-Schritt-Anleitung verwenden (drücke **FOLLOW GUIDE**) oder den Austausch selbst vornehmen.
- 3. In diesem Fall markierst Du **MAINTENANCE DONE**, sobald Du den Vorgang abgeschlossen hast, und drückst dann die Taste **DONE**. Der Timer wird auf Null zurückgesetzt (Abb. 12.10).

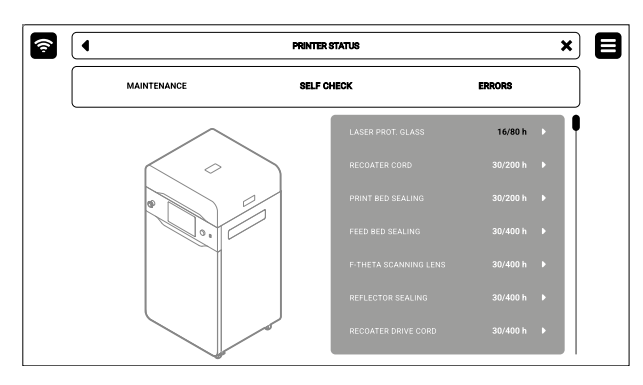

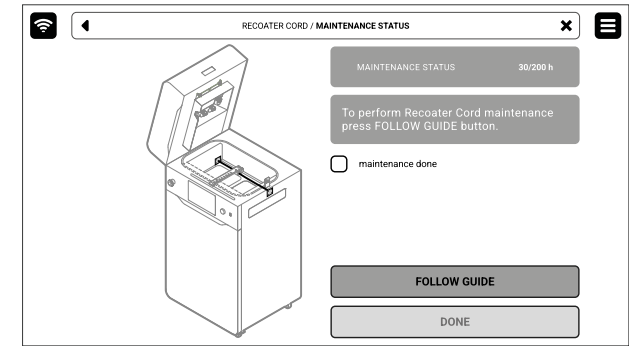

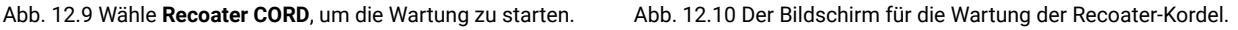

- 4. Wähle **UNLOCK LID** auf dem Bildschirm.
- 5. Drücke den Deckel auf und ziehe ihn mit dem Deckelgriff hoch. Denke daran, dass Du nur 10 Sekunden Zeit hast, ihn zu öffnen, bevor die elektronische Verriegelung wieder aktiviert wird.
- 6. Reinige die Druckkammer, falls nötig.
- 7. Benutze die Steuerpfeile, um den Recoater zwischen den Beds zu positionieren.
- 8. Löse mit einem 2-mm-Inbusschlüssel die beiden Schrauben an der Abdeckung des Recoaters und nimm sie ab (Abb. 12.11).
- 9. Nimm die schwarze Abdeckung vorsichtig vom Recoater ab (Abb. 12.12).

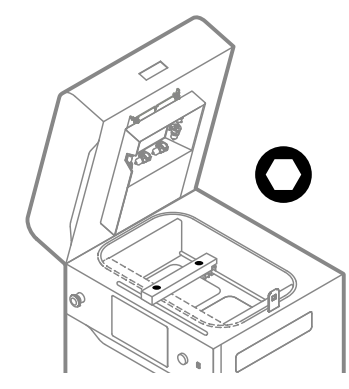

Abb. 12.11 Stelle den Recoater ein und entferne die Schrauben der Abdeckung des Recoaters.

- 10. Reinige alle Schraubenköpfe gründlich.
- 11. Löse mit einem 2-mm-Inbusschlüssel die Schrauben an der Montageplatte des Recoaters auf der linken und rechten Seite (Abb. 12.13).
- 12. Wenn der Zugang zu den Schrauben problematisch ist, benutze die Steuerpfeile, um den Recoater in die richtige Richtung zubewegen.

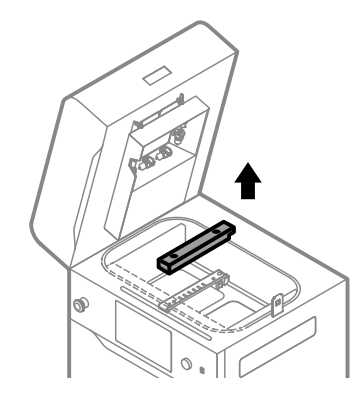

Abb. 12.12 Entferne die schwarze Abdeckung des Recoaters.

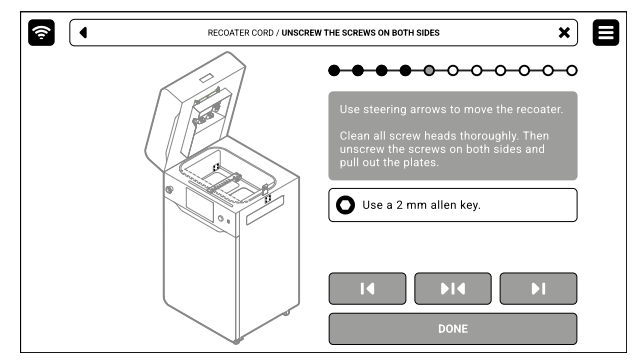

Abb. 12.13 Entferne die Schraube der Recoater-Kordel ab.

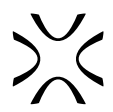

- 13. Halte die Kordel von beiden Seiten und ziehe sie aus dem Rollenrad.
- 14. Ziehe das Ende der Kordel (ohne Feder) über die Walze des Recoaters heraus. Beginne bei der Montageplatte, und gehe dann, durch den Spalt zwischen der Drehwelle und dem Gehäuse des Recoaters. Achte darauf, dass Du die Walze nicht berührst (Abb. 12.14).
- 15. Entferne die zweite Platte (mit Feder) aus dem Sockel.
- 16. Benutze ein sauberes Tuch, um die Drehwelle des Recoaters abzuwischen. Drehe die Walze während der Reinigung.
- 17. Nimm die neue Recoater-Kordel und dehne sie vor der Montage.<br>Montage. Abb. 12.14 Ziehe die Platte ohne Feder<br>iber die Walze des Becoaters beraus

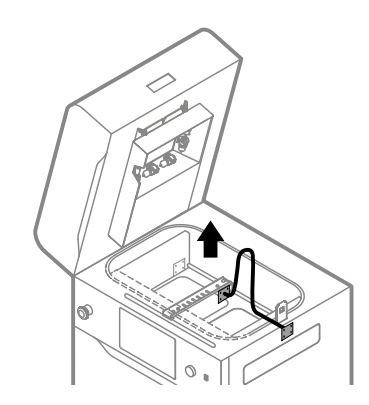

über die Walze des Recoaters heraus.

- 18. Lege die Platte mit der Feder auf der Print Bed-Seite. Achte darauf, dass die Feder in das Loch hinter der Platte eingepasst wird. Ziehe die Schrauben nicht bis zum Ende des Bereichs an (Abb. 12.15).
- 19. Ziehe das andere Ende der Recoater-Kordel über die Recoater-Walze.
- 20. Wickle die Recoater-Kordel auf das Rollentracing-Rad (Abb. 12.15).
- 21. Prüfe, ob irgendetwas das Gleiten der Kordel blockiert.
- 22. Ziehe an der Kordel, um die Feder zu spannen.
- 23. Befestige die Kordel mit den Schrauben auf der gegenüberliegenden Seite (Abb. 12.16).
- 24. Ziehe alle Schrauben von beiden Seiten fest. Wenn der Zugang zu den Schrauben problematisch ist, benutze die Steuerpfeile, um den Recoater in die richtige Richtung zu bewegen.
- 25. Nachdem Du die Kordel befestigt hast, kannst Du den Recoater mit den Steuerpfeilen bewegen.
- 26. Prüfe, ob die Drehwelle richtig rollt. Richtig installierte Kordel bewegen sich leicht nach rechts und links auf dem Lagersystem.<br>Abb. 12.16. Befestigen einer neuen Recoater-Kordel.

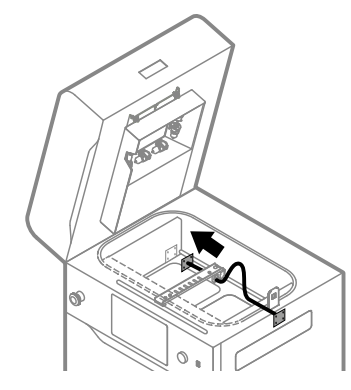

Abb. 12.15 Installiere eine neue Recoater-Kordel.

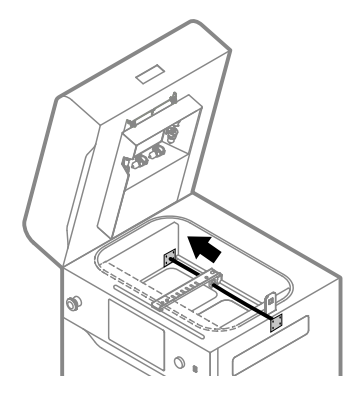

|ബ

Abb. 12.17 Bringe die schwarze Abdeckung des Recoaters wieder an und ziehe die Schrauben fest.

- 27. Bringe die schwarze Abdeckung des Recoaters wieder an (Abb. 12.17).
- 28. Ziehe die Schrauben an, mit denen die schwarze Abdeckung des Recoaters befestigt ist.
- 29. Gut gemacht. Der Wartungstimer wird auf Null zurückgesetzt.

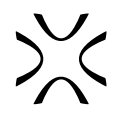

### <span id="page-41-0"></span>12.5 ERSETZEN DER PRINT BED-ABDICHTUNG

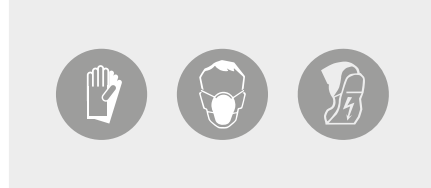

#### **ACHTUNG!**

Trage bei der Arbeit mit Pulver immer eine geeignete persönliche Schutzausrüstung: Kleidung, Schutzbrille, Staubschutzmaske und Schutzhandschuhe. Ein passendes Set findest Du im Paket Dedicated Powder Tools.

**Du brauchst:** 2,5 mm Inbusschlüssel, ATEX/INTERTEK Staubsauger, Druckluft, Metallspachtel, Kunststoffspachtel, Schere, neues Glasfaserseil.

- 1. Wähle auf der Registerkarte **PRINTER STATUS** die Position **PRINT BED SEALING** aus.
- 2. Die Registerkarte der Wartung der Print Bed-Abdichtung wird auf dem Bildschirm angezeigt. Du kannst die Schritt-für-Schritt-Anleitung verwenden (drücke **FOLLOW GUIDE**) oder den Austausch selbst vornehmen.
- 3. In diesem Fall markierst Du **MAINTENANCE DONE**, sobald Du den Vorgang abgeschlossen hast, und drückst dann die Taste **DONE**. Der Timer wird auf Null zurückgesetzt (Abb. 12.18).

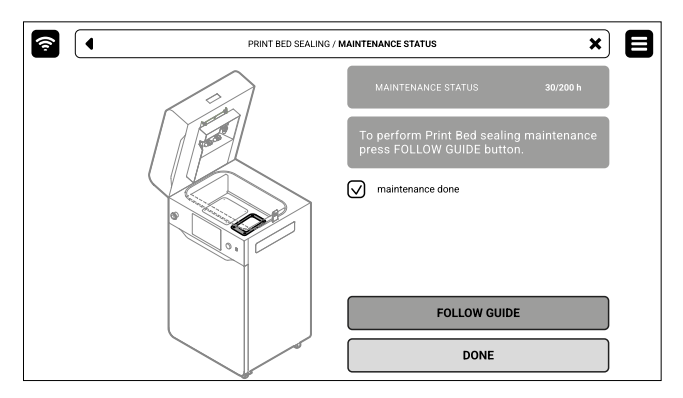

Abb. 12.18 Der Bildschirm für die Wartung der Print Bed-Abdichtung.

- 4. Wähle **UNLOCK LID** auf dem Bildschirm.
- 5. Drücke den Deckel auf und ziehe ihn mit dem Deckelgriff nach oben. Denke daran, dass Du nur 10 Sekunden Zeit hast, ihn zu öffnen, bevor die elektronische Verriegelung wieder aktiviert wird.
- 6. Vergewissere Dich, dass die Druckkammer frei von unerwünschten Gegenständen ist, die den Weg des Recoaters behindern könnten. Reinige die Druckkammer, falls nötig.
- 7. Drücke **POSITION BEDS**, um den Positionierungsvorgang zu starten (Abb. 12.19).
- 8. Wenn der Positionierungsprozess abgeschlossen ist, sollten beide Beds maximal oben sein. Denk dran, den Deckel dabei nicht zu schließen!
- 9. Drücke **UNLOCK DOOR** auf dem Bildschirm und öffne die Druckertür.
- 10. Überprüfe die Menge des Pulvers unter dem Print Bed. Wenn die Pulverschicht dünn und glatt ist, drücke die Taste **MAINTENANCE DONE** (Abb. 12.20).
- 11. Wenn die Pulverschicht einen Hügel gebildet hat, drücke die Taste **REPLACE SEALING** (Abb. 12.20).

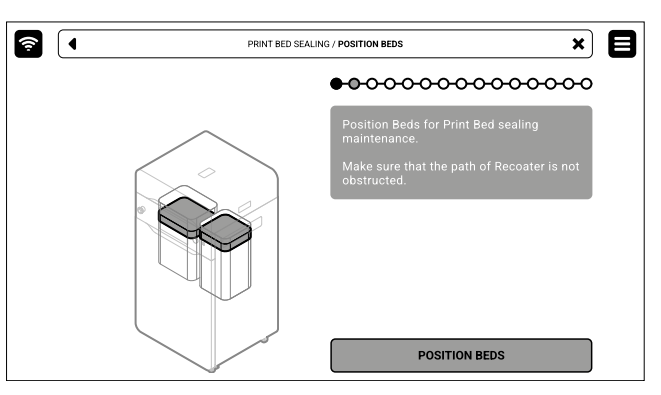

Abb. 12.19. Bildschirm **POSITIONING BED**.

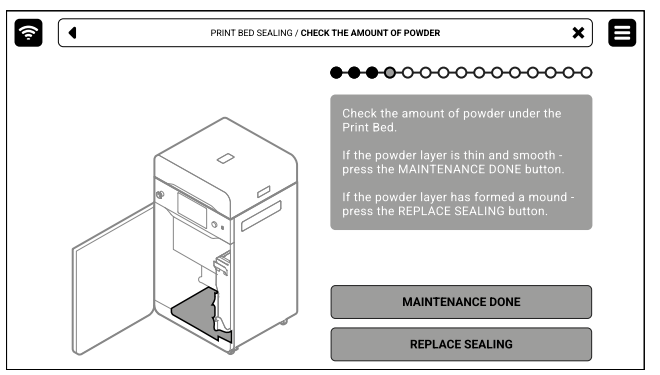

Abb. 12.20 Überprüfe die Menge des Pulvers unter den Beds.

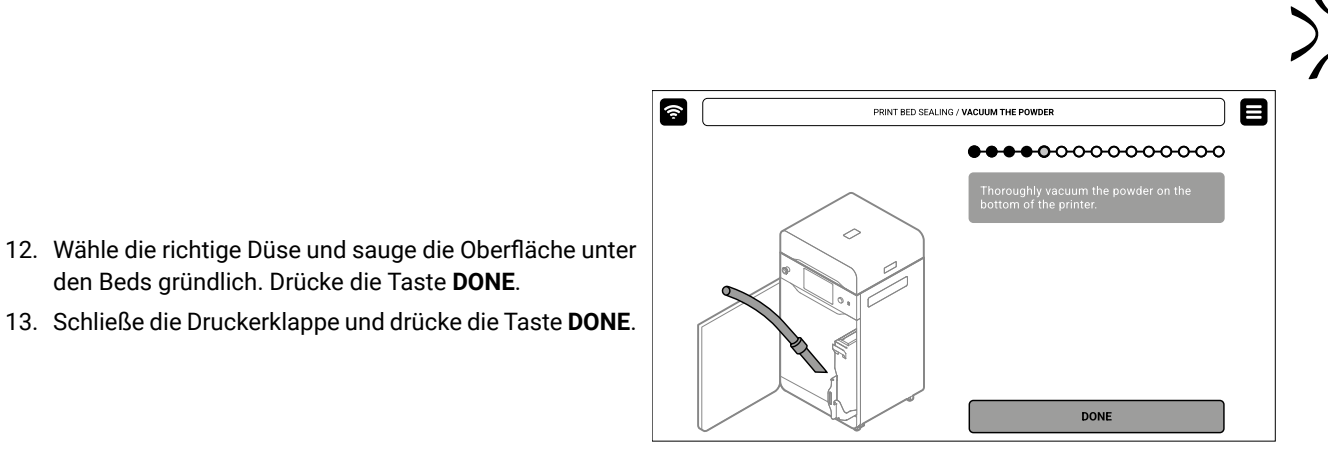

Abb. 12.21 Sauge das Pulver auf der Unterseite des Druckers auf.

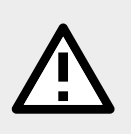

#### **ACHTUNG!**

den Beds gründlich. Drücke die Taste **DONE**.

Sauge den Raum unter den Beds sorgfältig ab! Oben sind die Motoren der Beds, die bei der Reinigung beschädigt werden können.

- 14. Reinige das Print Bed in der Druckkammer gründlich, insbesondere die Schraubenköpfe.
- 15. Löse mit einem 2,5-mm-Inbusschlüssel die vier Schrauben, mit denen die Print Bed-Abdeckung befestigt ist, und entferne sie (Abb. 12.22).
- 16. Entferne die Print Bed-Abdeckung. Du kannst den Metallspatel (von Dedicated Powder Tools) verwenden, um die Abdeckung aufzuhebeln und zu entfernen (Abb. 12.23).

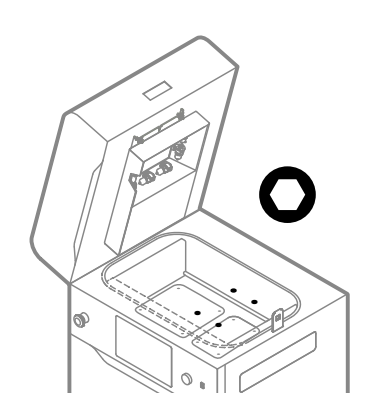

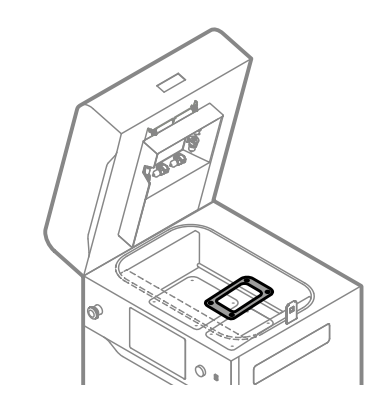

Abb. 12.22 Entferne die Schrauben des Print Beds. Abb. 12.23 Entferne die Abdeckung des Print Beds.

- 17. Entferne das gebrauchte Glasfaserseil um das Print Bed. Du kannst den Metallspatel verwenden, um die Dichtung herauszuziehen (Abb. 12.24).
- 18. Sauge das Pulver aus dem Print Bed und aus dem umliegenden Spalt. Verwende geeignete Düsen (Abb. 12.25).
- 19. Verwende zum Schluss Druckluft, um das in den Schlitzen angesammelte Pulver zu entfernen.

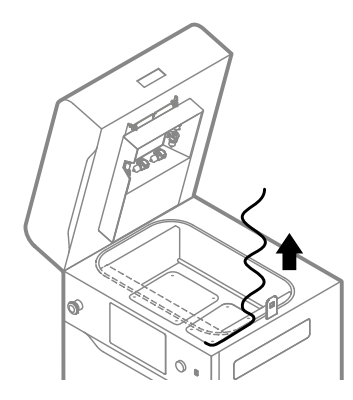

Abb. 12.24 Entferne das gebrauchte Glasfaserseil vom Print Bed. Abb. 12.25 Sauge das Pulver vom Print Bed ab.

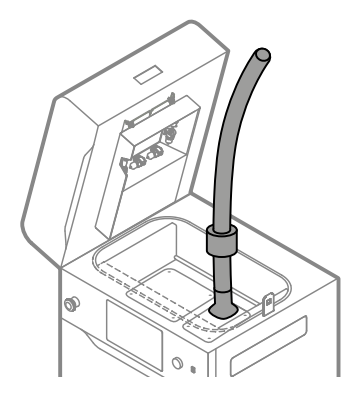

- 20. Lege ein neues Glasfaserseil an, indem Du es viermal um das Print Bed wickelst. Achte darauf, dass Du das Glasfasersei nicht dehnst (Abb. 12.26).
- 21. Benutze einen sauberen Kunststoffspachtel, während Du das Glasfaserseil nach unten drückst (Abb. 12.27).
- 22. Schließe die Dichtung am Anfangspunkt ab. Schneide die überschüssige Glasfaserschnur mit einer Schere ab.

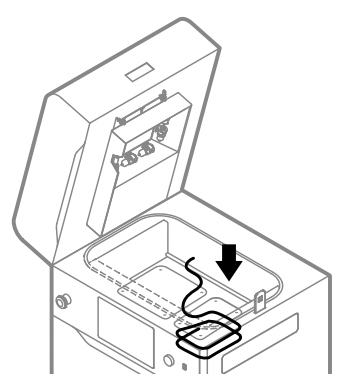

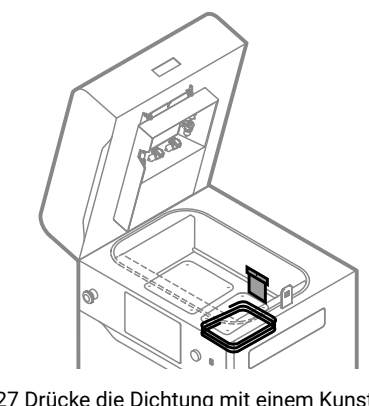

Abb. 12.26 Lege eine neue Glasfaserdichtung an. Abb. 12.27 Drücke die Dichtung mit einem Kunststoffspatel an.

- 23. Setze die Print Bed-Abdeckung auf (Abb. 12.28).
- 24. Ziehe die vier Schrauben, mit denen die Print Bed-Abdeckung befestigt ist, mit einem 2,5-mm- Inbusschlüssel an (Abb. 12.29).

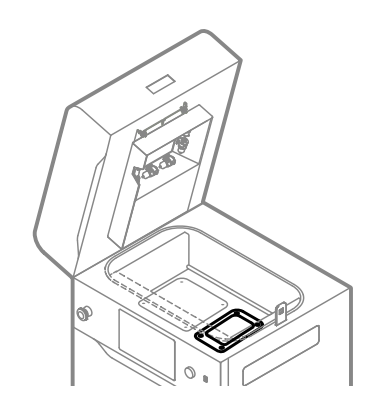

25. Gut gemacht. Der Wartungstimer wird auf Null zurückgesetzt.

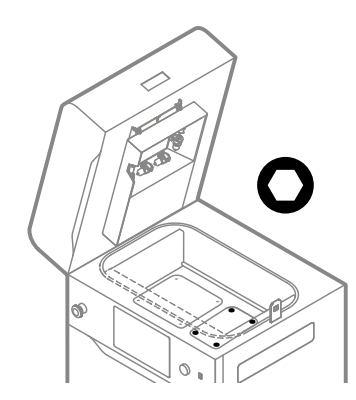

Abb. 12.28 Bringe die Print Bed-Abdeckung an. Abb. 12.29 Ziehe die vier Schrauben an, mit denen die Print Bed-Abdeckung befestigt ist.

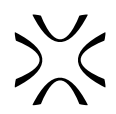

### <span id="page-44-0"></span>12.6 ERSETZEN DER FEED BED-ABDICHTUNG

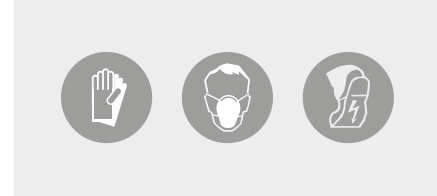

### **ACHTUNG!**

Trage bei der Arbeit mit Pulver immer eine geeignete persönliche Schutzausrüstung: Kleidung, Schutzbrille, Staubschutzmaske und Schutzhandschuhe. Ein passendes Set findest Du im Paket Dedicated Powder Tools.

**Du brauchst:** 2,5 mm Inbusschlüssel, ATEX/INTERTEK Staubsauger, Druckluft, Metallspachtel, Kunststoffspachtel, Schere, neues Glasfaserseil.

- 1. Wähle auf der Registerkarte **PRINTER STATUS** die Position **FEED BED SEALING** aus.
- 2. Auf dem Bildschirm wird die Registerkarte der Wartung der Feed Bed-Abdichtung angezeigt. Du kannst die Schritt-für-Schritt-Anleitung verwenden (drücke **FOLLOW GUIDE**) oder den Austausch selbst durchführen.
- 3. In diesem Fall markierst Du **MAINTENANCE DONE**, sobald Du den Vorgang abgeschlossen hast, und drückst dann die Taste **DONE**. Der Timer wird auf Null zurückgesetzt (Abb. 12.30).

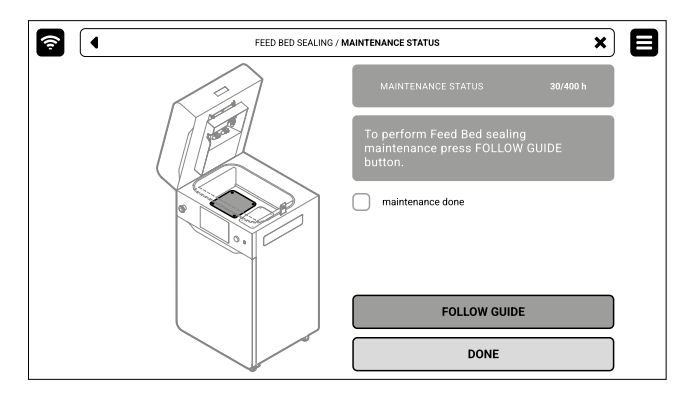

Abb. 12.30 Der Bildschirm für die Wartung der Feed Bed-Abdichtung.

- 4. Wähle **UNLOCK LID** auf dem Bildschirm.
- 5. Drücke den Deckel auf und ziehe ihn mit dem Deckelgriff nach oben. Denke daran, dass Du nur 10 Sekunden Zeit hast, ihn zu öffnen, bevor die elektronische Verriegelung wieder aktiviert wird.
- 6. Vergewissere Dich, dass die Druckkammer frei von unerwünschten Gegenständen ist, die den Weg des Recoaters behindern könnten. Reinige die Druckkammer, falls nötig.
- 7. Drücke **POSITION BEDS**, um den Positionierungsvorgang zu starten (Abb. 12.31).
- 8. Wenn der Positionierungsprozess abgeschlossen ist, sollten beide Beds maximal oben sein. Denk dran, den Deckel dabei nicht zu schließen!

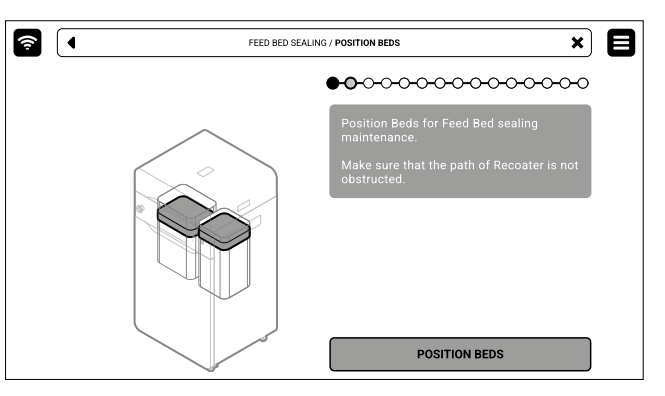

Abb. 12.31. Bildschirm **POSITIONING BED**.

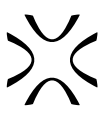

- 9. Drücke **UNLOCK DOOR** auf dem Bildschirm und öffne die Druckertür.
- 10. Überprüfe die Menge an Pulver unter dem Feed Bed. Wenn die Pulverschicht dünn und glatt ist, drücke die Taste **MAINTENANCE DONE** (Abb. 12.32).
- 11. Wenn die Pulverschicht einen Hügel gebildet hat, drücke die Taste **REPLACE SEALING** (Abb. 12.32).

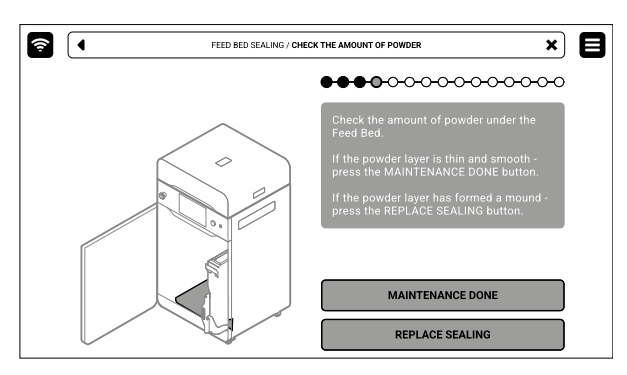

Abb. 12.32 Überprüfe die Menge des Pulvers unter den Beds.

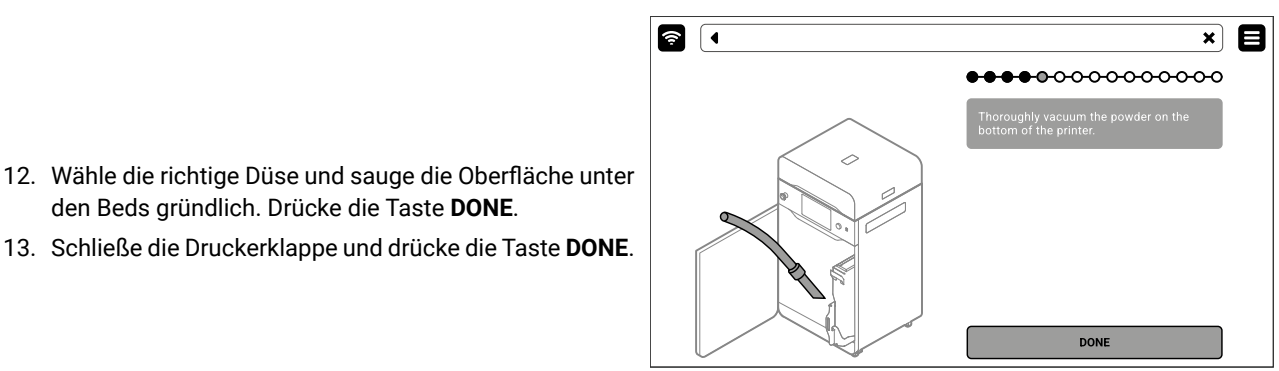

Abb. 12.33 Sauge das Pulver auf der Unterseite des Druckers auf.

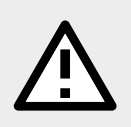

### **ACHTUNG!**

den Beds gründlich. Drücke die Taste **DONE**.

13. Schließe die Druckerklappe und drücke die Taste **DONE**.

Sauge den Raum unter den Beds sorgfältig ab! Oben sind die Motoren der Beds, die bei der Reinigung beschädigt werden können.

- 14. Reinige das Feed Bed in der Druckkammer gründlich, insbesondere die Schraubenköpfe.
- 15. Löse mit einem 2,5-mm-Inbusschlüssel die vier Schrauben, mit denen die Abdeckung des Feed Beds befestigt ist, und entferne sie (Abb. 12.34).
- 16. Entferne die Abdeckung des Feed Beds. Du kannst den Metallspatel (von Dedicated Powder Tools) verwenden, um die Abdeckung aufzuhebeln und zu entfernen (Abb. 12.35).

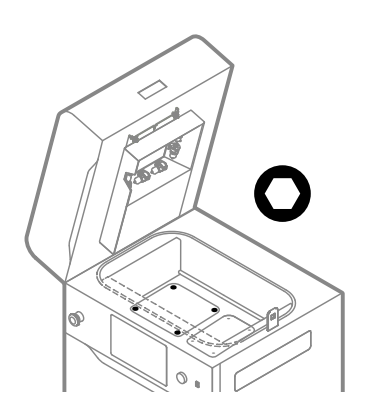

Abb. 12.34 Entferne die Schrauben des Feed Beds ab. Abb. 12.35 Entferne die Abdeckung des Feed Beds.

- 17. Entferne das gebrauchte Glasfaserseil um das Feed Bed. Du kannst den Metallspatel verwenden, um die Dichtung herauszuziehen (Abb. 12.36).
- 18. Sauge das Pulver aus dem Feed Bed. Verwende geeignete Düsen (Abb. 12.37).
- 19. Verwende zum Schluss Druckluft, um das in den Schlitzen angesammelte Pulver zu entfernen.

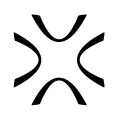

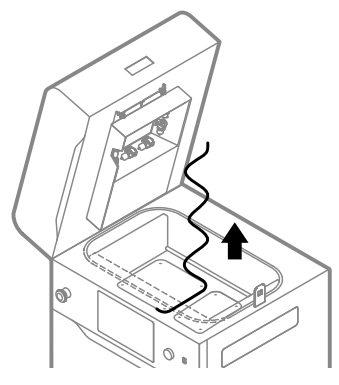

Abb. 12.36 Entferne das gebrauchte Glasfaserseil aus dem Feed Bed.

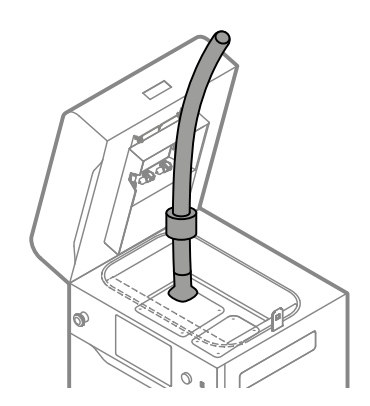

Abb. 12.37 Sauge das Pulver aus dem Feed Bed.

- 20. Lege ein neues Glasfaserseil an, indem Du es dreimal um das Feed Bed wickelst. Achte darauf, dass Du das Glasfaserseil nicht dehnst (Abb. 12.38).
- 21. Benutze einen sauberen Kunststoffspatel, während Du das Glasfaserseil nach unten drückst (Abb. 12.39).
- 22. Schließe die Dichtung am Anfangspunkt ab. Schneide die überschüssige Glasfaserschnur mit einer Schere ab.

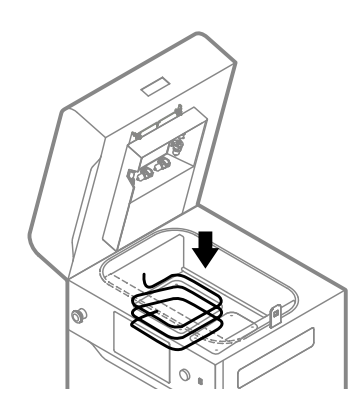

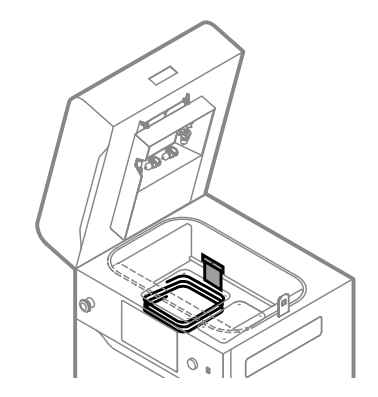

Abb. 12.38 Bringe eine neue Glasfaserdichtung an. Abb. 12.39 Verwende einen Kunststoffspatel, um die Dichtung anzudrücken.

- 23. Setze die Abdeckung des Feed Beds auf (Abb. 12.40).
- 24. Ziehe die vier Schrauben, mit denen die Abdeckung des Feed Beds befestigt ist, mit einem 2,5- mm-Inbusschlüssel fest (Abb. 12.41).

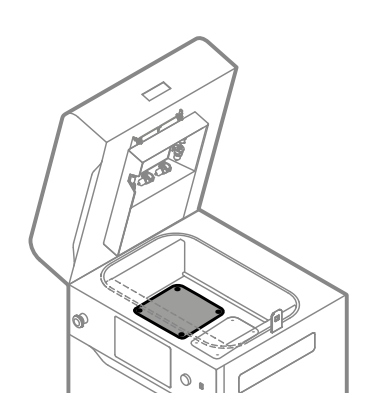

|<br>ബ

Abb. 12.40 Bringe die Abdeckung des Feed Beds an. Abb. 12.41 Ziehe die vier Schrauben an, mit denen die Abdeckung des Feed Beds befestigt ist.

25. Gut gemacht. Der Wartungstimer wird auf Null zurückgesetzt.

### <span id="page-47-0"></span>12.7 REINIGUNG DER F-THETA-SCANLINSE

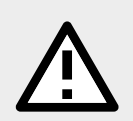

#### **ACHTUNG!**

Die F-Theta Scanlinse ist ein sehr empfindliches Bauteil, das mit besonderer Sorgfalt behandelt werden muss, wenn es zu reinigen ist. Eine Beschädigung des Objektivs führt dazu, dass Du nicht mehr drucken kannst.

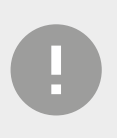

### **WICHTIG!**

Die Reinigung der F-Theta-Scanlinse muss bei ausgeschaltetem Gerät erfolgen!

**Du brauchst:** Schutzhandschuhe, Druckluft

- 1. Wähle auf der Registerkarte **PRINTER STATUS** die Position **F-THETA SCANNING LENS** aus.
- 2. Drücke **MAINTENANCE DONE**, um den Reinigungsvorgang abzuschließen, und drücke dann die Taste **DONE**. Der Timer wird zurückgesetzt auf Null (Abb. 12.42).

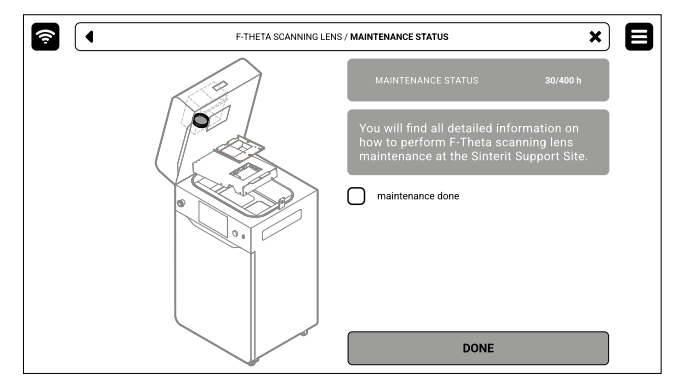

Abb. 12.42 Der Bildschirm für die Wartung der F-Theta-Scanlinse.

- 3. Gehe zurück zum Bildschirm **MAIN MENU**.
- 4. Wähle **UNLOCK LID** auf dem Bildschirm.
- 5. Drücke den Deckel auf und ziehe ihn mit dem Deckelgriff hoch. Denke daran, dass Du nur 10 Sekunden Zeit hast, ihn zu öffnen, bevor die elektronische Verriegelung wieder aktiviert wird.
- 6. Schalte den Drucker aus. Die Reinigung der F-Theta-Scanlinse muss bei ausgeschaltetem Gerät durchgeführt werden!
- 7. Zieh die Schutzhandschuhe an.
- 8. Entferne den Splint aus dem Heizmodul (Abb. 12.43.1).
- 9. Senke das Heizmodul ab (Abb. 12.43.2).
- 10. Löse die zwei Schnellverschlussmuttern. Achte darauf, dass Du das Laserschutzglas festhältst, sonst könnte es herunterfallen (Abb. 12.43.3).

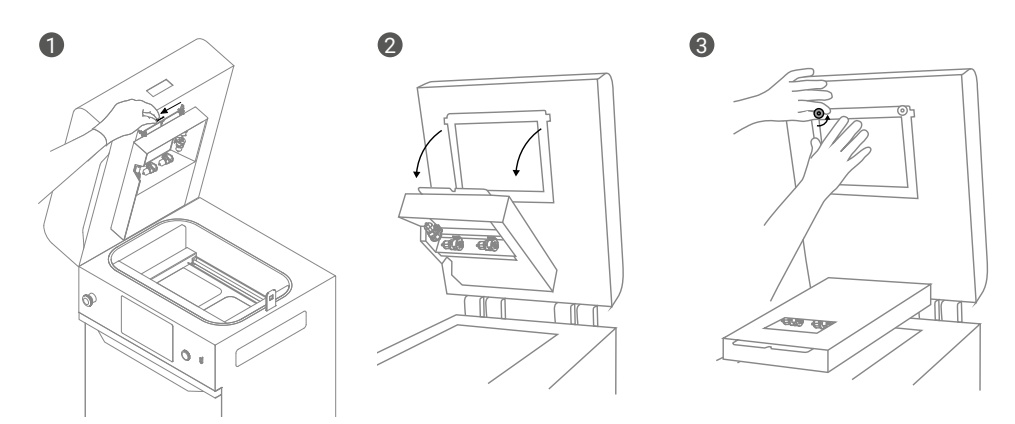

Abb. 12.43 Senke das Heizmodul ab und entferne das Laserschutzglas, um an die F-Theta-Scanlinse zu gelangen.

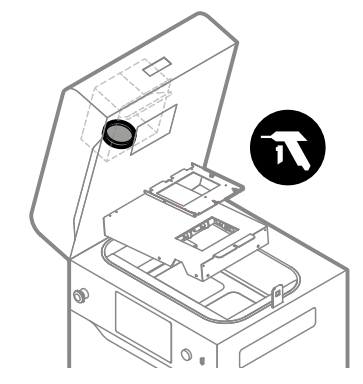

Abb. 12.44 Reinigung der F-Theta-Scanlinse.

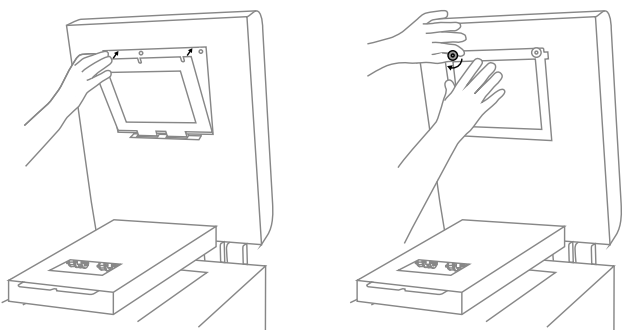

Abb. 12.45 Das Laserschutzglas mit Schnellverschlussmuttern wieder anbringen.

13. Setze das Laserschutzglas in die Halterungen ein und ziehe die beiden Schnellverschlussmuttern fest (Abb. 12.45).

11. Nimm das Laserschutzglas heraus, um Zugang zu der

12. Verwende Druckluft, um die Oberfläche der Linse zu reinigen (Abb. 12.44). Berühre das Objektiv nicht!

F-Theta Scanlinse zu erhalten.

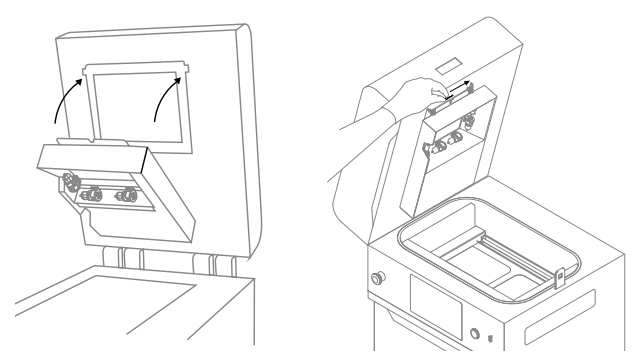

Abb. 12.46 Baue das Heizmodul wieder ein.

- 14. Hebe das Heizmodul an (Abb. 12.46).
- 15. Setze den Splint des Heizmoduls wieder ein (Abb. 12.46).
- 16. Gut gemacht. Der Drucker ist wieder einsatzbereit.

### <span id="page-49-0"></span>12.8 ERSETZEN DER REFLEKTORDICHTUNG

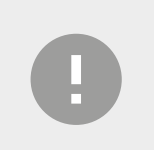

#### **WICHTIG!**

Das Auswechseln der Reflektordichtung muss bei ausgeschaltetem Gerät durchgeführt werden!

**Du brauchst:** Schutzhandschuhe, Ethylalkohol, Baumwolltuch, neue Reflektordichtung

- 1. Wähle auf der Registerkarte **PRINTER STATUS** die Position **REFLECTOR SEALING** aus.
- 2. Drücke **MAINTENANCE DONE**, um den Reinigungsvorgang abzuschließen, und drücke dann die Taste **DONE**. Der Timer wird zurückgesetzt auf Null (Abb. 12.47).

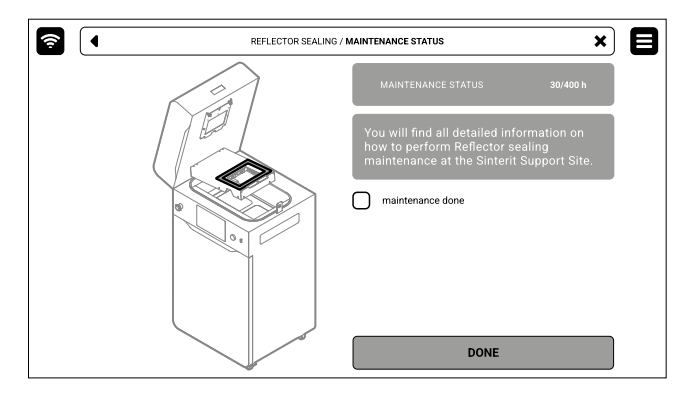

Abb. 12.47 Der Bildschirm für die Wartung der Reflektordichtung.

- 3. Zurück zum Bildschirm **MAIN MENU**.
- 4. Wähle **UNLOCK LID** auf dem Bildschirm.
- 5. Drücke den Deckel auf und ziehe ihn mit dem Deckelgriff hoch. Denke daran, dass Du nur 10 Sekunden Zeit hast, ihn zu öffnen, bevor die elektronische Verriegelung wieder aktiviert wird.
- 6. Schalte den Drucker aus. Das Auswechseln der Reflektordichtung muss bei ausgeschaltetem Gerät durchgeführt werden!
- 7. Zieh die Schutzhandschuhe an.

- 8. Entferne den Splint aus dem Heizmodul (Abb. 12.48).
- 9. Senke das Heizmodul ab (Abb. 12.48).

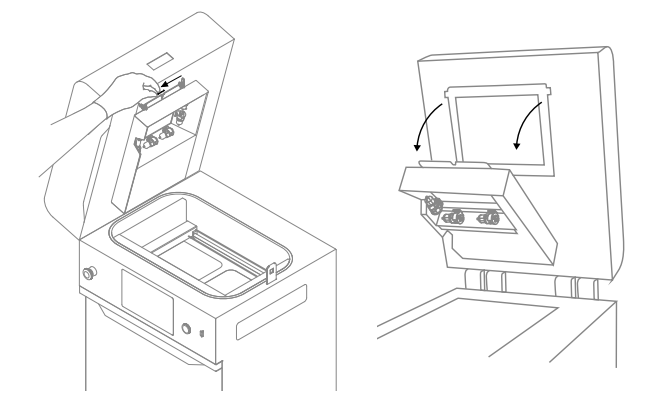

12.48 Senke das Heizmodul für den Zugang zur Reflektordichtung ab.

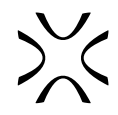

- 10. Die Reflektordichtung befindet sich im Heizmodul (Abb. 12.49). Überprüfe ihren Zustand auf Beschädigungen, Verformungen oder Risse. Ersetze sie bei Bedarf.
- 11. Entferne die alte Dichtung.

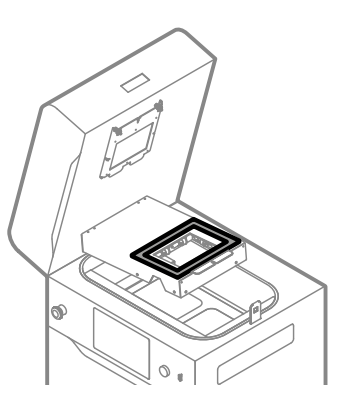

Abb. 12.49 Lage der Reflektordichtung.

- 12. Verwende ein mit Alkohol getränktes Baumwolltuch, um die Dichtungsrückstände zu entfernen (Abb. 12.50).
- 13. Nimm die neue Reflektordichtung.
- 14. Entferne das Plastikpapier und lege die Dichtung vorsichtig um das Loch (Abb. 12.51). Dehne die Dichtung beim Verkleben nicht!
- 15. Drücke die Dichtung auf jeder Seite vorsichtig an.

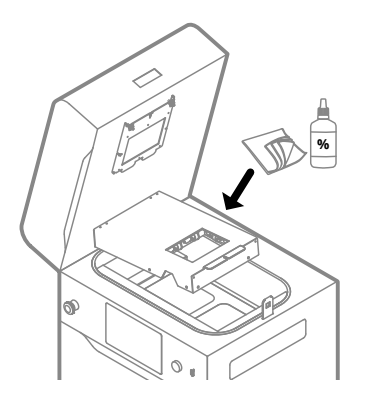

Abb. 12.50 Reinige den Reflektor gründlich, bevor Du eine neue Dichtung anbringst.

17. Setze den Splint des Heizmoduls wieder ein (Abb.

18. Gut gemacht. Der Drucker ist wieder einsatzbereit.

16. Hebe das Heizmodul an (Abb. 12.52).

12.52).

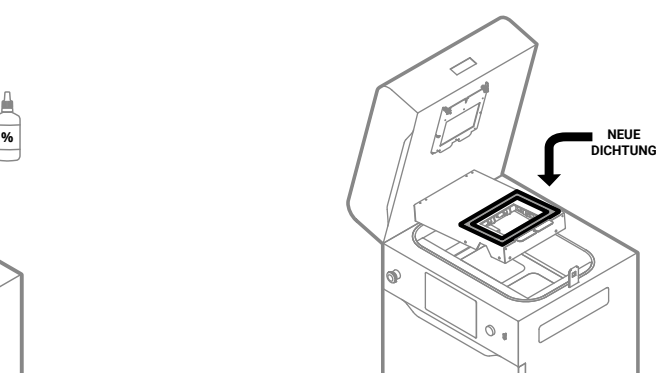

Abb. 12.51 Bringe die neue Reflektordichtung an.

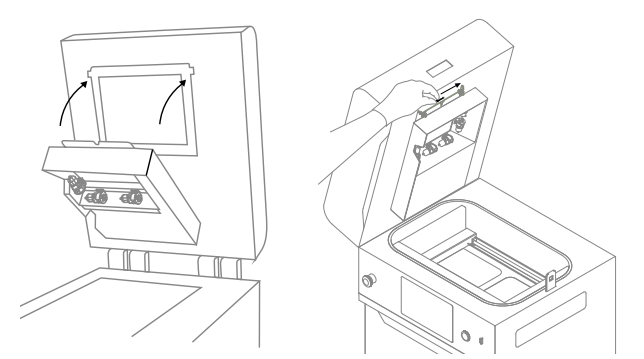

Abb. 12.52 Baue das Heizmodul wieder ein.

### <span id="page-51-0"></span>12.9 INFRAROTLAMPE AUSWECHSELN

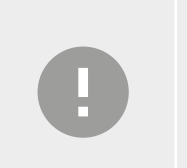

#### **WICHTIG!**

- Das Auswechseln der Infrarotlampen (IR-Lampen) muss bei ausgeschaltetem Gerät vorgenommen werden!
- Um Verbrennungen an den Händen zu vermeiden, arbeite an einem gekühlten Gerät!

**Du brauchst:** Schutzhandschuhe, sauberes Tuch oder Papierhandtuch, Ersatz-Infrarotlampe(n)

Vor jedem Printout überprüft der Drucker den Zustand der Komponenten. Wenn eine der Infrarot-Lampen defekt ist, wird eine Fehlermeldung erscheinen. Das Drucken ist dann nicht möglich und die defekte(n) Lampe(n) müssen ausgetauscht werden.

- 1. Um zu sehen, welche Infrarotlampe ausgetauscht werden muss, gehe auf **MAINTENANCE // PRINTER STATUS** und dann auf **INFRARED BULBS**.
- 2. Auf dem Bildschirm erscheint eine Zeichnung, in der die zu ersetzende(n) Infrarotlampe(n) markiert sind.
- 3. Drücke die Schaltfläche **MAINTENANCE DONE** und dann die Schaltfläche **DONE** (Abb. 12.53).

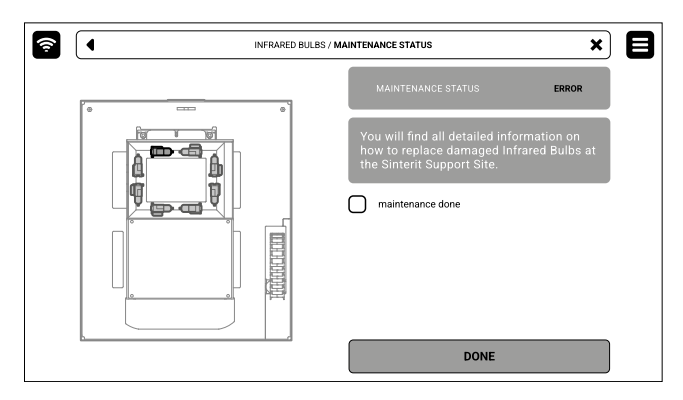

Abb. 12.53 Der Bildschirm für die Wartung der Infrarotlampen.

- 4. Gehe zurück zum Bildschirm **MAIN MENU**.
- 5. Wähle **UNLOCK LID** auf dem Bildschirm.
- 6. Drücke den Deckel auf und ziehe ihn mit dem Deckelgriff hoch. Denke daran, dass Du nur 10 Sekunden Zeit hast, ihn zu öffnen, bevor die elektronische Verriegelung wieder aktiviert wird.
- 7. Schalte den Drucker aus. Das Auswechseln der Infrarotlampen muss bei ausgeschaltetem Gerät vorgenommen werden!
- 8. Zieh die Schutzhandschuhe an.
- 9. Achte darauf, dass die IR-Lampen nicht heiß sind.
- 10. Verwende ein sauberes Tuch oder Papiertuch, wenn Du die Infrarotlampe auswechselst. Berühre sie nicht mit Deinen bloßen Händen!
- 11. Greife die Infrarotlampe vorsichtig mit Deinen Fingern und entferne sie parallel zu ihren Schlitzen. Drehe sie nicht in irgendeine Richtung, denn das könnte die Schlitze des Heizmoduls beschädigen!
- 12. Nimm eine neue Infrarotlampe und setze sie in den Schlitz ein. Sie wird unabhängig von der Ausrichtung der Heizung funktionieren.
- 13. Gut gemacht. Der Drucker ist wieder einsatzbereit.

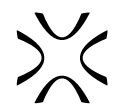

### 12.10 REINIGUNG DER RECOATER-WALZE

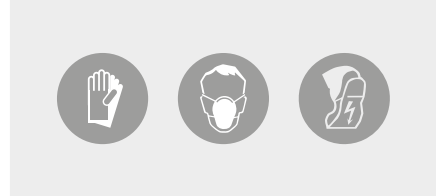

### **ACHTUNG!**

Trage bei der Arbeit mit Pulver immer eine geeignete persönliche Schutzausrüstung: Kleidung, Schutzbrille, Staubschutzmaske und Schutzhandschuhe. Ein passendes Set findest Du im Paket Dedicated Powder Tools.

**Du brauchst:** 2 mm Inbusschlüssel, PHS oder ATEX/INTERTEK Staubsauger mit Abscheider, 2x Baumwolltuch, 2% Salizylalkohol (Ethanollösung) oder eine andere Reinigungslösung auf Ethanolbasis.

- 1. Wähle auf der Registerkarte **PRINTER STATUS** die Position **RECOATER ROLLER CLEAN** aus.
- 2. Auf dem Bildschirm wird die Registerkarte für die Reinigung der Recoaterwalze angezeigt. Du kannst die Schritt-für-Schritt-Anleitung verwenden (drücke **FOLLOW GUIDE**) oder den Austausch selbst vornehmen.
- 3. In diesem Fall drückst Du **MAINTENANCE DONE**, sobald Du den Vorgang abgeschlossen hast, und drückst dann die Taste **DONE**. Der Timer wird auf Null zurückgesetzt (Abb. 12. 54).

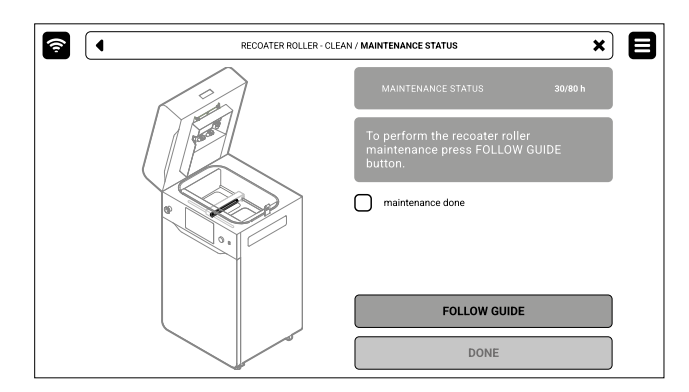

Abb. 12.54 Der Bildschirm für die Wartung der Recoater-Reinigungswalze.

- 4. Wähle **UNLOCK LID** auf dem Bildschirm.
- 5. Drücke den Deckel auf und ziehe ihn mit dem Deckelgriff hoch. Denke daran, dass Du nur 10 Sekunden Zeit hast, ihn zu öffnen, bevor die elektronische Verriegelung wieder aktiviert wird.
- 6. Benutze die Steuerpfeile, um den Recoater zwischen den Beds zu positionieren.
- 7. Löse mit einem 2-mm-Inbusschlüssel die beiden Schrauben der Abdeckung des Recoaters und nimm sie ab (Abb. 12.55).
- 8. Nimm die schwarze Abdeckung vorsichtig vom Recoater ab (Abb. 12.56).

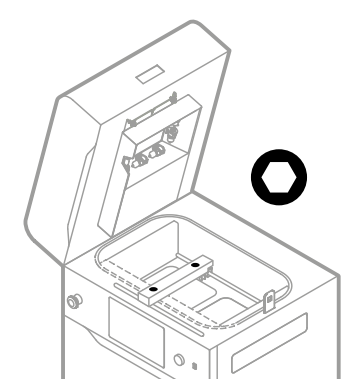

Abb. 12.55 Stelle den Recoater ein und entferne die Schrauben der Abdeckung des Recoaters.

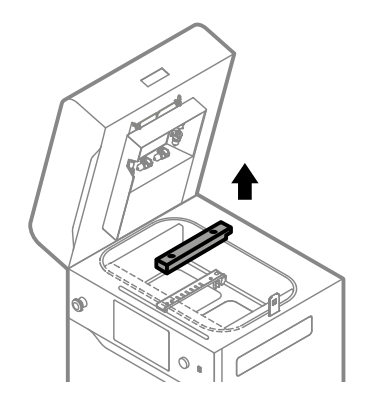

Abb. 12.56 Entferne die schwarze Abdeckung des Recoaters.

9. Verwende die PHS mit Absauggriff (Entpulverungsprogramm) oder den Pulverabscheider, der an den ATEX-Staubsauger angeschlossen ist. Entferne das restliche Pulver von Feed und Print Bed. Bewege den Recoater mit den Steuerpfeilen, um den Bereich unter ihm zu reinigen (Abb. 12.57).

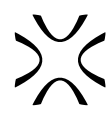

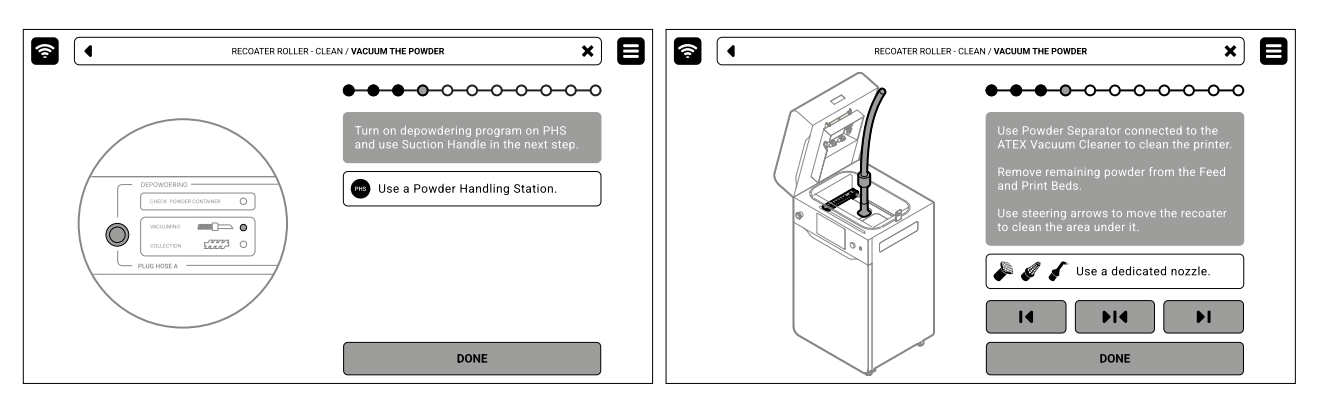

Abb. 12.57 Benutze die PHS oder den Pulverabscheider mit ATEX-Staubsauger, um die Druckkammer zu reinigen.

- 10. Drücke auf **POSITION BED**, um mit der Positionierung des Feed Beds und des Recoaters zu beginnen.
- 11. Wenn die Positionierung abgeschlossen ist, sollte das Feed Bed auf halber Höhe sein und der Recoater darüber.
- 12. Wische die Recoaterwalze mit einem trockenen Tuch ab, um die Pulverrückstände zu entfernen (Abb. 12.58).
- 13. Als Nächstes wischst Du die Recoaterwalze mit einem in Ethylalkohol getränkten Tuch ab (Abb. 12.58). Drücke auf **DONE**.
- 14. Drücke **POSITION BED**, um die Positionierung des Print Beds und des Recoaters zu starten.
- 15. Wenn die Positionierung abgeschlossen ist, sollte das Print Bed auf halber Höhe sein und der Recoater darüber.
- 16. Wische die Recoater-Walze noch einmal mit einem trockenen Tuch ab, und entferne das Pulver (Abb. 12.59).
- 17. Als Nächstes wischst Du die Recoaterwalze mit einem in Ethylalkohol getränkten Tuch ab (Abb. 12.59). Drücke auf **DONE**.

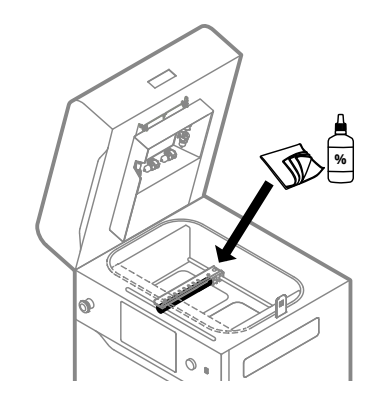

Abb. 12.58 Verwende Tücher und Ethylalkohol, um die Recoaterwalze zu reinigen, wenn sie sich über dem Feed Bed befindet.

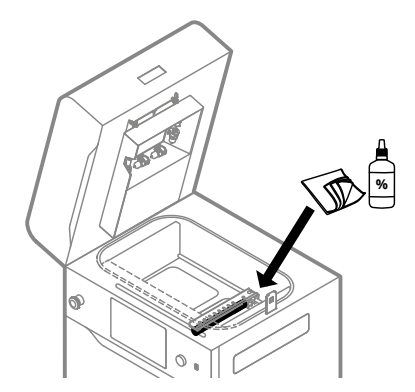

Abb. 12.59 Verwende Tücher und Ethylalkohol, um die Recoaterwalze zu reinigen, wenn sie sich über dem Print Bed befindet.

- 18. Bringe die schwarze Abdeckung des Recoaters wieder an (Abb. 12.60).
- 19. Ziehe die Schrauben an, mit denen die schwarze Abdeckung des Recoaters befestigt ist. Verwende einen 2 mm Inbusschlüssel.
- 20. Gut gemacht. Der Wartungstimer wird auf Null zurückgesetzt.

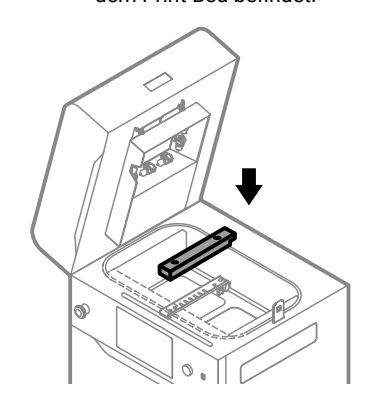

Abb. 12.60 Bringe die schwarze Abdeckung des Recoaters wieder an und ziehe die Schrauben fest.

### 12.11 PRÜFEN DER SPANNUNG DER RECOATER-ANTRIEBSKORDEL (REV. A-B)

**Du brauchst:** 2 mm Inbusschlüssel, 7 mm Schraubenschlüssel, 10 mm Drehmomentschlüssel

Alle ca. 400 Stunden muss die Spannung der Antriebskordel des Recoaters überprüft werden. Eine richtig gespannte Kordel ist federnd, hat keine Krümmung und biegt sich auf Fingerdruck um etwa 0,5 cm.

- 1. Wähle auf der Registerkarte **PRINTER STATUS** die Position **RECOATER DRIVE CORD** aus.
- 2. Auf dem Bildschirm erscheint die Registerkarte **MAINTENANCE** für die Recoater-Antriebskordel. Du kannst die Schrittfür-Schritt-Anleitung verwenden (drücke **FOLLOW GUIDE**) oder nimm den Austausch selbst vor.
- 3. In diesem Fall drückst Du **MAINTENANCE DONE**, sobald Du den Vorgang abgeschlossen hast, und drückst dann die Taste **DONE**. Der Timer wird auf Null zurückgesetzt (Abb. 12.61).

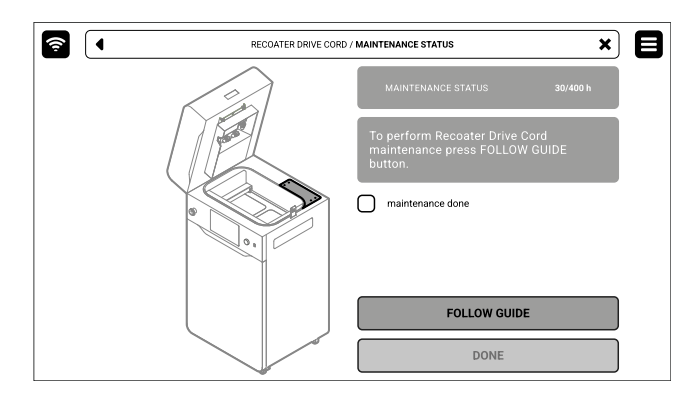

Abb. 12.61 Der Bildschirm für die Wartung der Recoater-Antriebskordel.

- 4. Wähle **UNLOCK LID** auf dem Bildschirm.
- 5. Drücke den Deckel auf und ziehe ihn mit dem Deckelgriff hoch. Denke daran, dass Du nur 10 Sekunden Zeit hast, ihn zu öffnen, bevor die elektronische Verriegelung wieder aktiviert wird.
- 6. Entferne mit einem 2-mm-Inbusschlüssel die vier Schrauben, mit denen die Zugangsklappe auf der Oberseite des Druckers befestigt ist (Abb. 12.62).
- 7. Entferne die Zugangsklappe auf der Oberseite des Druckers (Abb. 12.63).

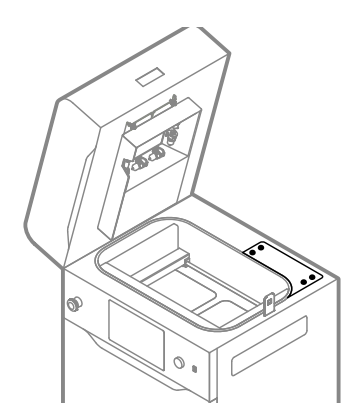

Abb. 12.62 Entferne vier Schrauben von der Zugangklappe. Abb. 12.63 Entferne die Zugangklappe.

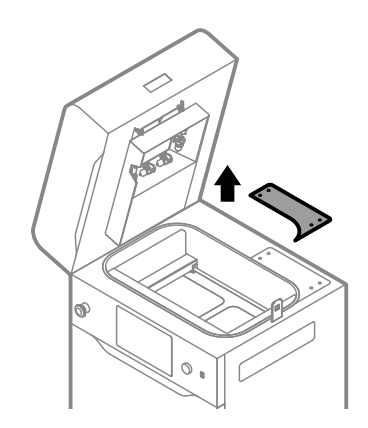

- 8. Jetzt hast Du Zugriff auf den Spannmechanismus.
- 9. Um die Antriebskordel zu spannen, nimm einen 7-mm-Schlüssel und löse die drei in Abbildung 12.64 markierten Schrauben.
- 10. Ziehe die markierte Schraube mit einem Drehmomentschlüssel an (Abb. 12.65). Ziehe die Antriebskordel mit einem Wert von 21 Ncm an.

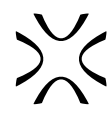

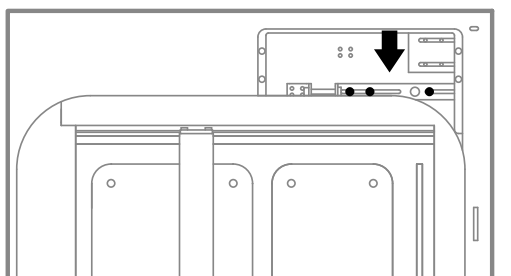

Abb. 12.64 Löse die drei Schrauben des Feststellmechanismus. Abb. 12.65 Schraube die markierte Schraube

mit einem Drehmomentschlüssel fest.

 $\circ$ 

 $\circ$ 

 $\frac{8}{3}$ 

 $\Omega$ 

- 11. Ziehe die drei in Abbildung 12.64 markierten Schrauben mit einem 7-mm-Schlüssel fest.
- 12. Bringe die Zugangsklappe auf der Oberseite des Druckers wieder an (Abb. 12.66).
- 13. Ziehe die vier Schrauben, mit denen die Zugangsklappe auf der Oberseite des Druckers befestigt ist, mit einem 2-mm-Inbusschlüssel wieder an (Abb. 12.67).
- 14. Gut gemacht. Der Wartungstimer wird auf Null zurückgesetzt.

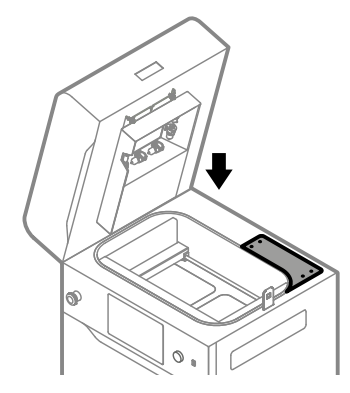

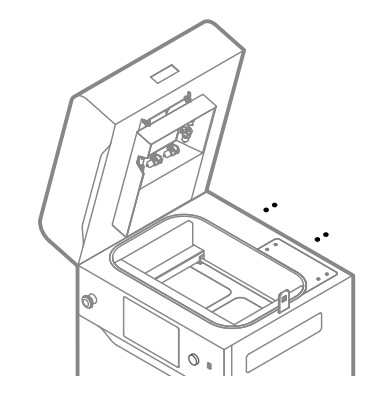

Abb. 12.66 Anbringen der Zugangsklappe. Abb. 12.67 Ziehe die vier Schrauben der Zugangsklappe wieder an.

## 12.12 PRÜFEN DER SPANNUNG DER RECOATER-ANTRIEBSKORDEL (REV. C)

**Du brauchst:** 2 mm Inbusschlüssel, 2,5 mm Inbusschlüssel, 7 mm Schraubenschlüssel, 10 mm Drehmomentschlüssel

Überprüfe alle ca. 400 Stunden die Spannung der Antriebskordel des Recoaters. Eine richtig gespannte Kordel ist federnd, hat keine Krümmung und biegt sich auf Fingerdruck um etwa 0,5 cm.

- 1. Wähle auf der Registerkarte **PRINTER STATUS** die Position **RECOATER DRIVE CORD** aus.
- 2. Auf dem Bildschirm erscheint die Registerkarte **MAINTENANCE** für die Recoater-Antriebskordel. Du kannst die Schrittfür-Schritt-Anleitung verwenden (drücke **FOLLOW GUIDE**) oder nimm den Austausch selbst vor.
- 3. In diesem Fall drückst Du **MAINTENANCE DONE**, sobald Du den Vorgang abgeschlossen hast, und drückst dann die Taste **DONE**. Der Timer wird auf Null zurückgesetzt (Abb. 12.68).

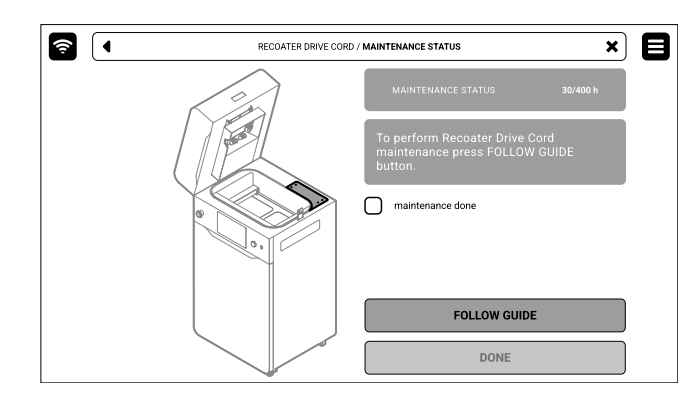

Abb. 12.68 Der Bildschirm für die Wartung der Recoater-Antriebskordel.

- 4. Wähle **UNLOCK LID** auf dem Bildschirm.
- 5. Drücke den Deckel auf und ziehe ihn mit dem Deckelgriff hoch. Denke daran, dass Du nur 10 Sekunden Zeit hast, ihn zu öffnen, bevor die elektronische Verriegelung wieder aktiviert wird.
- 6. Entferne mit einem 2,5 mm Inbusschlüssel die sechs Schrauben, mit denen die Zugangplatte auf der rechten Seite des Druckers befestigt ist (Abb. 12.69).
- 7. Entferne die Zugangplatte auf der rechten Seite des Druckers (Abb. 12.70).

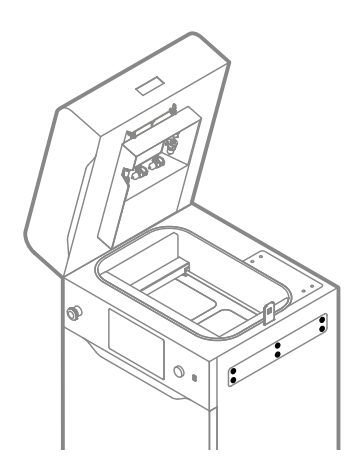

Abb. 12.69 Entferne sechs Schrauben von der Zugangsplatte. Abb. 12.70 Entferne die Zugangsplatte.

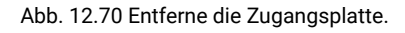

- 8. Entferne mit einem 2-mm-Inbusschlüssel die vier Schrauben, mit denen die Zugangsklappe auf der Oberseite des Druckers befestigt ist (Abb. 12.71).
- 9. Entferne die Zugangsklappe auf der Oberseite des Druckers (Abb. 12.72).

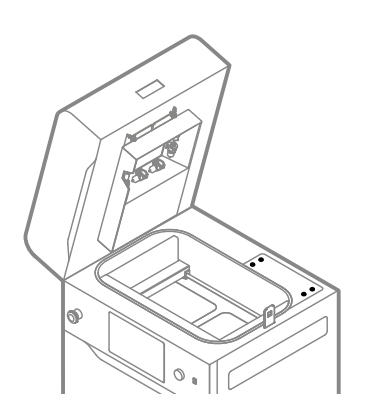

Abb. 12.71 Entferne vier Schrauben von der Zugangsklappe. Abb. 12.72 Entferne die Zugangsklappe.

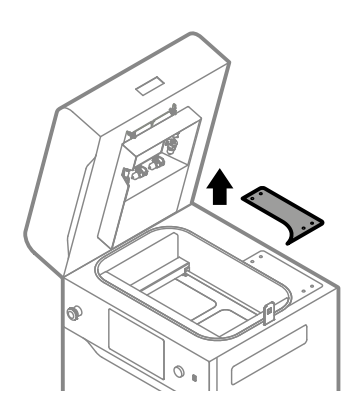

- 10. Jetzt hast Du Zugriff auf den Spannmechanismus.
- 11. Um die Antriebskordel zu spannen, nimm einen 7-mm-Schlüssel und löse die drei in Abbildung 12.73 markierten Schrauben.
- 12. Ziehe die markierte Schraube durch die Inspektionsöffnung auf der rechten Seite des Druckers mit einem Drehmomentschlüssel an (Abb 12.74). Ziehe die Antriebskordel mit einem Wert von 10 Ncm an.

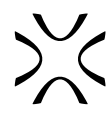

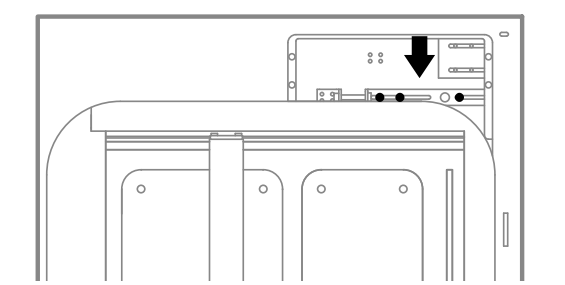

Abb. 12.73 Löse die drei Schrauben des Spannmechanismus. Abb. 12.74 Schraube die markierte Schraube

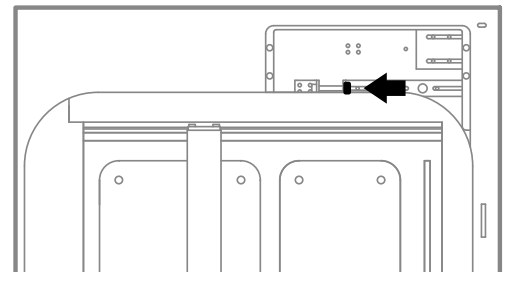

mit einem Drehmomentschlüssel fest.

- 13. Ziehe die drei in Abbildung 12.73 markierten Schrauben mit einem 7-mm-Schlüssel fest.
- 14. Bringe die Zugangsklappe auf der Oberseite des Druckers wieder an (Abb. 12.75).
- 15. Ziehe die vier Schrauben, mit denen die Zugangsklappe auf der Oberseite des Druckers befestigt ist, mit einem 2-mm-Inbusschlüssel wieder an (Abb. 12.76).

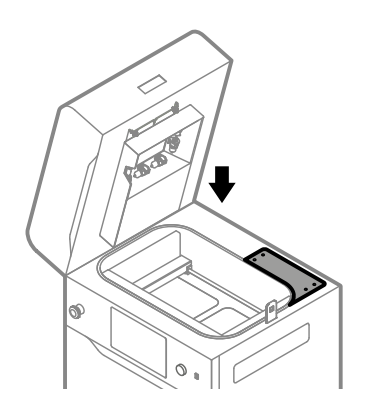

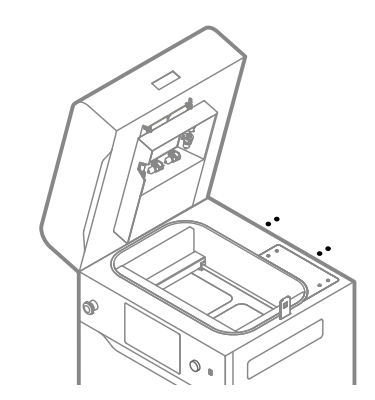

Abb. 12.75 Montiere die Zugangsklappe wieder an. Abb. 12.76 Ziehe die vier Schrauben der Zugangsklappe wieder an.

- 16. Bringe die Zugangplatte auf der rechten Seite des Druckers wieder an (Abb. 12.77).
- 17. Ziehe die sechs Schrauben, mit denen die Zugangplatte auf der rechten Seite des Druckers befestigt ist, mit einem 2,5-mm-Inbusschlüssel wieder an (Abb. 12.78).
- 18. Gut gemacht. Der Wartungstimer wird auf Null zurückgesetzt.

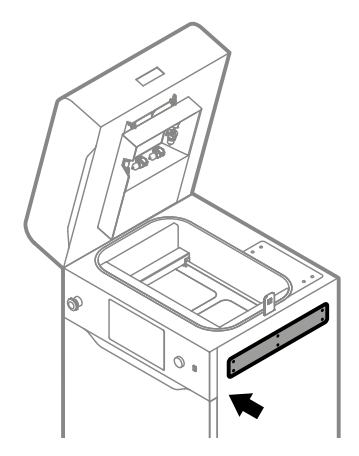

Abb. 12.77 Montiere die Zugangsplatte wieder. Abb. 12.78 Ziehe die sechs Schrauben der

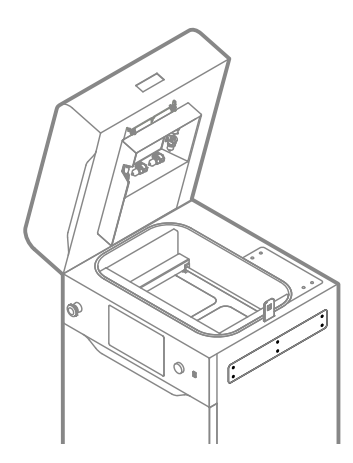

Zugangsplatte wieder fest.

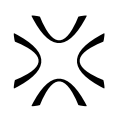

# <span id="page-58-0"></span>**13. Technischer Support**

Wenn Du Fragen oder Zweifel hast, wende Dich bitte an unsere Kundendienstabteilung. E-Mail: support@sinterit.com Telefon: +48 570 702 886 Eine Liste der Vertriebspartner und des technischen Supports in jedem Land findest Du auf unserer Website www.sinterit.com

# **14. Verpacken der Maschine für den Versand**

### 14.1 VORBEREITUNG DES DRUCKERS

- 1. Wähle im Hauptmenü die Option **CLEAN THE PRINTER** und befolge die Anweisungen. Eine genauere Beschreibung findest Du in Kapitel 9. *Reinigung des Druckers.*
- 2. Entferne den Splint und senke das Heizmodul ab.
- 3. Löse die zwei Schnellverschlussmuttern.
- 4. Nimm das Laserschutzglas heraus und lege es in seinen Originalkarton.
- 5. Hebe das Heizmodul an und sichere es mit einem Splint.
- 6. Setze den Karton mit dem Laserschutzglas in die Druckkammer ein.
- 7. Schließe den Druckerdeckel.
- 8. Ziehe das Stromkabel vom Drucker ab.

## 14.2 EINPACKEN DES DRUCKERS IN DAS FLIGHTCASE

- 1. Entriegele die Verschluss an der Gehäusetür (4 Stück). Hebe den Verriegelungsgriff in eine senkrechte Position an und drehe ihn dann im Uhrzeigersinn.
- 2. Nimm die Abdeckung des Flightcases ab.
- 3. Hebe die Gangwaystütze an und senke die Gangway ab.
- 4. Schieb den Drucker in das Flightcase. Für diesen Schritt brauchst Du die Hilfe einer weiteren Person.

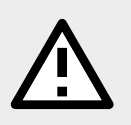

### **ACHTUNG!**

Beginne mit dem Verpacken des Druckers an der Seite der Deckelscharniere.

- 5. Befestige das Stromkabel an der Abdeckung des Flightcases.
- 6. Falte die Gangway und bringe die Abdeckung des Flightcases an.
- 7. Verriegele die Deckelverschlüsse des Flightcases.
- 8. Sichere das Flightcase mit Folie und Klebeband.

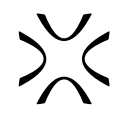

# <span id="page-59-0"></span>**15. Rechtshinweis**

Wenn in diesem Handbuch von Sinterit oder dem Unternehmen die Rede ist, ist damit die Sinterit sp. z o.o. mit Sitz in Krakau gemeint, die beim Amtsgericht Krakau-Śródmieście in Krakau, XI. Handelsabteilung des Landesgerichtsregisters unter der Nummer 535095, NIP (Steuernummer): 6793106416, mit einem Stammkapital zum Zeitpunkt der Veröffentlichung dieses Handbuchs von 106.600 PLN (sprich: einhundertsechstausendsechshundert) eingetragen ist.

Dieses Dokument enthält Material, das durch das Urheberrecht und gewerbliche Schutzrechte geschützt ist. Das bedeutet, dass das Dokument und darin befindliche Informationen nicht ohne die Zustimmung von Sinterit - einschließlich, aber nicht darauf beschränkt - vervielfältigt oder verändert werden dürfen.

Dieses Handbuch dient dazu, die korrekte Verwendung des Geräts zu unterstützen, grundlegende Wartungsarbeiten durchzuführen und gegebenenfalls einfache Probleme zu lösen, damit das Gerät in einem guten Zustand bleibt.

Dieses Handbuch ist ausschließlich zur Information und zum Gebrauch durch Personen bestimmt, die für den Betrieb und die Wartung der unten beschriebenen Geräte geschult sind und damit arbeiten.

Die in diesem Dokument enthaltenen Informationen sind nur für die Verwendung mit dem von Sinterit hergestellten Produkt namens Sinterit Lisa X Drucker bestimmt.

Aufgrund der ständigen Weiterentwicklung der Produkte von Sinterit können die in diesem Handbuch enthaltenen Informationen, Spezifikationen und Kennzeichnungen ohne vorherige Ankündigung geändert werden.

# **16. Haftungsausschluss**

Sinterit ist nicht verantwortlich für die Verwendung dieser Informationen in Bezug auf andere Produkte.

Obwohl alle Anstrengungen unternommen wurden, um genaue Informationen über das Produkt bereitzustellen, übernimmt Sinterit keine Verantwortung für falsche Informationen oder Auslassungen. Sinterit behält sich das Recht vor, Fehler zu korrigieren, und lehnt jegliche Haftung in Situationen ab, die sich aus diesen Fehlern ergeben.

Sinterit haftet nicht für Fehler in der Firmware des Druckers.

Weitere Einschränkungen oder Ausschlüsse der Haftung von Sinterit können sich aus den geltenden Gesetzen oder den mit dem Käufer der Produkte getroffenen Vereinbarungen ergeben.

## **17. Trademarks**

Das Sinterit-Logo ist eine eingetragene Marke des Unternehmens.

# <span id="page-60-0"></span>**18. Informationen zur Garantie**

Die Bedingungen der Garantie sind in der Vereinbarung zwischen dem Käufer und dem Unternehmen festgelegt.

Im Falle eines Kaufs im Sinterit-Onlineshop sind die Garantiebedingungen in den Allgemeinen Geschäftsbedingungen festgelegt, vorbehaltlich der Zustimmung des Kunden vor der Auftragserteilung.

Bei Käufen, die außerhalb des Sinterit-Onlineshops getätigt werden, können die Garantiebedingungen im Angebot oder in einer anderen vom Unternehmen gewählten Form angegeben werden, um den Kunden vor der Kaufentscheidung mit relevanten Informationen zu versorgen.

Sofern in den oben genannten Dokumenten nicht anders angegeben oder ausdrücklich vereinbart, erstreckt sich die Garantie von Sinterit einschließlich, aber nicht beschränkt auf:

- Schäden, Anomalien oder Fehlfunktionen, die von einem Kunden oder einem Dritten verursacht wurden;
- Schäden, Anomalien oder Fehlfunktionen, die durch unsachgemäßen Gebrauch, Gewalteinwirkung, unzureichende oder unangemessene Wartung, anormale Betriebsbedingungen, falsche Installation oder unzureichende Instandhaltung verursacht wurden;
- Schäden, Anomalien oder Fehlfunktionen, die durch Demontage, Umbauten, Tuning oder andere Veränderungen des Produkts durch einen Kunden oder einen Dritten ohne die schriftliche Zustimmung von Sinterit verursacht wurden;
- Schäden, Anomalien oder Fehlfunktionen, die durch die Verwendung von anderen als den von Sinterit gelieferten Verbrauchsmaterialien verursacht wurden oder damit zusammenhängen;
- Schäden, Anomalien oder Fehlfunktionen, die durch die Verwendung des Produkts entgegen seinem Verwendungszweck, den Anweisungen/Handbüchern oder den Sicherheitsvorschriften verursacht wurden oder damit zusammenhängen;
- Schäden, Anomalien oder Fehlfunktionen, für die Sinterit nach dem geltenden Recht nicht haftet,
- Schäden, die den vom Kunden gezahlten Preis übersteigen;
- normalen Verschleiß, einschließlich, aber nicht beschränkt auf austauschbare kurze Infrarotstrahler, Laserschutzglas, Recoater-Kordel, Recoater-Gleitwelle, Recoater-Lagersystem;
- Schäden, Anomalien oder Fehlfunktionen, die durch die Inkompatibilität von Client-Software und Sinterit-Software verursacht werden, oder für Malware oder für die Nichteignung der Software für einen bestimmten Zweck;
- Kosten, die dem Kunden im Zusammenhang mit dem Abschluss des Produktkaufvertrags entstehen, sowie Kosten für die Lagerung oder Versicherung der Produkte;
- Sachschäden, die durch den Fehler des Produkts verursacht wurden;
- Gewinneinbußen;
- beiläufig entstandene, indirekte, besondere Schäden, Folgeschäden oder Strafschadensersatz.

Die Garantie deckt keine Reinigung von Funktionsteilen ab.

Die oben genannten Gewährleistungsausschlüsse gelten auch für jede andere Haftung von Sinterit, und zwar im größtmöglichen Umfang, den das geltende Recht zulässt.

Die Haftungsbedingungen von anderen Verkäufern als Sinterit, wie z. B. Distributoren oder Wiederverkäufern, werden von diesen in separaten Dokumenten geregelt.

## **EG-/EU-KONFORMITÄTSERKLÄRUNG**

im Sinne von:

RICHTLINIE 2014/35/EU DES EUROPÄISCHEN PARLAMENTS UND DES RATES vom 26. Februar 2014 – Anhang IV<br>RICHTLINIE 2014/30/EU DES EUROPÄISCHEN PARLAMENTS UND DES RATES vom 26. Februar 2014 – Anhang IV RICHTLINIE 2011/65/EU DES EUROPÄISCHEN PARLAMENTS UND DES RATES vom 8. Juni 2011 - Anhang VI RICHTLINIE 2006/42/EG DES EUROPÄISCHEN PARLAMENTS UND DES RATES vom 17. Mai 2006 - Anhang II 1.A

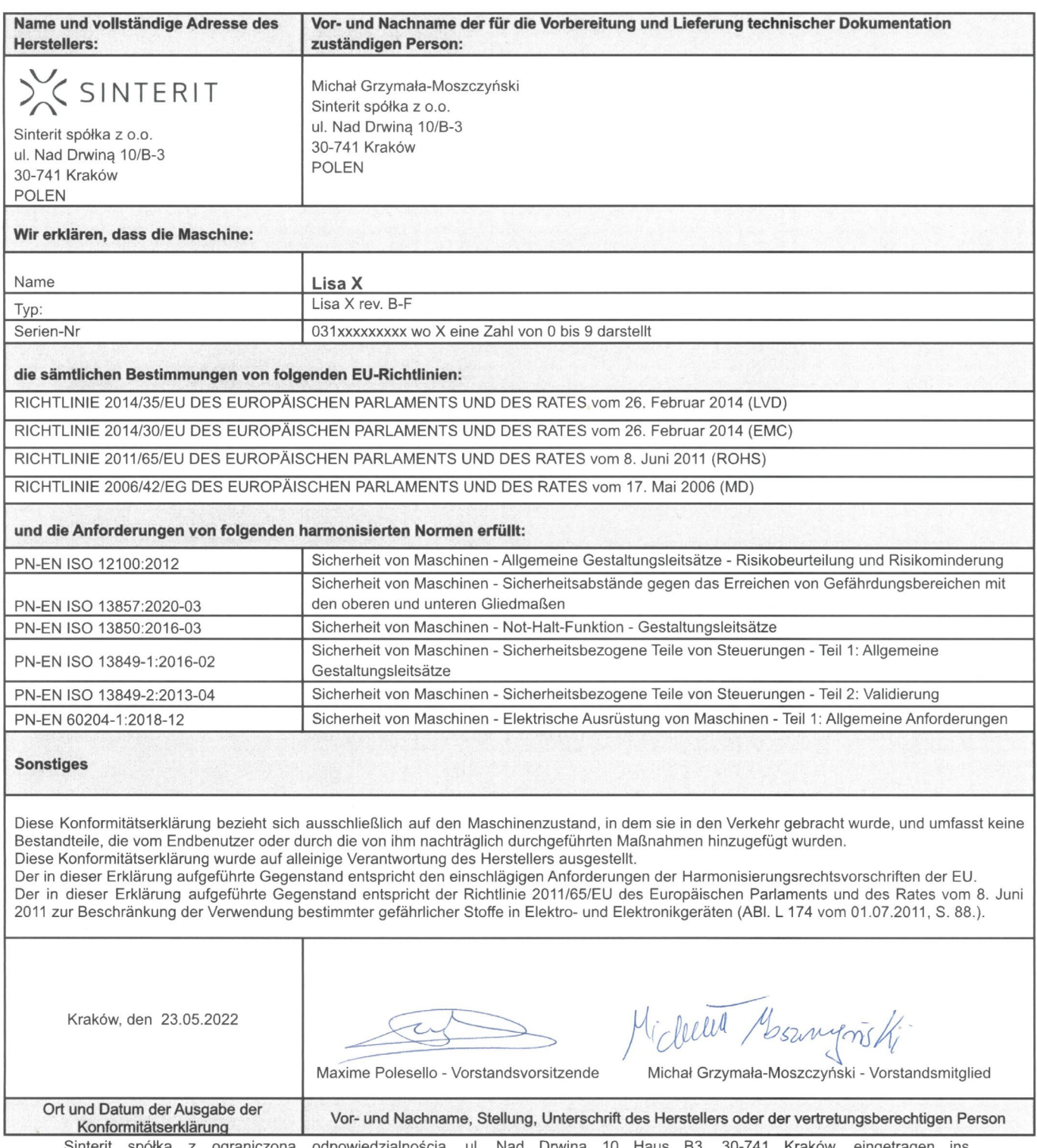

Sinterit spółka z ograniczoną odpowiedzialnością, ul. Nad Drwiną 10 Haus B3, 30-741 Kraków, eingetragen ins Unternehmersregister beim Amtsgericht Kraków-Innenstadt, 9. Wirtschaftsabteilung des Landesgerichtsregisters, unter die Nummer (KRS) 535095, Steuer-Nr. (NIP) 6793106416, Gewerbeanmeldungs-Nr. (REGON) 360309767, Stammkapital PLN 102,200 (einhundertzweitausendzweihundert Zloty)

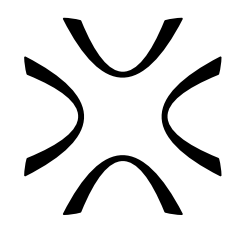

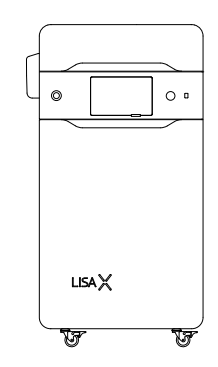

SINTERIT Sp. z o.o. ul. Nad Drwina 10 bud. B3, 30-741 Krakau, Polen **www.sinterit.com** Kontakt: +48 570 967 854